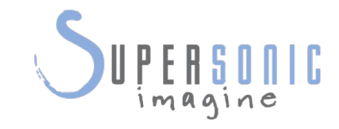

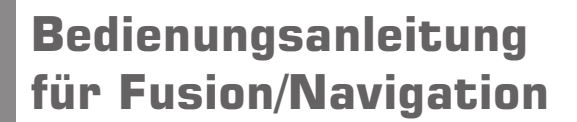

 $\mathsf{P}^{\mathsf{m}}$ 

 $P_{\perp}$ 

Ref.-Nr. Bedienungsanleitung für Fusion/Navigation: PM.LAB.082 SSIP92198 Revision 2A

Copyright 2017 August 2017<br>by SuperSonic Imagine S.A. Alle Rechte vorbehalten. Gedruckt in 2017

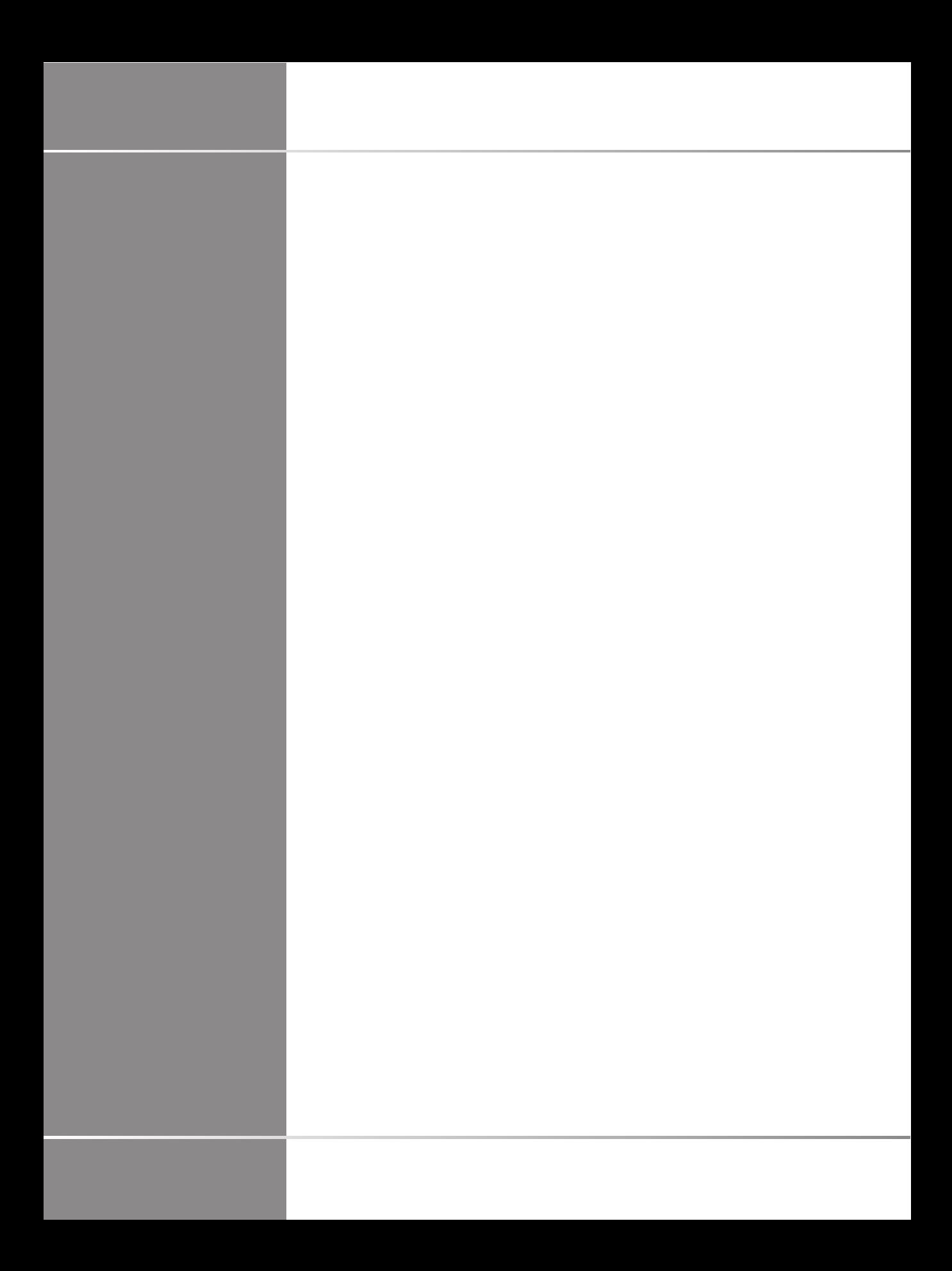

# **Inhaltsverzeichnis**

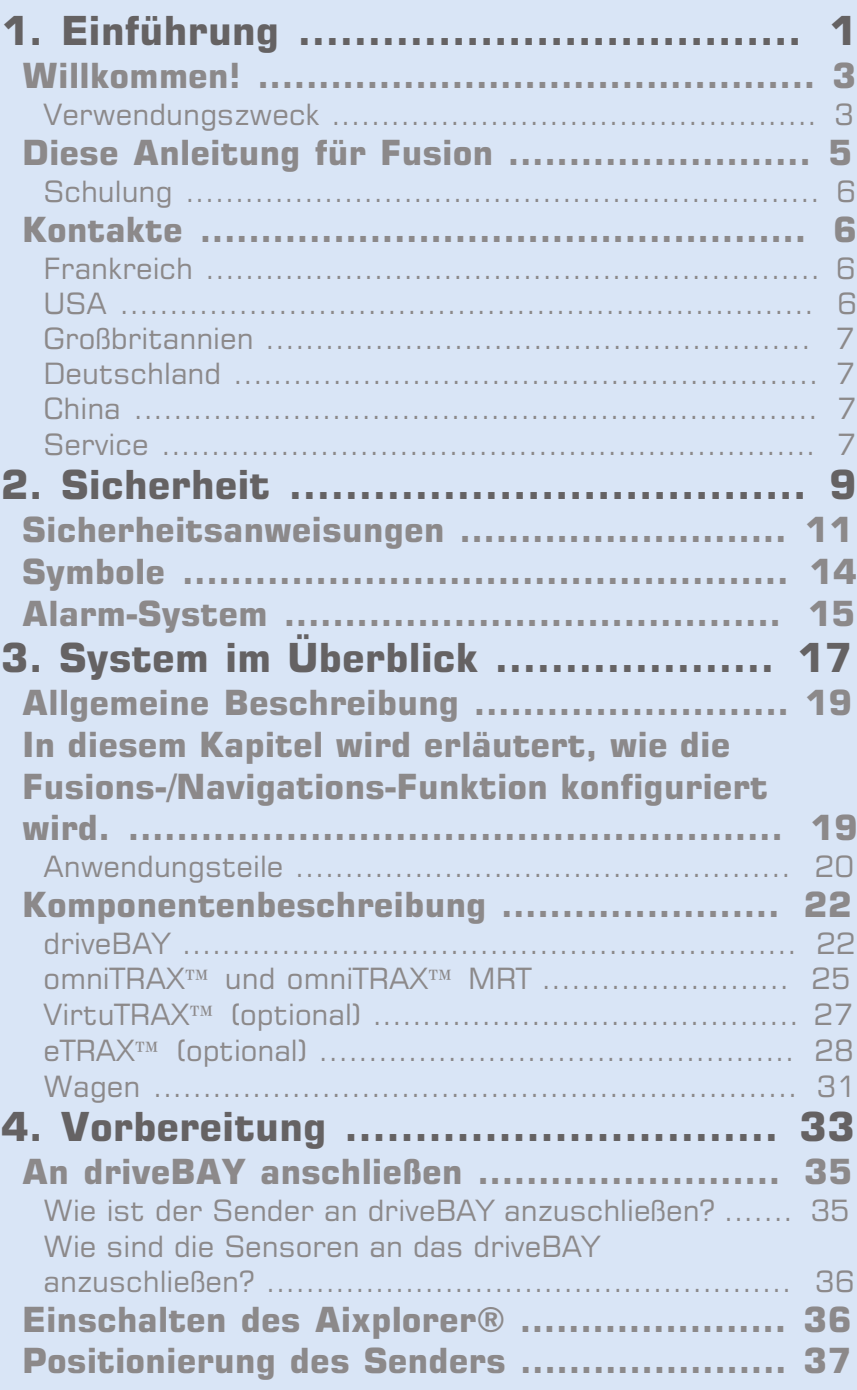

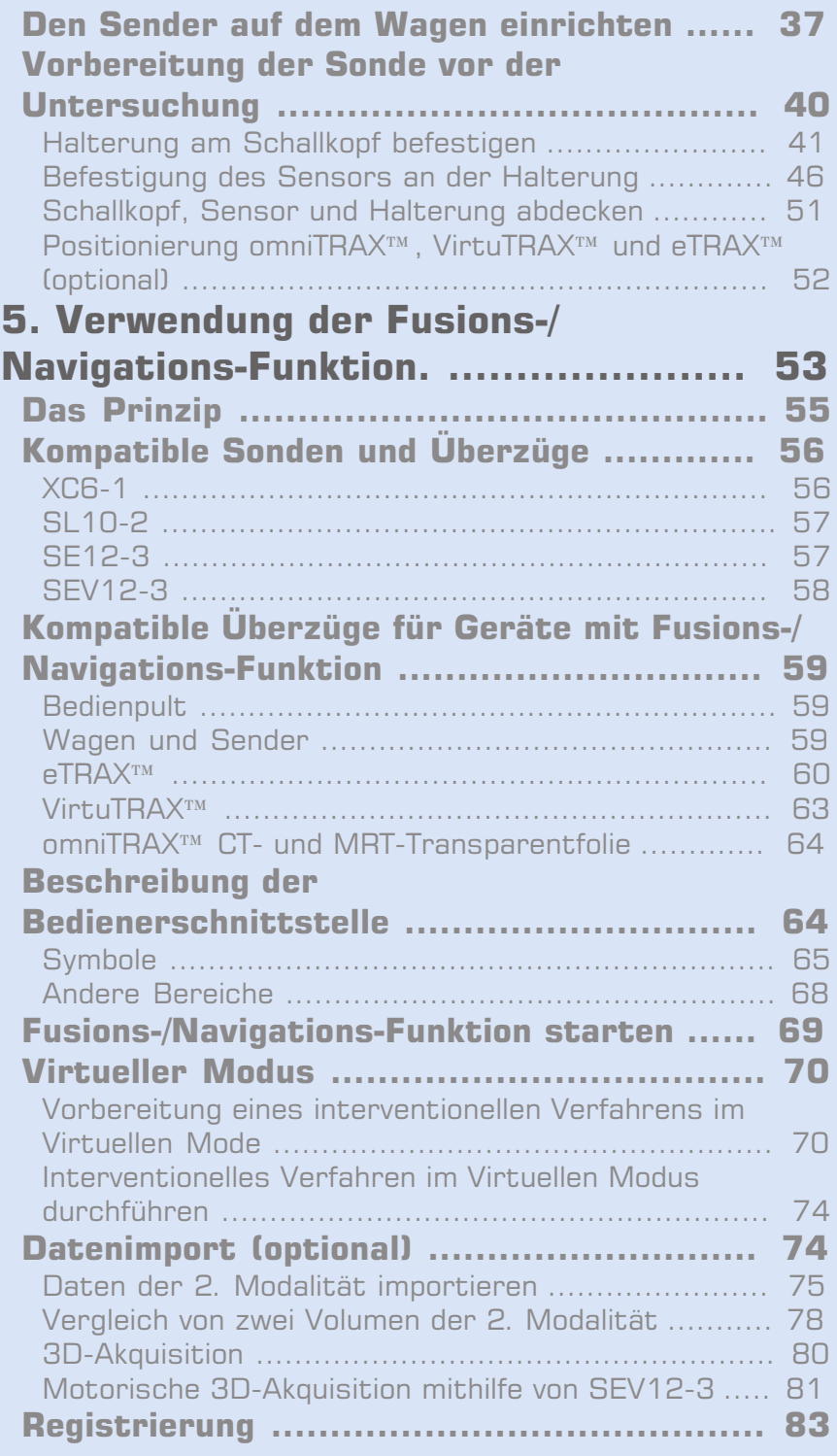

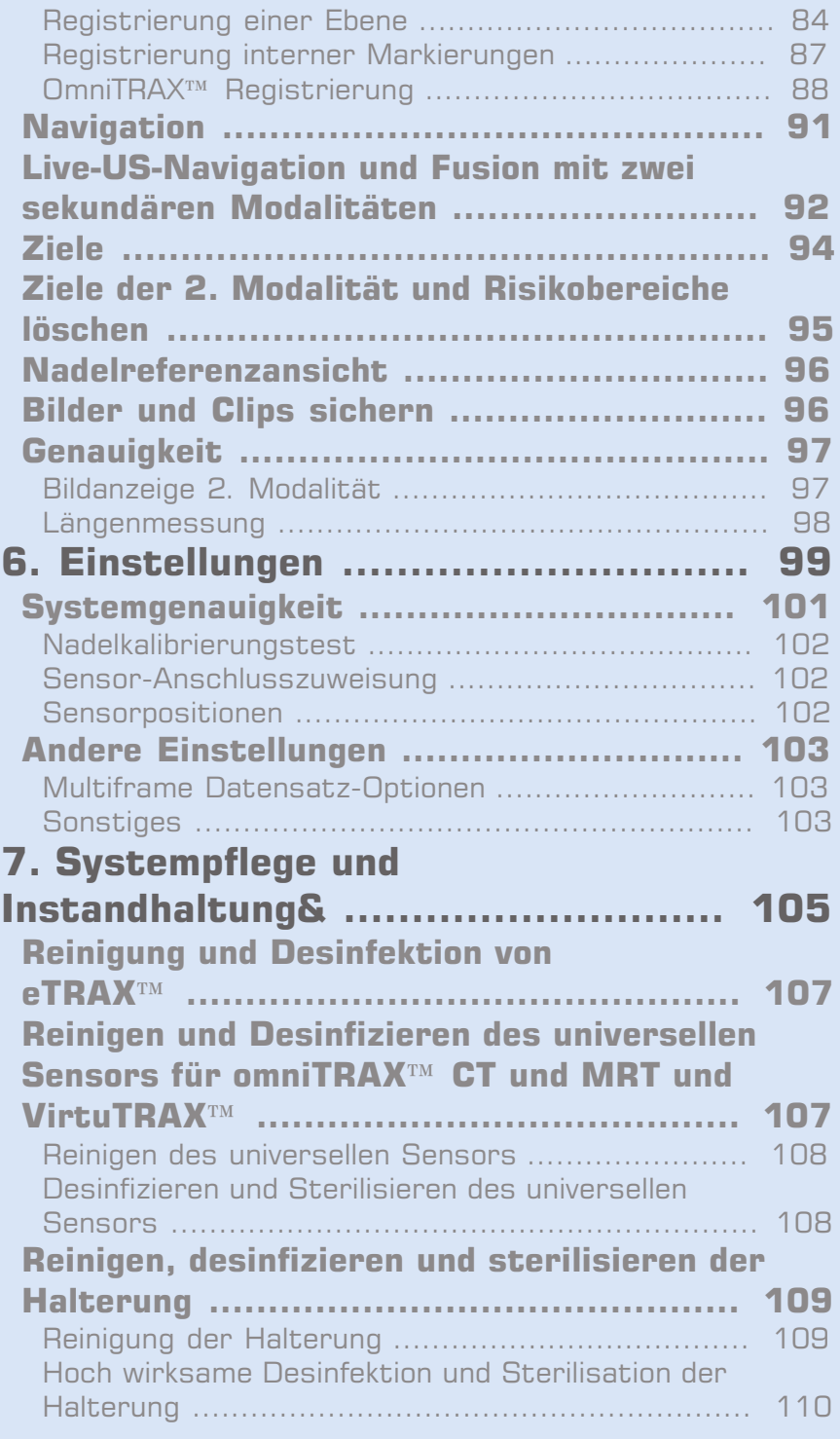

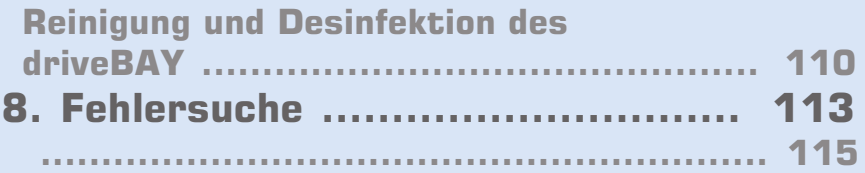

<span id="page-6-0"></span>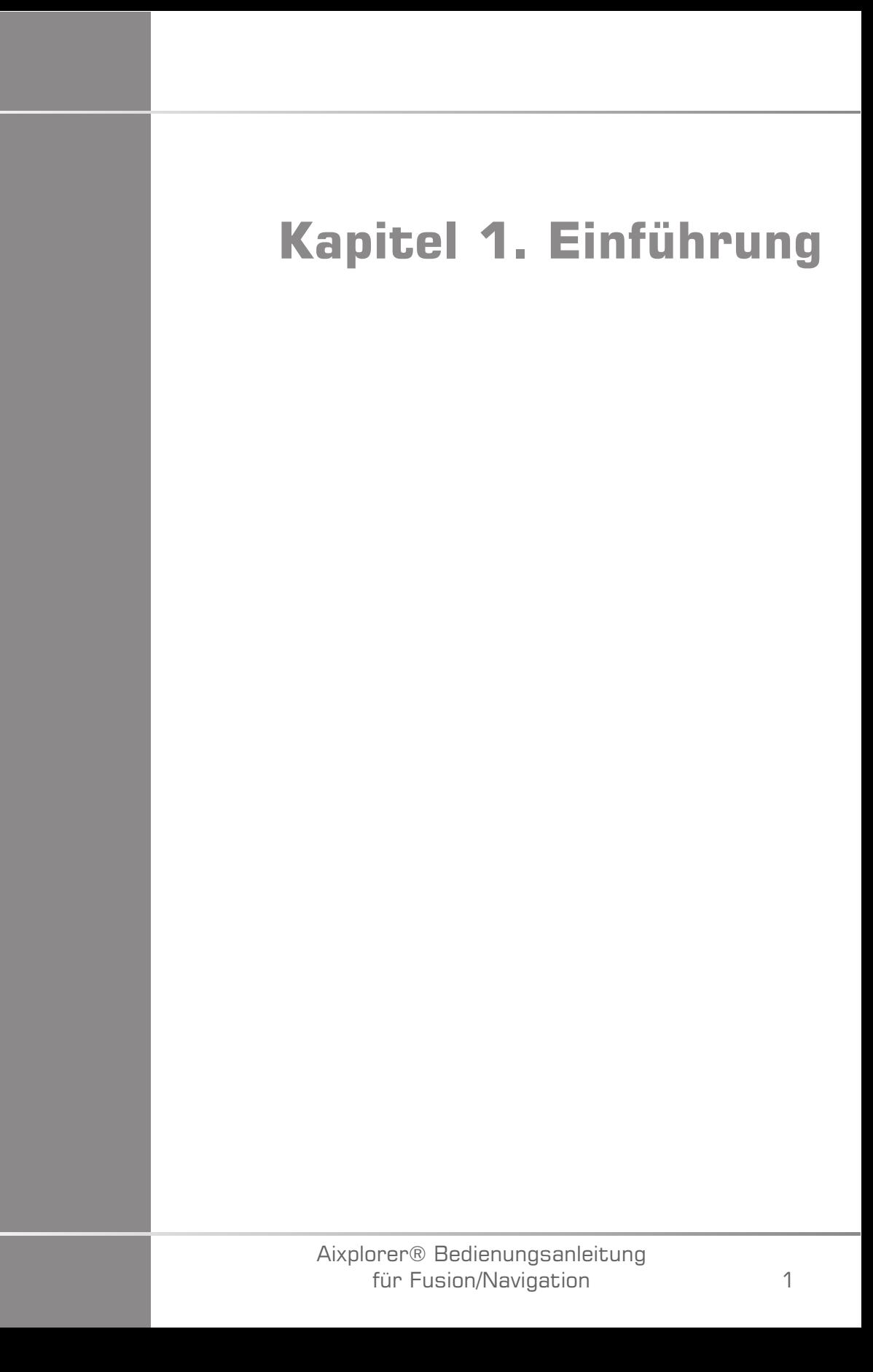

Aixplorer® Bedienungsanleitung für Fusion/Navigation

# <span id="page-8-0"></span>**Willkommen!**

Folgende Dokumente sind für das Aixplorer® Ultraschallsystem erhältlich:

- **Kurzanleitung**
- **Bedienungsanleitung**
- **Bedienungsanleitung für Fusion/Navigation**

Die Kurzanleitung enthält grundlegende Informationen über die Verwendung des Produkts.

Sie ersetzt nicht die Bedienungsanleitung.

Die Bedienungsanleitung enthält wichtige Informationen über die Verwendung und die Sicherheit des Produkts. Lesen Sie diese Anleitung aufmerksam durch und verwahren Sie sie an einem leicht zugänglichen Ort.

Die Anleitung für Fusion/Navigation enthält wichtige Informationen zur Verwendung und Sicherheit der Fusions-/Navigations-Funktion.

Bei der Entwicklung des Aixplorer® Systems standen die Sicherheit für den Bediener und den Patienten an erster Stelle.

Die Fusions-/Navigations-Funktion wurde in Zusammenarbeit mit der MedCom GmbH entwickelt.

Lesen Sie die nachfolgenden Kapitel aufmerksam durch, bevor Sie anfangen, mit dem System zu arbeiten.

SuperSonic Imagine garantiert die bestimmungsgemäße Funktion des Systems nur bei Beachtung und Einhaltung aller in dieser Bedienungsanleitung beschriebenen Vorsichtsmaßnahmen und Warnhinweise.

## <span id="page-8-1"></span>**Verwendungszweck**

Fusion/Navigation ist eine Funktion, die eine klinische Ultraschalluntersuchung unterstützen und perkutane Verfahren verfolgen soll mithilfe zusätzlicher Echtzeit-Bildinformationen aus einer 2. Modalität wie CT, MRT, PET oder 3D-Ultraschall oder deren

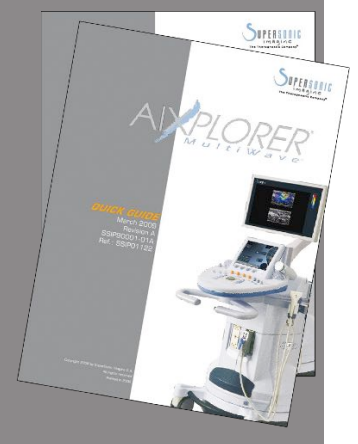

Kombination und mit der Möglichkeit, das ideale Behandlungsverfahren zu planen. Die zweite Modalität wird importiert und dann mit dem Live-Ultraschallbild synchronisiert. Dies ermöglicht die direkte Korrelation mit der Position des Patienten.

Das Bild der 2. Modalität soll nicht als eigenständiges diagnostisches Bild verwendet werden, da es Informationen eines Patienten wiedergibt, die wahrscheinlich nicht mit der aktuellen (realen) Patientensituation deckungsgleich sind und soll daher immer als **zusätzliche** Informationsquelle angesehen werden.

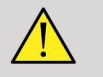

### **WARNUNG**

Der Anwender muss ein Arzt sein, der Biopsien durchzuführen, in MRToder CT-Scan-Volumen navigieren und Ultraschallgeräte bedienen kann.

3 Pakete stehen für die Fusions-/ Navigations-Funktion zur Verfügung:

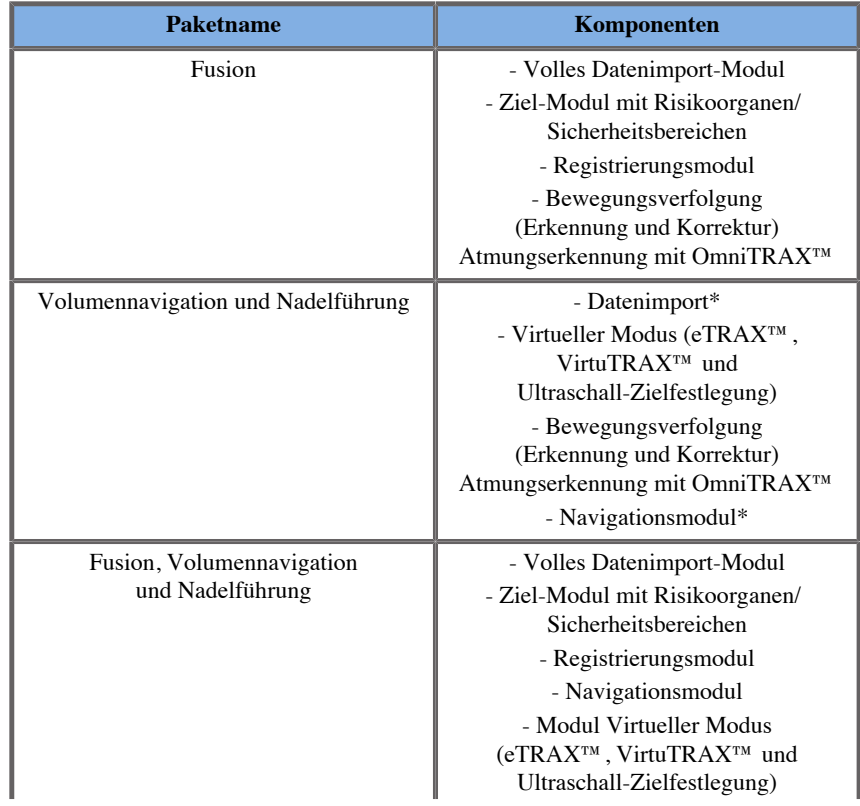

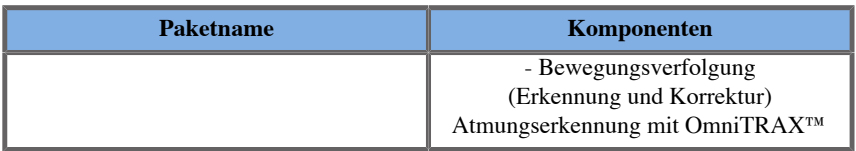

\* externe Daten können nicht importiert werden, nur 3D-Ultraschall-Scans.

<span id="page-10-0"></span>\*\*Nur für 3D-Ultraschall-Scans.

## **Diese Anleitung für Fusion**

Diese Anleitung für Fusion/Navigation enthält wichtige Informationen zur Verwendung und Sicherheit der Fusionsfunktion des Aixplorer®.

Für nähere Informationen wenden Sie sich bitte an Ihren lokalen SuperSonic Imagine-Vertriebs- oder Servicemitarbeiter.

Die Bilder sind unverbindlich und dienen lediglich der allgemeinen Information.

Die Anleitung enthält auch Informationen zur Kontaktaufnahme mit SuperSonic Imagine, falls Sie Unterstützung benötigen.

Diese Anleitung ist vorgesehen für den Gebrauch durch, oder im Auftrag von, und unter direkter Aufsicht eines zugelassenen Arztes, der qualifiziert ist, die Verwendung des Ultraschallgeräts anzuordnen.

Diese Anleitung ist für Benutzer vorgesehen, die im Gebrauch von medizinischen Ultraschallgeräten oder der Fusions-/Navigations-Funktion geschult oder anderweitig damit vertraut sind.

Dieses Handbuch ist keine klinische Anleitung für die Durchführung einer Ultraschalluntersuchung.

Diese Anleitung für Fusion/Navigation entspricht:

- Europäische Richtlinie 93/42/EWG, modifiziert durch Europäische Richtlinie 2007/47/EWG
- FDA-Richtlinie, 21 CFR § 801

## <span id="page-11-0"></span>**Schulung**

Wenn weitere Informationen erforderlich sind, werden Schulungen empfohlen, die auf Anfrage bei SuperSonic Imagine erhältlich sind. Weitere Informationen erhalten Sie bei Ihrer örtlichen Vertretung.

## <span id="page-11-1"></span>**Kontakte**

Bei Fragen stehen Ihnen unsere lokalen Kundendienstmitarbeiter zur Verfügung.

<span id="page-11-2"></span>Wenden Sie sich für Unterstützung bitte an Ihren lokalen SuperSonic Imagine-Vertriebs- oder Servicemitarbeiter.

## **Frankreich**

**SuperSonic Imagine**

Les Jardins de la Duranne - Bât E & F 510, rue René Descartes 13857 Aix en Provence Cedex - Frankreich Telefon: +33 (0)442 99 24 32 Telefon: +33 (0)426 70 02 70 Fax: +33 (0)442 52 59 21 E-Mail: contactsFR@supersonicimagine.com

## <span id="page-11-3"></span>**USA**

6

**SuperSonic Imagine, Inc.** 2625 Weston Road Weston, FL 33331- USA Telefon: +1(954) 660 3528 E-Mail: contactsUSA@supersonicimagine.com

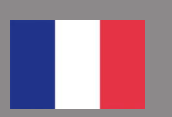

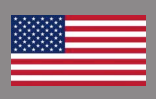

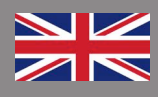

## <span id="page-12-0"></span>**Großbritannien**

#### **SuperSonic Imagine Ltd.,**

18 Upper Walk Virginia Water Surrey GU25 4SN - Großbritannien Telefon: +44 (0)845 643-4516 E-Mail: contactsUK@supersonicimagine.com

## <span id="page-12-1"></span>**Deutschland**

**SuperSonic Imagine GmbH** Zeppelinstr.  $71 - 73$ 81669 München - Deutschland Telefon: +49 89 36036 - 844 Fax: + 49 89 36036 - 700 E-Mail: contactsDE@supersonicimagine.com

## <span id="page-12-2"></span>**China**

**SuperSonic Imagine** Suite 2304, Block D, Ocean International, DongSiHuan ZhongLu, Chaoyang District, Peking (100025), China Telefon: +86-10- 85861023/ 2951/ 2917 Fax: + 86-10-8586 2389 E-Mail: beijing@supersonicimagine.com

## <span id="page-12-3"></span>**Service**

Wenden Sie sich an Ihren lokalen SuperSonic Imagine-Vertreter.

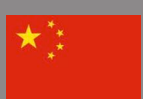

Aixplorer® Bedienungsanleitung für Fusion/Navigation

<span id="page-14-0"></span>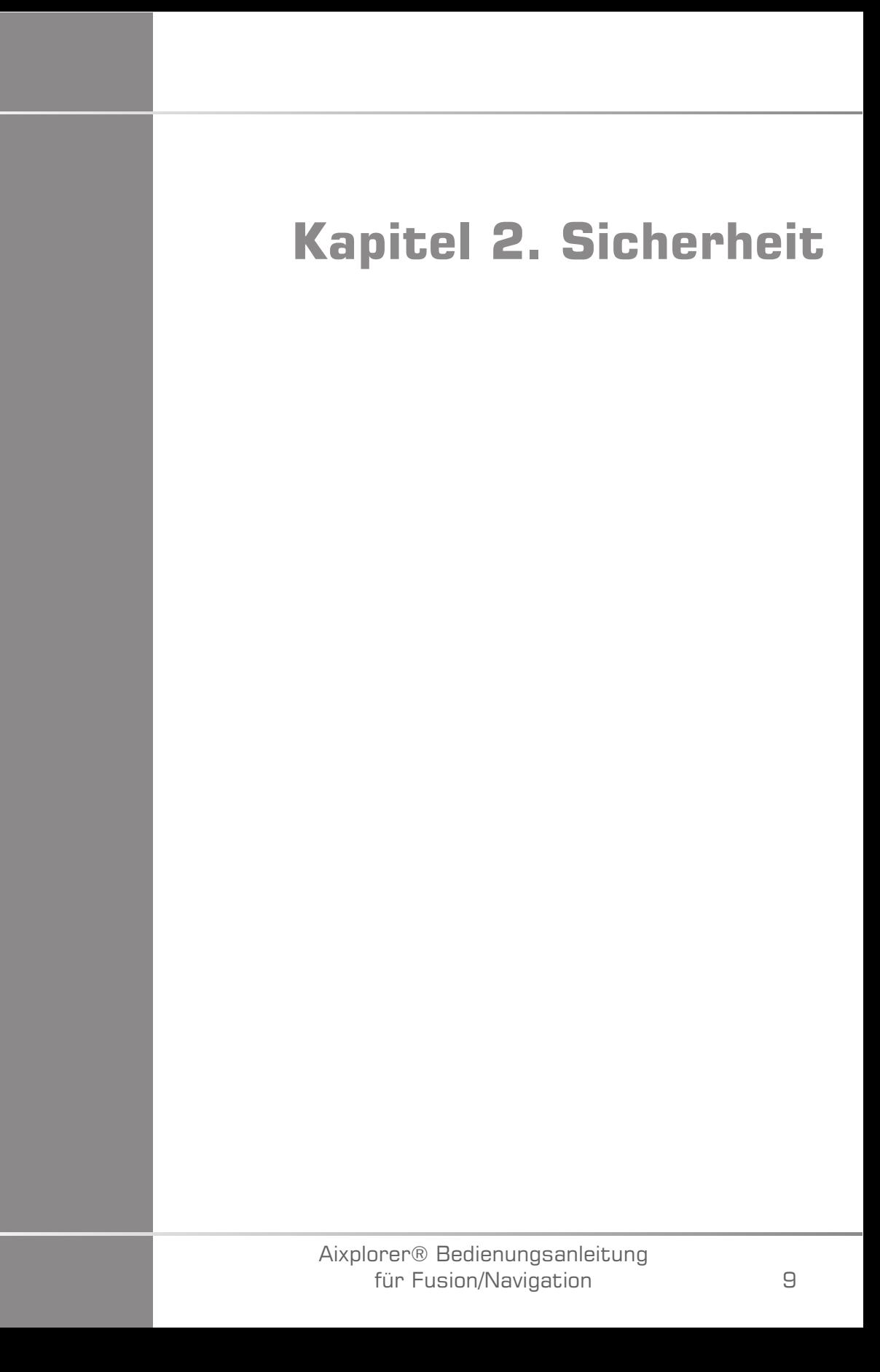

Aixplorer® Bedienungsanleitung für Fusion/Navigation

## <span id="page-16-0"></span>**Sicherheitsanweisungen**

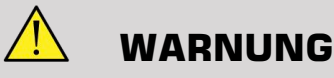

a **WARNUNG** weist auf nötige Vorsichtsmaßnahmen zur Vermeidung von Verletzungen mit eventueller Todesfolge hin.

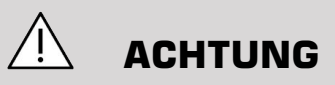

a **ACHTUNG** weist auf nötige Vorsichtsmaßnahmen zum Schutz des Gerätes hin.

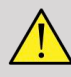

### **WARNUNG**

Eine Diagnose kann nicht nur auf den Ergebnissen der Fusions-/ Navigations-Funktion beruhen. Insbesondere das angezeigte Bild der 2. Modalität darf nie als eigenständige Quelle für die Beurteilung verwendet werden, da es sich um berechnete und somit künstliche Informationen handelt.

Supersonic Imagine übernimmt keinerlei Verantwortung für indirekte Schäden, die auf der Nutzung und Auswertung von Diagnosedaten beruht, die durch die Fusions-/ Navigations-Funktion bereitgestellt werden.

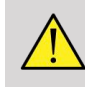

### **WARNUNG**

Das elektromagnetische Operationsfeld (eiförmig) liegt mindestens 20 cm und maximal 80 cm vor dem Sender, 66 cm für eine hohe Genauigkeit, +/- 30 cm oberhalb und unterhalb, +/- 28 cm auf den Seiten.

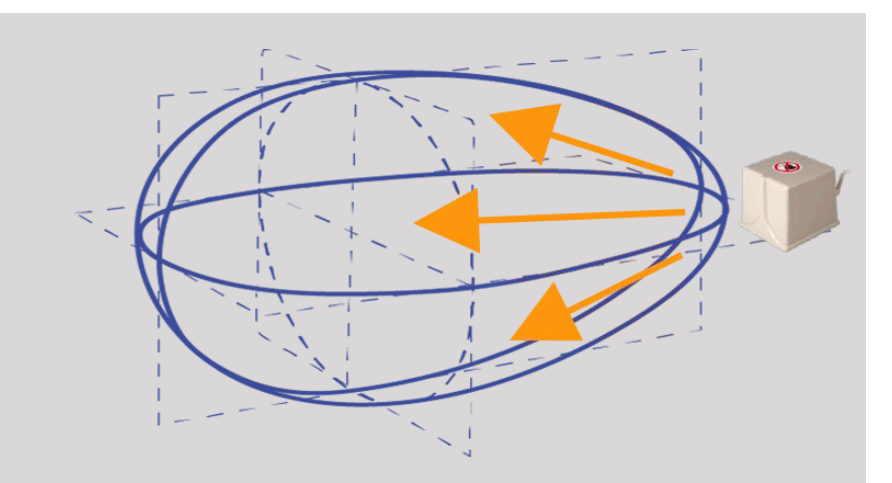

Meiden Sie metallische Gegenstände, einschließlich solche aus Stahl oder Eisen, zwischen dem Tracking-Sender und Empfänger, da sie die Genauigkeit des Tracking-Geräts beeinträchtigen. Im Zweifelsfall wenden Sie sich an Ihren technischen Kundendienst.

Den Sender nicht zu nah an Wänden mit metallischen Komponenten platzieren. Es könnte die Genauigkeit des Tracking beeinträchtigen.

Patienten mit Herzschrittmachern dürfen nicht mit der Fusions-/ Navigations-Funktion behandelt werden.

Während und nach der Registrierung bewegen Sie weder den Sender noch den Patienten während der folgenden Sitzung. Für jede Sitzung oder im Falle einer Patientenverlagerung oder Senderbewegung muss das Registrierungsverfahren wiederholt werden, es sei denn die "Bewegungskorrektur" ist durch die Verwendung von omniTRAX™ CT oder MRT aktiviert.

Wenn eines der Nadelführungswerkzeuge (VirtuTRAX™ oder eTRAX™) am Ultraschall-Gerät im Navigations- oder virtuellen Modus aktiviert ist, wird eine entsprechende virtuelle Biopsielinie auf dem Bild der 2. Modalität anzeigt. Diese Leitlinien sollen als zusätzliche Orientierungshilfe dienen, aber sie dürfen nicht ohne die Echtzeit-Ultraschall-Biopsielinienanzeige zu berücksichtigen, verwendet werden. Insbesondere sollte dies nicht bei perkutanen Verfahren in Betracht gezogen werden, da es möglicherweise nicht die Echtzeit-Situation widerspiegelt.

Die Länge der Virtuellen Nadel definiert sich durch den Abstand zwischen Sensor und Nadelspitze. Kalibrieren Sie die Nadel, um die richtige Länge zu erhalten oder geben sie diese manuell ein. Das Maß ist in cm angegeben.

Wenn die Differenz zwischen der Eingabe und dem gemessenen Abstand mehr als 5 mm beträgt, wird die virtuelle Nadel möglicherweise nicht korrekt angezeigt, und das Verfahren kann ein Risiko für den Patienten darstellen.

Die Virtuelle Nadel stimmt möglicherweise nicht mit der tatsächlichen Nadelposition überein. Überprüfen Sie mit Ultraschall oder einem anderen bildgebenden Verfahren, mit dem die tatsächliche Nadelposition beurteilt werden kann. Führen Sie kein invasives Verfahren durch, bevor das Nadelwerkzeug nicht ordnungsgemäß beurteilt wurde.

Bei der Verwendung des VirtuTRAX Sensors reagiert die Genauigkeit empfindlich gegenüber einer Nadelkrümmung. Verwenden Sie keine Nadel mit einem Gauge-Wert über 16 GA und nur starre Nadel.

Die Genauigkeit des Systems könnte durch die im VirtuTRAX-Kunststoffhalter vorhandene Toleranz oder eine leichte Verschiebung der Nadelspitze während des Kalibrierungsvorgangs beeinträchtigt werden. Vor Beginn eines jeden Verfahrens, ist immer die Zuverlässigkeit Ihres VirtuTRAX-Gerätes mithilfe des speziellen Prüfverfahrens auf Genauigkeit zu kontrollieren (siehe **Kapitel 6,** *[Einstellungen](#page-106-1)* **[\[101\]](#page-106-1)**).

Die Genauigkeit des Systems kann durch einen unsachgemäßen Zusammenbau der eTRAX-Nadel oder einer beschädigten eTRAX-Vorrichtung beeinträchtigt werden. Vor Beginn eines jeden Verfahrens, ist immer die Zuverlässigkeit Ihres eTRAX-Gerätes mithilfe des speziellen Prüfverfahrens auf Genauigkeit zu kontrollieren (siehe **Kapitel 6,** *[Einstellungen](#page-106-1)* **[\[101\]](#page-106-1)**).

Verwenden Sie einen sterilisierten Überzug, um den Halter und den Empfänger vor Anschluss an die Nadel abzudecken. Reinigen Sie diese mit einem speziellen Produkt vor und nach Gebrauch.

Die Genauigkeit des Atemsensors ist abhängig von der Position, in dem er am Patienten befestigt ist.

Bitte überprüfen Sie nach der Sensorkalibrierung die Positionen beim Ein- und Ausatmen.

Das omniTRAX™ muss auf der Haut des Patienten vor dem CT-Scan oder der MRT positioniert werden. Bewegungen des Patienten nach der Positionierung können zu einer Fehlausrichtung des Halters und dadurch zu einem Erfassungsfehler führen.

Wenn der Atemsensor durch die Bewegung aktiviert wird, ist eine konstante Zeit nötig, um die Bewegung aufgrund der Atmung von der tatsächlichen Patientenbewegung zu unterscheiden. Während dieser Zeit/ en könnte die Genauigkeit abnehmen.

Die Diagnose sollte nicht nur auf den exportierten aufgezeichneten Clips oder Bildern beruhen.

Der Interpolationsvorgang zwischen den Aufnahmeschichten könnte die anatomische Struktur zwischen ihnen ändern. Überprüfen Sie die Morphologie vor deren Verwendung.

Die Navigationsgenauigkeit unter optimalen Bedingungen kann durch einen Erfassungsfehler, die Atmung des Patienten und die Sensorträgertoleranz, EM-Störungen beeinträchtigt sein ...

Beim Laden eines 3D DICOM-Datensatzes beachten Sie, dass die Fusions-/Navigations-Funktion nicht in der Lage ist, gleichwertige entfernte Akquisitionen sowie 3D-Datensätze zu verarbeiten, die während die Gantry geneigt war, aufgenommen wurden.

# <span id="page-19-0"></span>**Symbole**

Die folgenden Symbole werden nur für die Fusions-/Navigations-Funktion verwendet. Weitere Informationen zu allen Symbolen des Aixplorer® finden Sie in der Bedienungsanleitung des Aixplorer®.

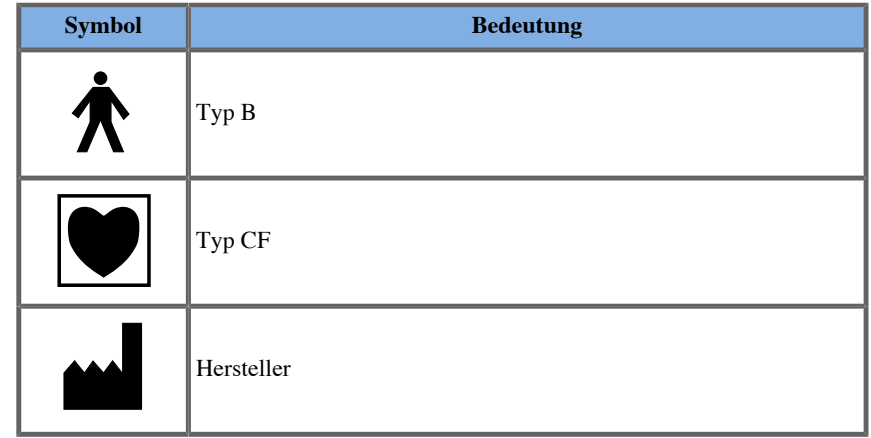

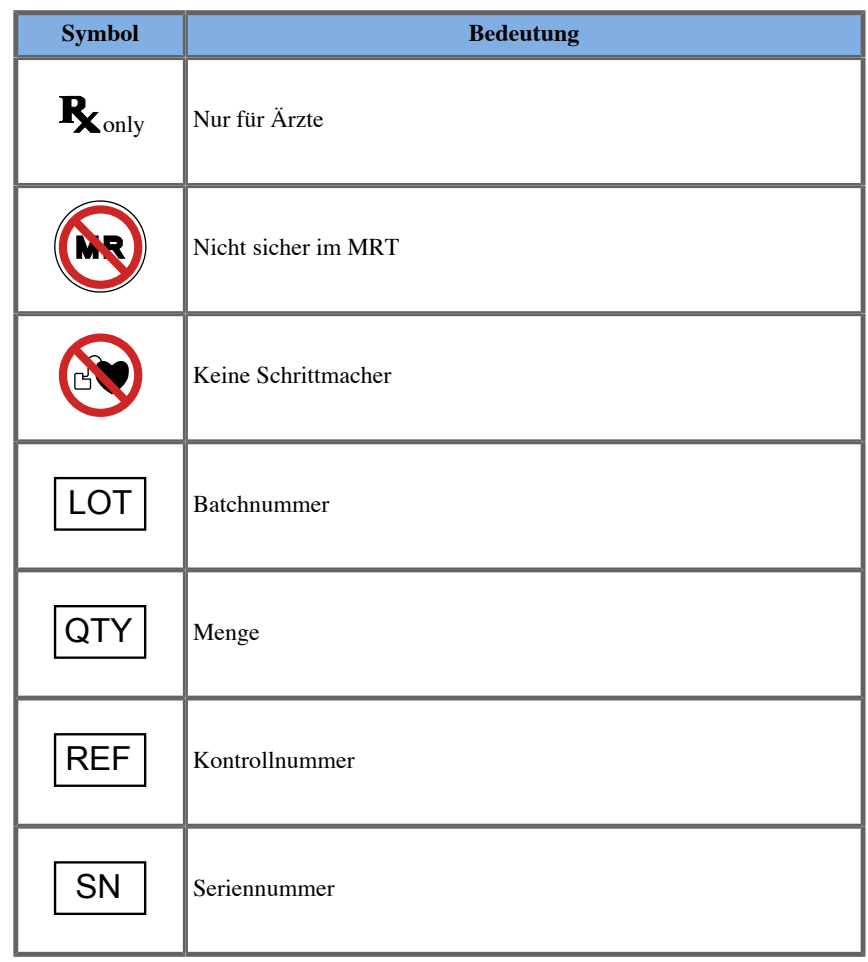

# <span id="page-20-0"></span>**Alarm-System**

Bei folgenden Warnhinweisen werden Popup-Fenster angezeigt:

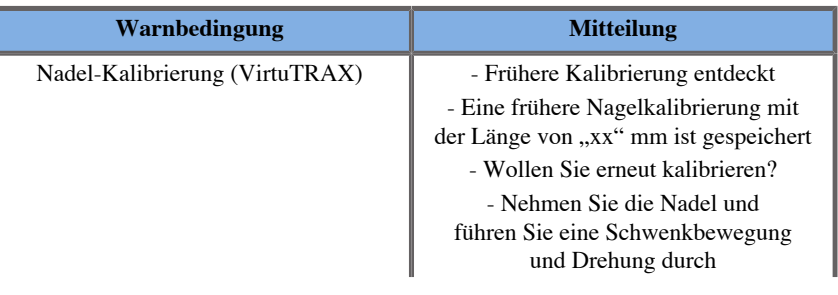

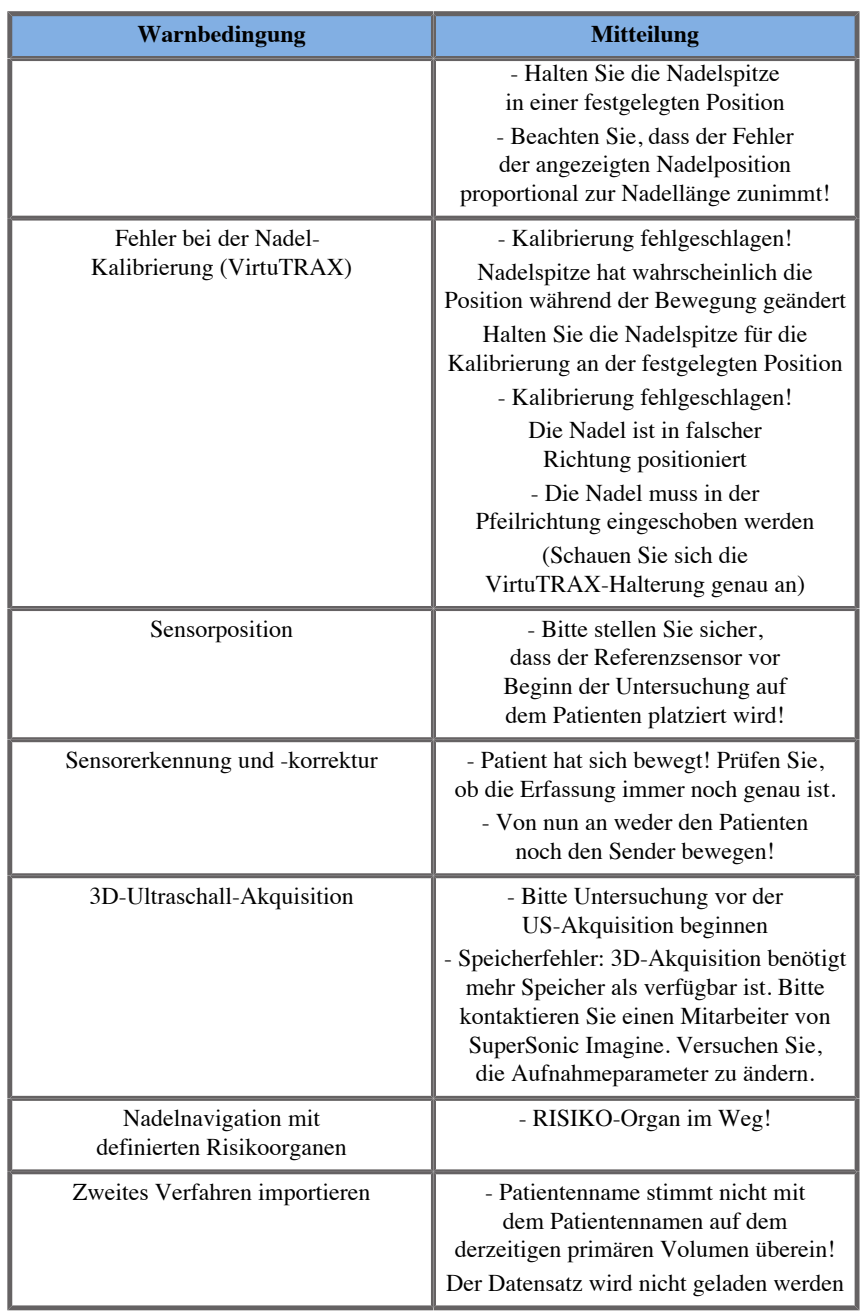

<span id="page-22-0"></span>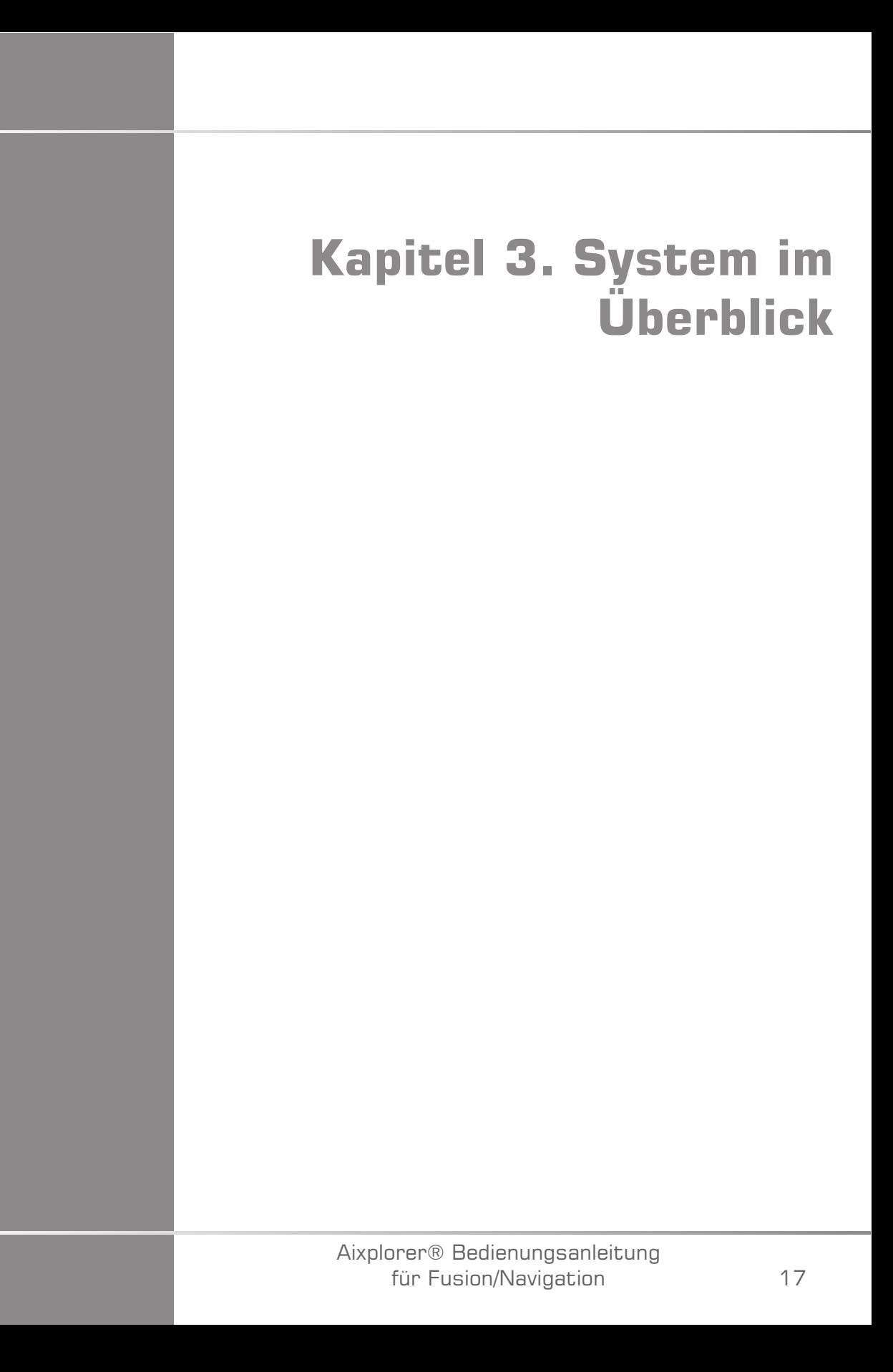

Aixplorer® Bedienungsanleitung für Fusion/Navigation

# <span id="page-24-0"></span>**Allgemeine Beschreibung**

Die Fusions-/Navigations-Funktion muss mit den folgenden Komponenten verwendet werden:

- driveBAY (3D Guidance driveBAY Elektronik-Einheit, Sensor und Mid-Range-Sender)
- omniTRAX™ (optional)
- VirtuTRAX™ (optional)
- eTRAX™ (optional)
- Senderwagen (optional) SSIP92922-A03

Nur die folgenden Komponenten dürfen an den driveBay angeschlossen werden:

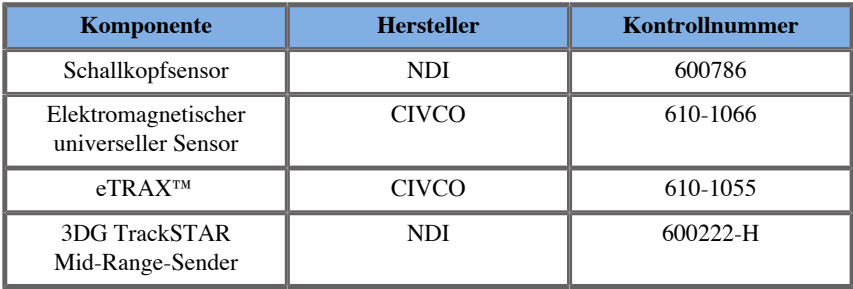

# <span id="page-24-1"></span>**In diesem Kapitel wird erläutert, wie die Fusions-/ Navigations-Funktion konfiguriert wird.**

In dieser Tabelle finden sich Informationen zum Elektroschutz von Geräten, die für die Fusions-/Navigations-Funktion verwendet werden.

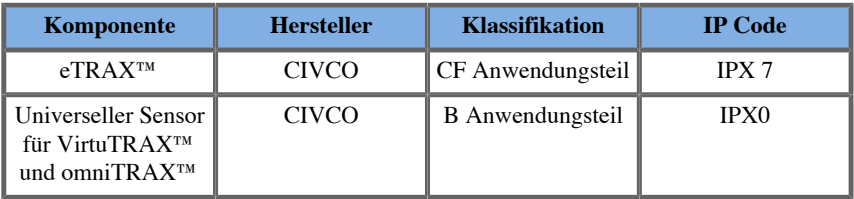

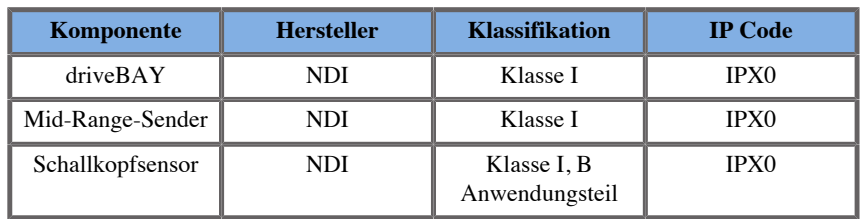

### <span id="page-25-0"></span>**Anwendungsteile**

In diesem Abschnitt wird beschrieben, welches Teil von jedem Gerät mit dem Patienten während der Untersuchung oder einem interventionellen Vorgang (Diese Teile sind auf den Abbildungen unten orange gekennzeichnet) Kontakt haben kann.

### **eTRAX™ Überzug**

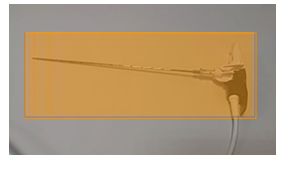

#### **eTRAX™ Stilett**

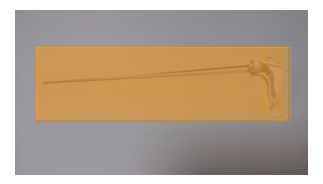

#### **VirtuTRAX™**

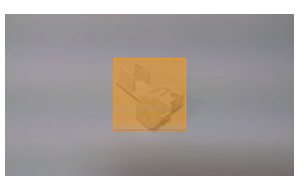

### **Universeller Sensor**

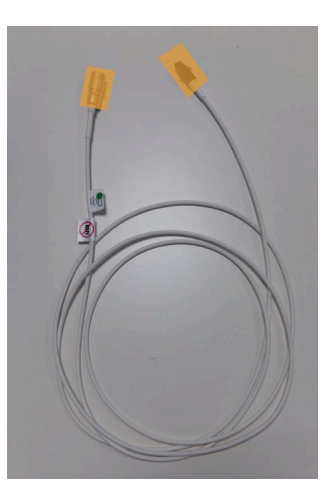

### **omniTRAX™ CT**

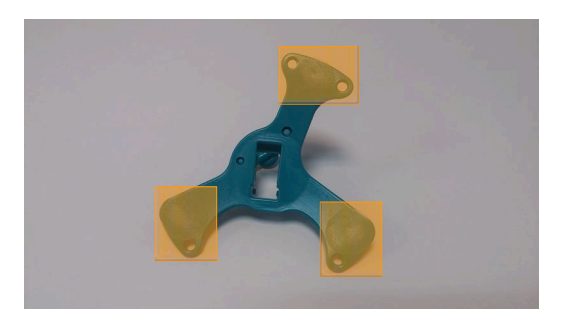

**omniTRAX™ MRT**

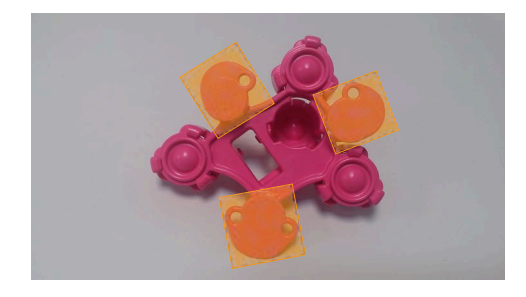

# <span id="page-27-0"></span>**Komponentenbeschreibung**

<span id="page-27-1"></span>Stellen Sie sicher, dass die folgenden Komponenten in der Verpackung und nicht beschädigt sind.

## **driveBAY**

driveBay ist ein hoch präziser elektromagnetischer Tracker, der in Ihr Aixplorer® eingebaut ist. Das Gerät verfolgt die Position und Ausrichtung (sechs Freiheitsgrade) mehrerer Sensoren innerhalb des Betriebsbereichs ihres Senders. Tracking-Daten werden über eine USB-Schnittstelle seriell an Ihren Host-Computer gemeldet.

Vergewissern Sie sich, dass folgende Komponenten vorhanden sind, bevor Sie den driveBAY-Tracker verwenden:

• 3D Guidance drive BAY Elektronike inheit

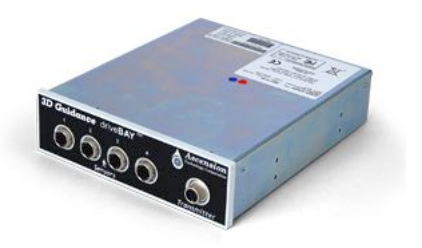

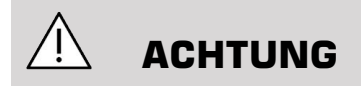

Prüfen Sie den driveBAY LED-Status vor Gebrauch.

LED-Definition der 3D Guidance elektronischen Einheiten:

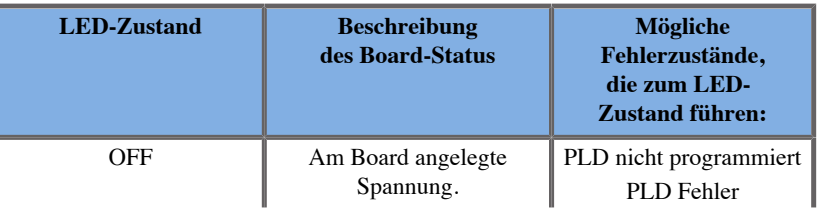

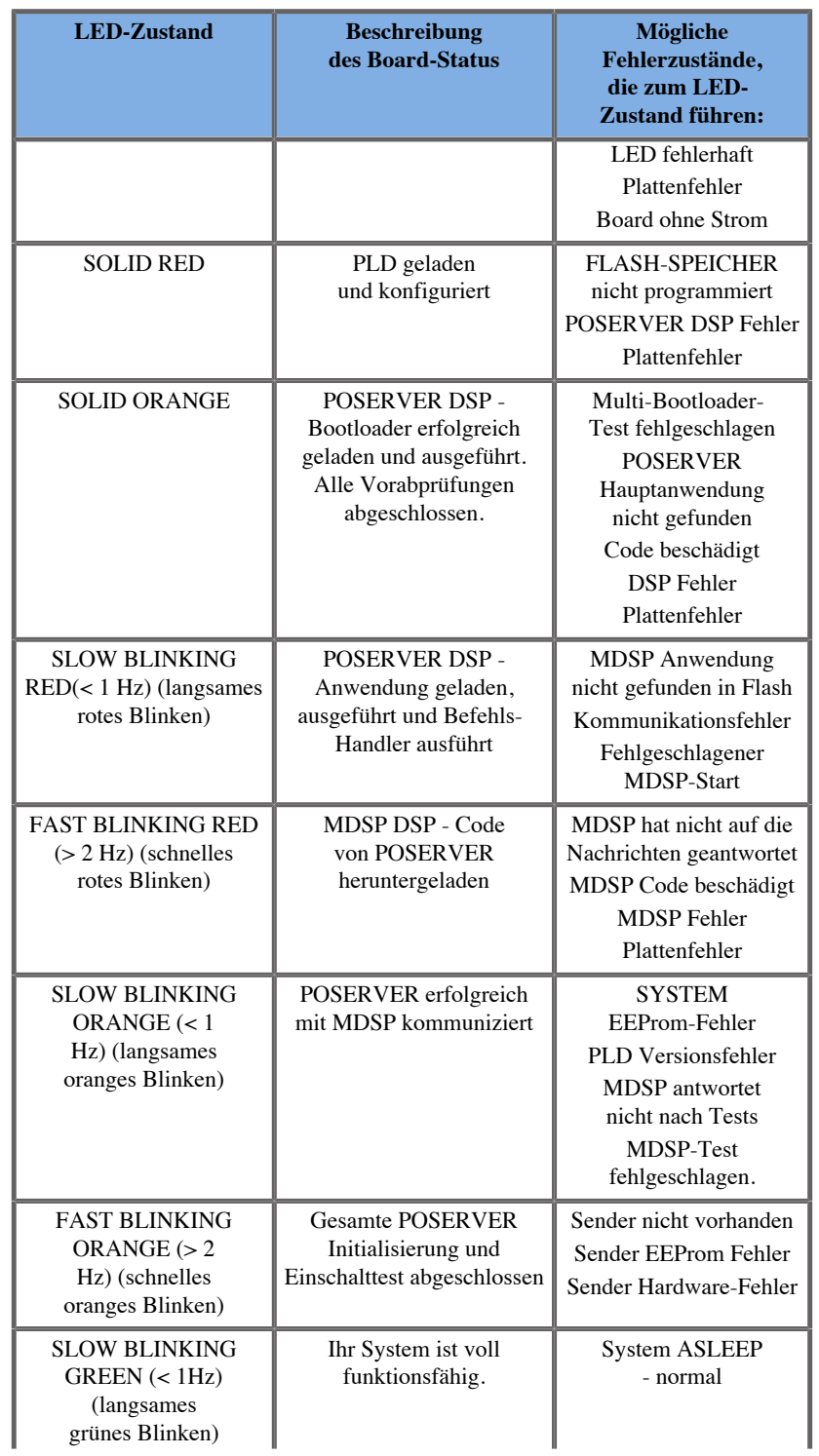

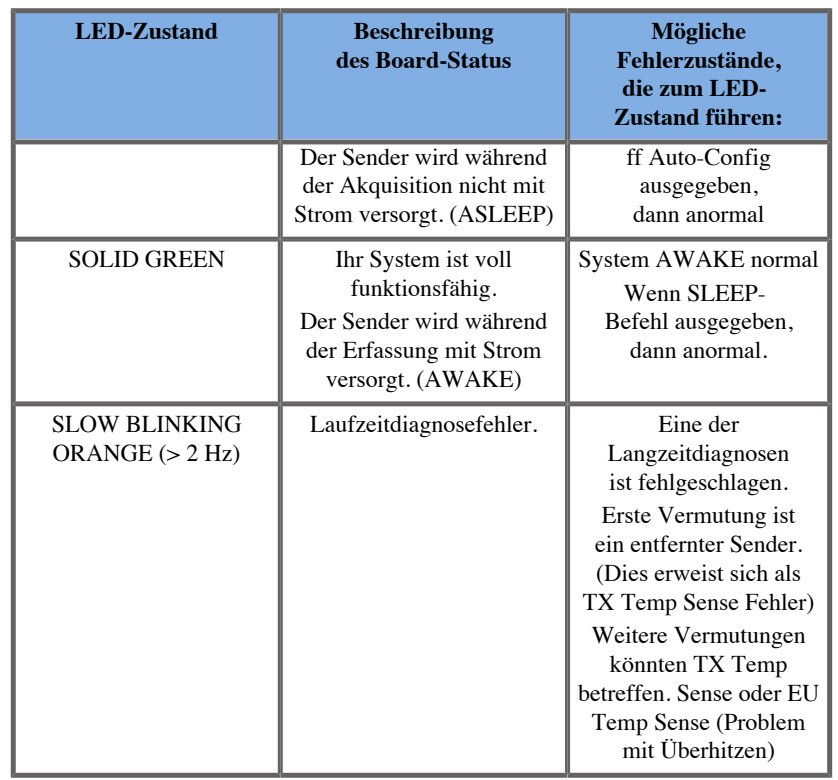

• Schallkopfsensor (Modell 800)

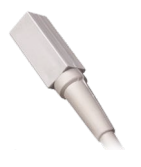

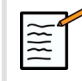

# **ANMERKUNG**

Diese Klammern werden verwendet, um das Sensorkabel am Schallkopfkabel zu befestigen. Drehen Sie die Klammer (siehe unten), um die Kabel gut zu befestigen.

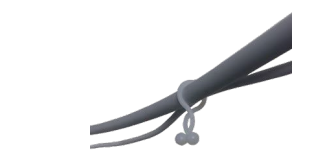

• Mid-Range-Sender

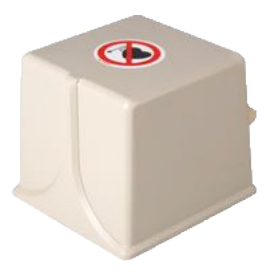

## <span id="page-30-0"></span>**omniTRAX™ und omniTRAX™ MRT**

Das omniTRAX™ bietet Klinikern eine automatische Bildregistrierung von fusionierten Bildern für eine unterbrechungsfrei Navigation, wenn sie Echtzeit-Ultraschall mit zuvor aufgenommenen CT-Volumendatensätzen verwenden. Dieses zweiteilige System besteht aus omniTRAX™, einem Einweg-Ortungsgerät und einem wiederverwendbaren elektromagnetischen universellen Sensor.

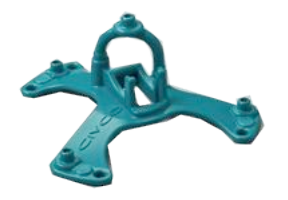

Kompatibel mit bildgebenden Systemen mit Navigationstechnologie ermöglicht dieses Gerät den Ärzten, schnell und präzise die Patientenanatomie zu erfassen, womit sich die mühsame manuelle Bilderfassung erübrigt. Auf dem Brustbein oder einem beliebigen festen Körperteil (beispielsweise Rippen) platziert, kann das omniTRAX™ verwendet werden, um Bilder zu synchronisieren, um dann den Weg der Nadel in einem beweglichen Ziel anzuschauen. omniTRAX™ verfügt über mehrere festgelegte im CT und US sichtbare Referenzpunkte in einem präzisen dreidimensionalen Array, mit dem die Verbindung zu einem universellen Sensor von CIVCO möglich ist. Der aktive Patienten-Tracker bietet eine Haftgrundlage für die einfache Verwendung am und Entfernung vom Patienten.

Um zu gewährleisten, dass omniTRAX™ Patient-Tracker sicher am Patienten befestigt ist und wird nicht zwischen den Untersuchungen verrutscht, können zusätzlich Klarsichtfolie verwenden, um das Gerät am Patienten zu befestigen.

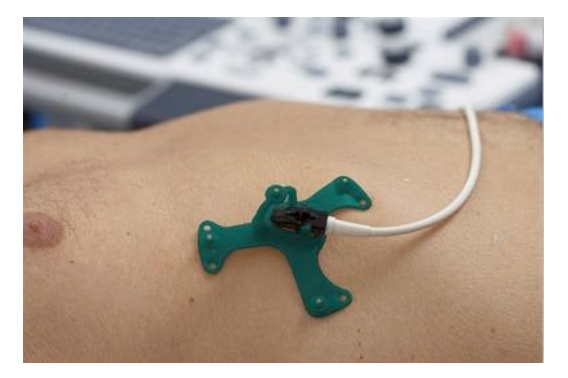

Hautmarkierungszonen ermöglichen eine Neupositionierung in CTund Ultraschall-Umgebungen. Der kleine aktive Tracker kann auch als Referenzsensor während der Bildfusion verwendet werden. Er passt sich an kleine Bewegungen des Patienten wie Atembewegungen an. omniTRAX™ Das Produkt ist nur für den Einmalgebrauch bei einem Patienten bestimmt und wird unsteril verkauft. Der langlebige Sensor ist ein Teil eines Gerätes der Klasse B. Das Gerät kann gemäß Gebrauchsanweisung gereinigt, hoch wirksam desinfiziert oder sterilisiert werden.

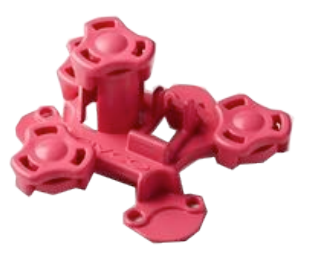

<span id="page-32-0"></span>Das OmniTRAX Gerät ist auch MRT-kompatibel (das MRT-geeignete OmniTRAX-Gerät ist oben abgebildet).

## **VirtuTRAX™ (optional)**

VirtuTRAX™ verbessert die Bildführung durch Nachverfolgen der Instrumentenspitze mithilfe elektromagnetischer Technik und Echtzeitnavigation in der Interventionsabfolge, wodurch der Arzt die Instrumente bei jedem Verfahren sicher und präzise positionieren kann. Dieses zweiteilige System besteht aus VirtuTRAX™, einem sterilen, tragbaren Einweggerät und einem wiederverwendbaren elektromagnetischen universellen Sensor.

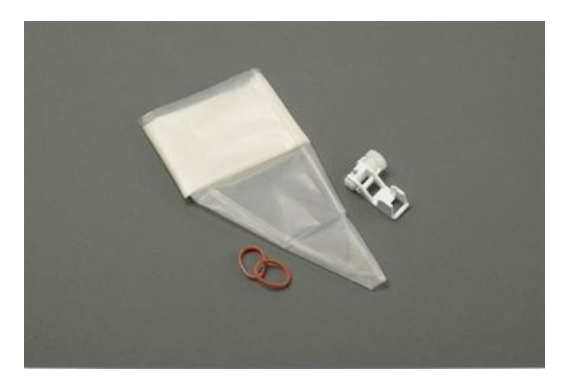

Das Gerät ist mit bildgebenden Systemen mit Navigationstechnik kompatibel und der Arzt kann die Spitze von starren Instrumenten, wie Biopsienadeln, wenn Sie zu einem anatomischen Zielgebiet geführt werden, genauer verfolgen. Beim Ultraschall werden die Instrumente in den Patienten eingeführt und der Position der Spitze wird in Echtzeit auf dem Ultraschallbildschirm angezeigt.

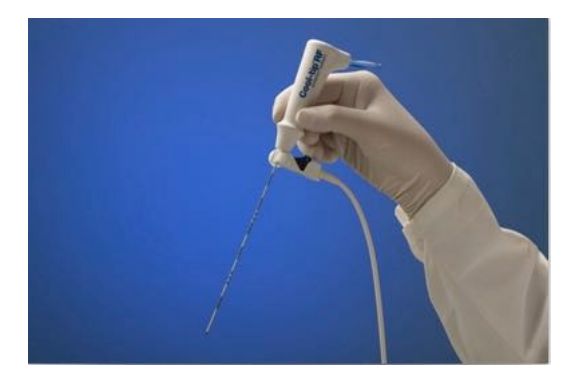

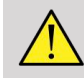

### **WARNUNG**

Der Aixplorer® ist ein Gerät zur Bildgebung. Für interventionelle Eingriffe siehe CIVCO zugehörige Dokumentation.

# **WARNUNG**

VirtuTRAX™, steriles, tragbares Gerät ist für den Einmalgebrauch bestimmt.

## <span id="page-33-0"></span>**eTRAX™ (optional)**

eTRAX™ Das Nadelspitzen-Tracking-System verbessert die Bildführung durch das Nachverfolgen der Nadelspitze mithilfe von elektromagnetischer Tracking-Technologie und Echtzeit-Navigation in der Intervention Suite. Mit diesem System können Ärzte Instrumente während jedes Verfahrens sicher und präzise platzieren, indem sie den Gang der Nadel in Echtzeit überwachen, während diese durch empfindliches Gewebe zur Mitte eines Ziels, wie beispielsweise einen Tumor, einer Zyste oder eines Polyp vorrückt. Integriert in Visualisierungstools ermöglicht eTRAX™ ein genaues perkutanes Targeting von Läsionen ohne Bestrahlung oder offene Operationen.

Dieses zweiteilige koaxiale System besteht aus einem wiederverwendbaren unsterilen Nadelgriff mit einem 1,3 mm-Sensor in der distalen Spitze und einer sterilen Einweg-Nadel mit einer Trokarspitze. Ein steriler CIV-Flex-Überzug wird verwendet, um den wiederverwendbaren Handgriff vor dem Einsetzen in die Einwegnadel und Hülle bequem abzudecken. Der Überzug gewährleistet Sterilität, sobald die Nadelgriffe eingerastet sind.

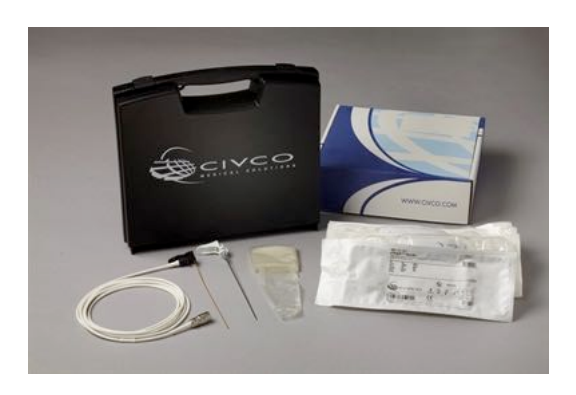

Dieses Gerät ermöglicht Ihnen, gleichzeitig die Nadelspitze und die Scan-Ebene zu verfolgen. Um die Anatomie des Patienten ebenso wie die Position der Nadelspitze in Echtzeit sichtbar zu machen.

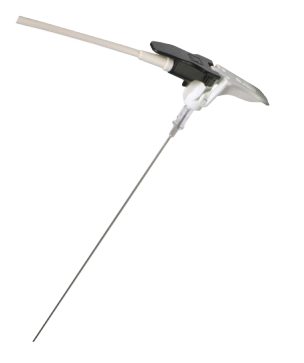

Der Nadelgriff bietet ergonomische Fingerprofile zum Positionieren für eine bequeme Handhabung bei komplexen Verfahren. Beim System befindet sich ein verstärktes Verlängerungskabel von 2,5 m (8,5') Länge für größere Flexibilität beim Einsatz im klinischen Umfeld. Der langlebige Sensor ist Teil eines Gerätes der Klasse CF. Das Gerät kann gemäß Bedienungsanleitung gereinigt oder desinfiziert werden.

4 eTRAX™ Modelle sind mit Aixplorer® wie folgt kompatibel: 12GA, 14GA, 16GA and 18GA.

Eine Aufstellung kompatibler Nadeln finden Sie unter: http:// www.civco.com

Beachten Sie, dass sich der maximale Betriebsbereich des eTRAX™ Gerätes 35 cm vom Sender befindet.
### **Wagen**

Der Wagen wird eingesetzt, um den Sender zu unterstützen. Er sollte während der Intervention auf der Seite des Bettes und leicht über dem Patienten platziert werden (siehe ["Sicherheitsanweisungen" \[12\]](#page-17-0) für weitere Informationen über das elektromagnetischen Operationsfeld des Senders).

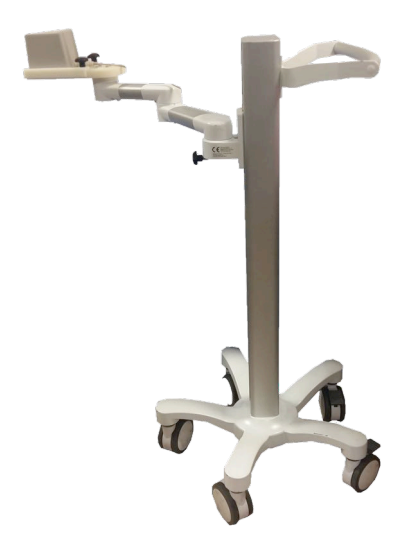

Sie müssen den Sender auf den Wagen montieren. Weitere Informationen erhalten Sie unter ["Den Sender auf dem Wagen einrichten" \[37\]](#page-42-0).

Den Wagen mit dem Sender nicht zu nah an Wände mit metallischen Komponenten platzieren. Es könnte die Genauigkeit des Trackings beeinträchtigen.

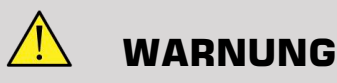

Beim Transport des Wagens, den Sender entfernen.

Bei der Verwendung der 3D-Endo-Sonde SEV12-3 muss der Sender hinter dem Sondengriff platziert werden, um die Sensorerkennung zu maximieren.

Den Wagen am Griff bewegen.

Verwenden Sie das Bremssystem an zwei Rädern, um das System einzurasten.

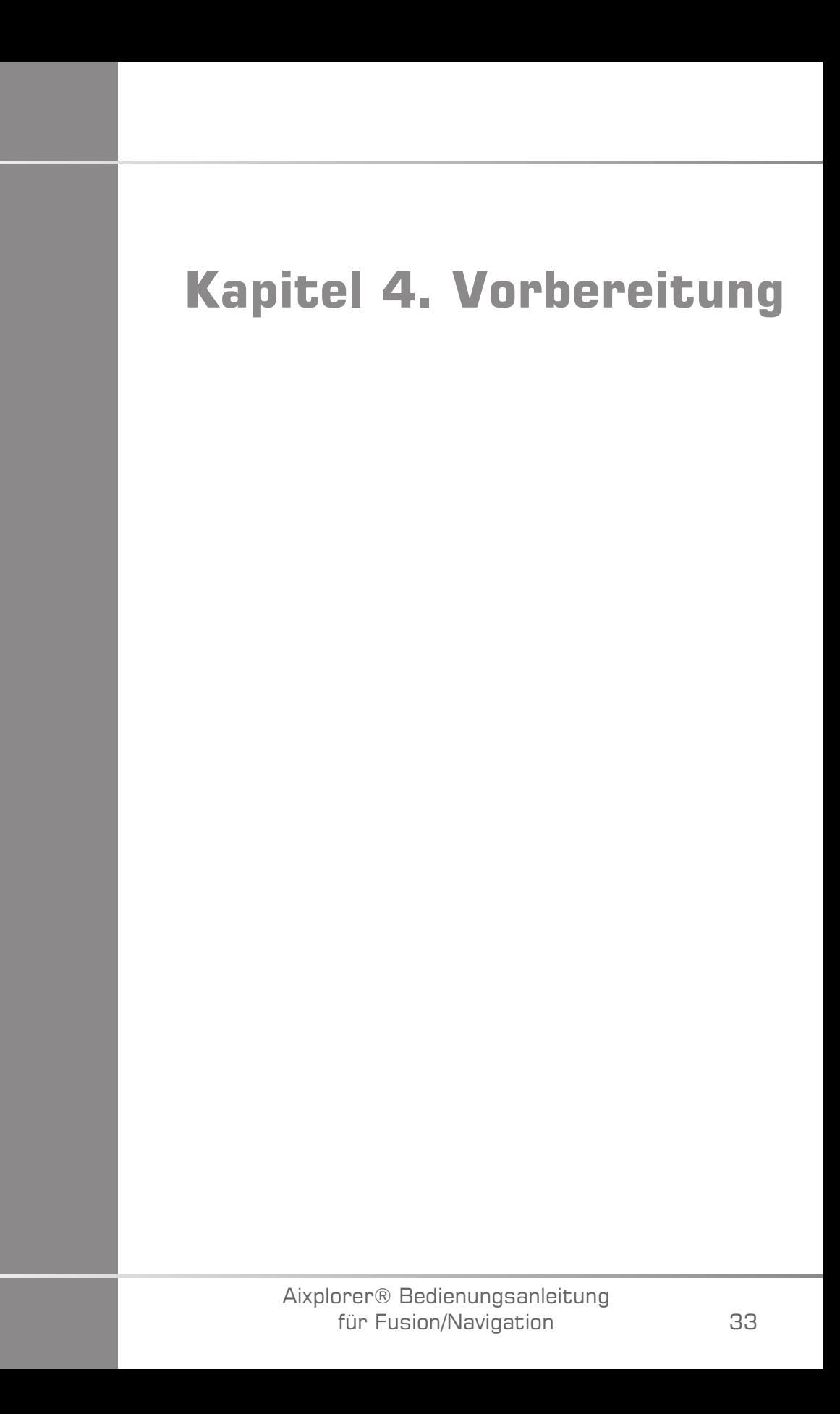

Aixplorer® Bedienungsanleitung für Fusion/Navigation

# **An driveBAY anschließen**

Die folgenden Abschnitte erklären, wie die verschiedenen Geräte an driveBAY anzuschließen sind.

## **Wie ist der Sender an driveBAY anzuschließen?**

- 1. Schließen Sie das Mid-Range-Senderkabel an den mit "Transmitter" (Sender) gekennzeichneten Anschluss auf der Vorderseite des driveBAY an
- 2. Richten Sie den Schlitz an der Oberseite des Steckers des Senderkabels an der Anschlussstelle aus
- 3. Schieben den Stecker in das Anschlussstück, bis er einrastet.

# **ACHTUNG**

Der Sender wiegt 2,6 kg (5.73 lbs). Greifen Sie ihn fest, bevor er bewegt wird.

4. Stellen Sie den Sender an einem nicht-magnetischen Ort auf (beispielsweise Holz oder Kunststoff, aber nie auf dem Boden) und vorzugsweise auf dem optionalen Senderwagen

Versuchen Sie mindestens einen 61 cm (24 Zoll) großen Radius um den Sender frei von jeglichen magnetischen Gegenständen oder elektrische Leitungen zu halten (was bedeutet, dass der Sender zumindest soweit vom Aixplorer® entfernt sein muss)

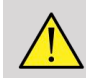

### **WARNUNG**

Verwenden Sie die Fusions-/Navigations-Funktion nicht, wenn der Sender heruntergefallen ist.

Verwenden Sie die Fusions-/Navigations-Funktion nicht, wenn der Sender beschädigt ist.

## **Wie sind die Sensoren an das driveBAY anzuschließen?**

Schließen Sie den Ultraschallsensor an das "Sensoren" Anschlussteil gekennzeichnet mit "1" an. Drehen Sie den Sensorstecker bis er auf die Löcher auf dem "Sensor" Anschlussteil ausgerichtet ist und schieben Sie den Stecker ein, bis er einrastet.

Um die CIVCO-Geräte anzuschließen, VirtuTRAX™, eTRAX™ und omniTRAX™, wie folgt einstecken: VirtuTRAX™ an dem mit "2" gekennzeichneten Anschluss, eTRAX<sup>™</sup> an dem mit "3" gekennzeichneten Anschluss und omniTRAX an den mit "4" gekennzeichneten Anschluss.

# **ACHTUNG**

Positionieren Sie den Sender oder den Sensor nicht in der Nähe von Gegenständen aus Metall.

# **ACHTUNG**

Verbinden Sie die Sensoren und den Sender stets mit driveBAY, wenn Aixplorer® ausgeschaltet ist.

# **Einschalten des Aixplorer®**

Da das driveBAY mit dem Netzteil des Aixplorer® verbunden ist, wird das driveBAY beim Einschalten des Aixplorer® hochgefahren.

Die Kontrollleuchte (auf der Vorderseite von driveBAY) blinkt langsam gelblich, während driveBAY initialisiert wird. Wenn abgeschlossen, schaltet die Anzeigeleuchte auf langsames grünes Blinken. Dies dauert in der Regel etwa 10 Sekunden.

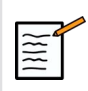

#### **ANMERKUNG**

Wenn das Licht nicht langsam blinkt, dann ist driveBAY nicht richtig initialisiert worden.

Das langsame blinkende grüne Licht bedeutet, dass der Sender nicht während der Akquisition mit Strom versorgt wird (dies geschieht auch, wenn die Fusions-/Navigationsfunktions-Software nicht aktiv auf dem Hauptbildschirm ist). Permanentes grünes Licht bedeutet, dass der Sender eingeschaltet ist.

Schalten Sie den Aixplorer® ab und überprüfen Sie nochmals alle Kabelverbindungen. Stellen Sie sicher, dass alle Kabel fest verbunden sind. Stellen Sie das Gerät wieder an.

# **Positionierung des Senders**

Sobald der Patient für die Untersuchung bereit ist, positionieren Sie den Sender auf dem festen nicht-magnetischen Träger auf der Seite und etwas über dem Patienten, damit die Anatomie von Interesse innerhalb des elektromagnetischen Operationsfeldes liegt.

Den Sender nicht zu nah an Wänden mit metallischen Komponenten platzieren. Es könnte die Genauigkeit des Tracking beeinträchtigen.

# **Den Sender auf dem Wagen einrichten**

In diesem Abschnitt wird erläutert, wie der Sender auf dem Träger des Wagens einzurichten ist.

<span id="page-42-0"></span>Zunächst einmal positionieren Sie den Sender auf die Platte wie unten dargestellt.

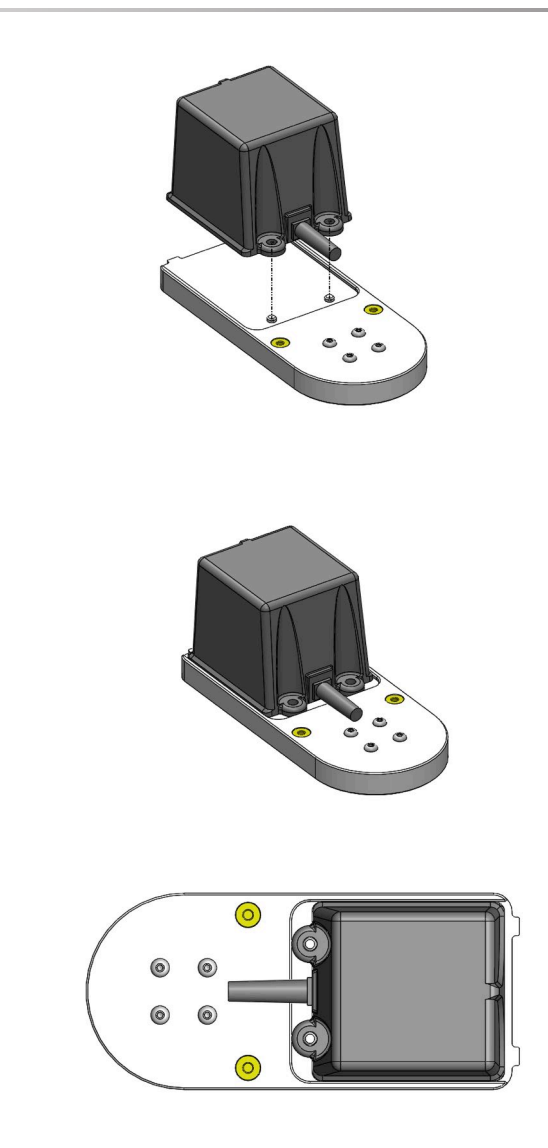

Dann platzieren Sie die Senderhalterung wie folgt auf die Platte.

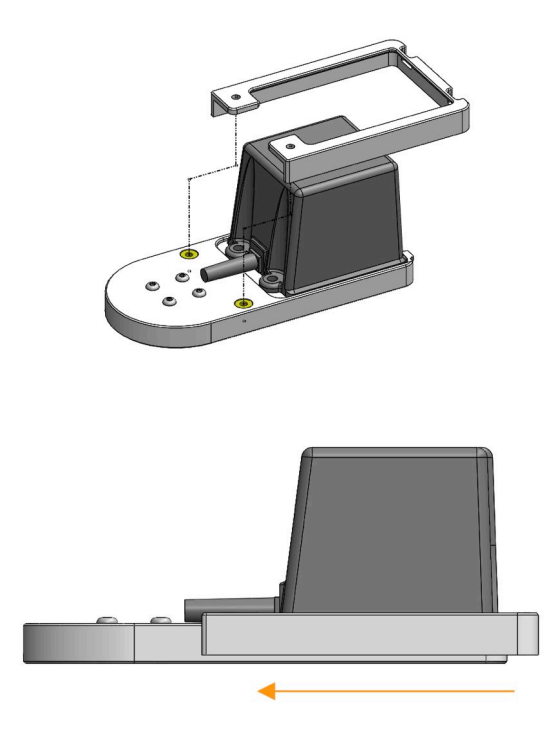

Stellen Sie sicher, dass die Halterung wie unten gezeigt gut an der Platte montiert ist.

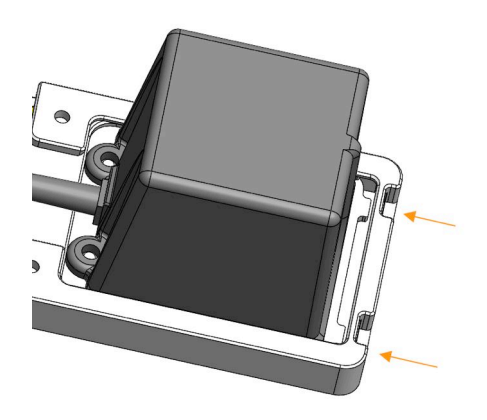

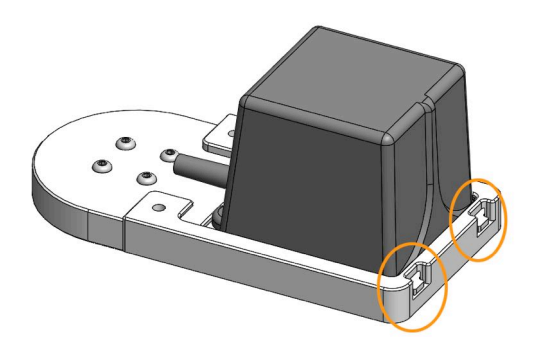

Schließlich ziehen Sie die Schrauben in den dazugehörigen Löchern fest.

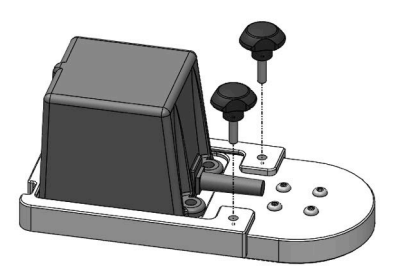

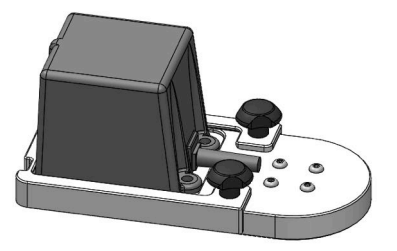

# **Vorbereitung der Sonde vor der Untersuchung**

Dieser Abschnitt beschreibt die Schritte, die zu befolgen sind, um die Sonde für die Untersuchungen vorzubereiten und wie die omniTRAX™, VirtuTRAX™ und eTRAX™ Geräte gegebenenfalls zu positionieren sind.

## **Halterung am Schallkopf befestigen**

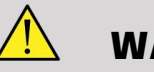

#### **WARNUNG**

Achten Sie darauf, die wieder verwendbare Halterung vor jedem Gebrauch entsprechend den Empfehlungen in den **[Kapitel 7,](#page-110-0)** *[Systempflege und Instandhaltung&](#page-110-0)* **[\[105\]](#page-110-0)** zu reinigen, zu desinfizieren und zu sterilisieren.

Wenn die Halterung nicht richtig passt, verwenden Sie sie nicht.

Einmal montiert, verwenden Sie die Halterung nicht, wenn sie sich auf der Sonde dreht oder bewegt. Oder wenn der Sensor auf der Halterung gedreht oder bewegt wird.

Bitte überprüfen Sie in regelmäßigen Abständen, ob die Halterung nicht beschädigt und richtig an der Sonde sitzt, ohne sich zu bewegen.

Platzieren Sie die Halterung wie folgt in der richtigen Position an der Sonde:

• Für den XC6-1:

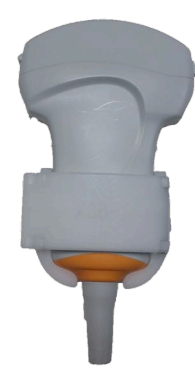

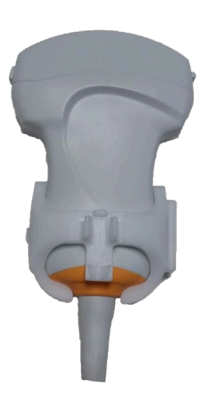

Bei der Montage der Halterung am Wandler stellen Sie sicher, dass die Pfeile auf der Seite der Halterung und des Wandler übereinstimmen (siehe Bild unten).

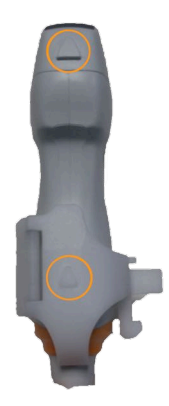

• Für den SL10-2:

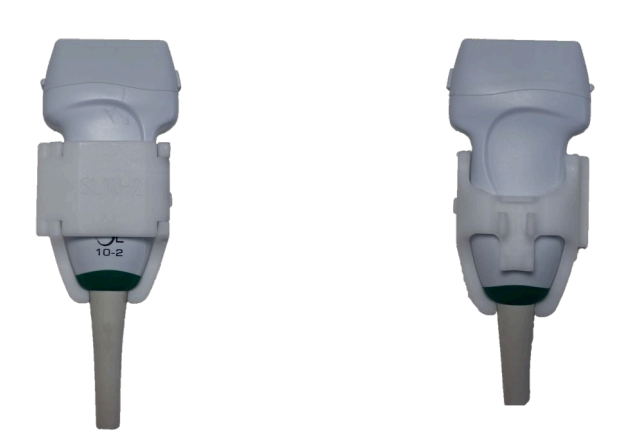

Bei der Montage der Halterung am Wandler stellen Sie sicher, dass die Pfeile auf der Seite der Halterung und des Wandler übereinstimmen (siehe Bild unten).

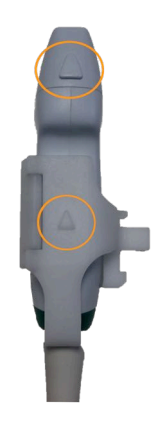

• Für den SE12-3:

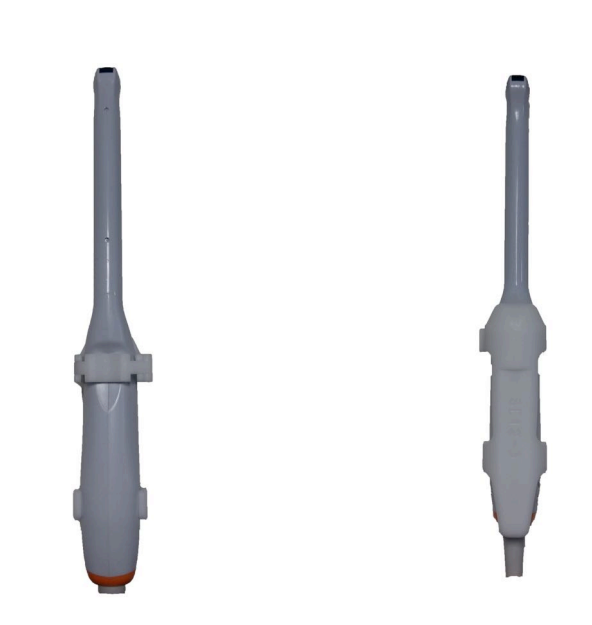

Die Klammer der Halterung SE12-3 muss auf der Daumenseite der Sonde platziert werden (siehe Bild unten).

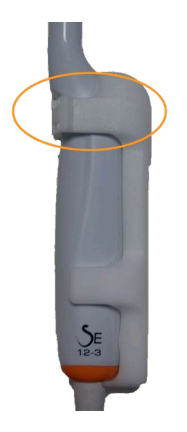

• Für den SEV12-3:

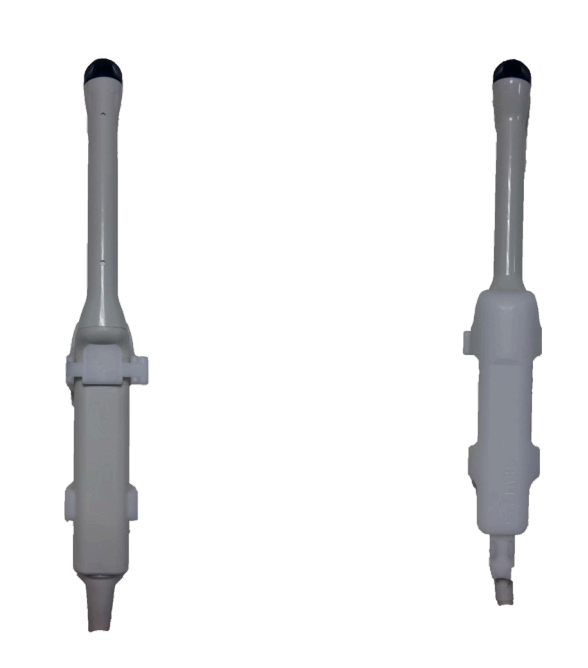

Die Klammer der Halterung SEV12-3 muss auf der Daumenseite der Sonde platziert werden (siehe Bild unten).

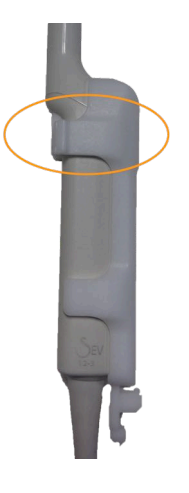

## **Befestigung des Sensors an der Halterung**

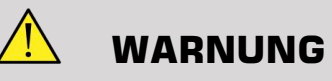

Stellen Sie sicher, dass das Gerät sicher befestigt ist. Anderenfalls könnte dies zu Ungenauigkeit führen.

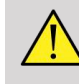

#### **WARNUNG**

Nicht verwenden, wenn der Sensor heruntergefallen ist.

Den Sensor an der Halterung befestigen, indem die Sensorseite mit der kleinen Kerbe (siehe Bild unten) auf dem Sensorbereich der Halterung montiert wird.

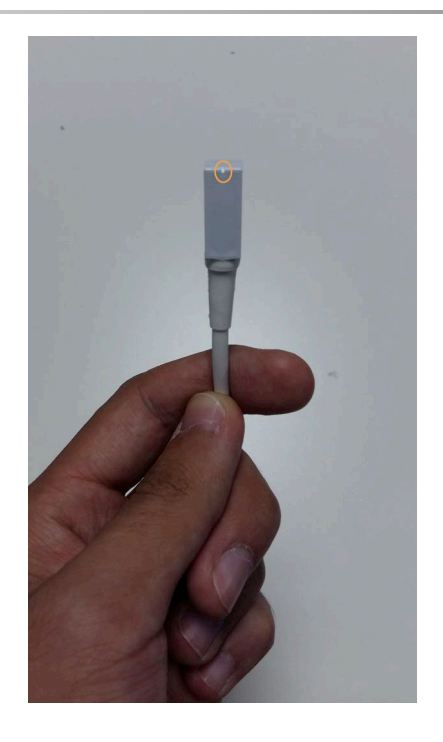

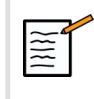

### **ANMERKUNG**

Beim Anbringen des Sensors muss die Seite mit der kleinen Kerbe zur Sonde platziert werden (siehe Bild unten). Darauf achten, dass der Sensor gut befestigt ist.

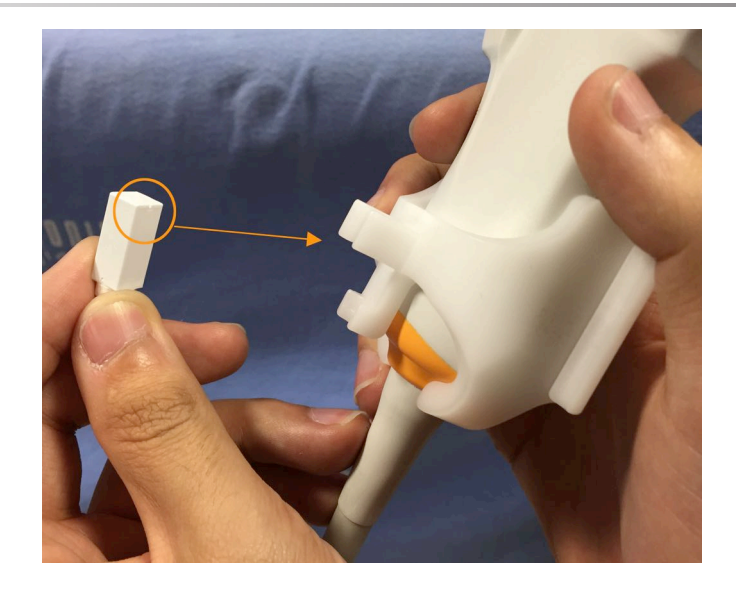

• Für den XC6-1:

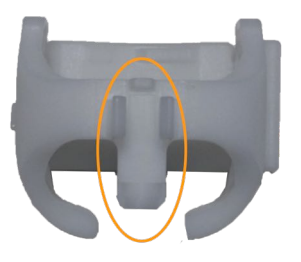

Montieren Sie den Sensor wie oben dargestellt auf dem dafür vorgesehenen Bereich.

• Für den SL10-2:

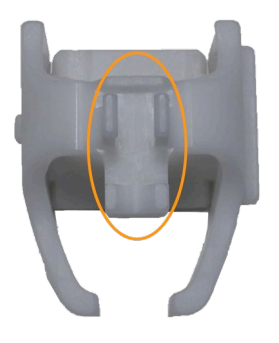

Montieren Sie den Sensor wie oben dargestellt auf dem dafür vorgesehenen Bereich.

• Für den SE12-3

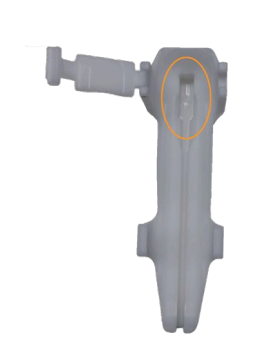

Der Sensormontagebereich befindet sich wie oben dargestellt in der Halterung.

• Für den SEV12-3

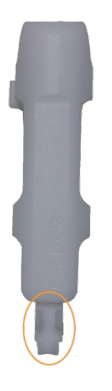

Montieren Sie den Sensor wie oben dargestellt auf dem dafür vorgesehenen Bereich.

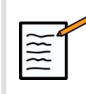

### **ANMERKUNG**

Für SE12-3 befindet sich der Sensormontagebereich in der Halterung und deshalb legen sie den Sensor stets in die Halterung, bevor die Halterung am Schallkopf befestigt wird.

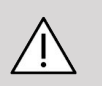

### **ACHTUNG**

Achten Sie bei SE12-3 darauf, den Sensor bis ganz unten in der dafür vorgesehenen Nut zu schieben.

# **WARNUNG**

Reinigen und desinfizieren/sterilisieren Sie vor Gebrauch und nach jedem Patienten gemäß denn Empfehlungen in der **[Kapitel 7,](#page-110-0)** *[Systempflege und Instandhaltung&](#page-110-0)* **[\[105\]](#page-110-0)**

## **Schallkopf, Sensor und Halterung abdecken**

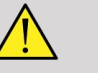

### **WARNUNG**

Verwenden Sie nur empfohlene Gele (siehe Aixplorer®Aixplorer® Ultimate Benutzerhandbuch). Erdöl- oder Mineralöl-basierte Materialien können den Überzug beschädigen.

Einweg-Komponenten sind steril für den einmaligen Gebrauch abgepackt. Nicht verwenden, wenn die Unversehrtheit der Verpackung beschädigt ist oder wenn das Verfallsdatum abgelaufen ist.

Nur zur Veranschaulichung können Komponenten ohne Überzug gezeigt werden. Stets den Schallkopf, Sensor und Halterung mit einem Überzug abdecken, um den Patienten und Benutzer vor Kreuzkontamination zu schützen.

Einweg-Produkte nicht wieder verwenden, wieder aufbereiten oder erneut sterilisieren. Durch Wiederverwendung, Wiederaufbereitung oder Resterilisation kann ein Kontaminationsrisiko für das Produkt entstehen, was eine Infektion oder Kreuzinfektion beim Patienten auslöst.

- 1. Bringen Sie eine entsprechende Menge an Gel in den Überzug und/ oder die Schallfkopffläche auf. Wenn kein Gel verwendet wird, kann dies eine schlechte Bildgebung zur Folge haben.
- 2. Stecken Sie den Wandler in den Überzug dafür und stellen Sie sicher, dass Sie die richtige sterile Methode verwendet wird. Ziehen Sie den Überzug fest an der Schallkopffläche und entfernen Sie Falten und Luftblasen, wobei darauf zu achten ist, dass der Überzug nicht punktiert wird.
- 3. Befestigen Sie den Überzug mit den beigefügten Bändern.
- 4. Kontrollieren Sie den Überzug, um sicherzustellen, dass keine Löcher oder Risse vorhanden sind.

## **Positionierung omniTRAX™ , VirtuTRAX™ und eTRAX™ (optional)**

Um die CIVCO-Geräte zu positionieren und einzustellen, schauen Sie in dem dazugehörigen Benutzerhandbuch nach.

# **Kapitel 5. Verwendung der Fusions-/ Navigations-Funktion.**

Aixplorer® Bedienungsanleitung für Fusion/Navigation

# **Das Prinzip**

Der Hauptzweck der Fusions-/Navitionsfunktion besteht darin, zusätzliche Bildinformationen aus einer 2. Modalität während der therapeutischen oder diagnostischen Ultraschallsitzung zur Verfügung zu stellen. Dafür wird ein Tracking-Gerät an dem Schallkopf befestigt, das während des Standard-Ultraschallverfahrens die Position und Ausrichtung im Raum angibt. Die Informationen des Tracking-Gerätes und der 3D-Datensatz der 2. Modalität (in der Regel ein CT-Scan) werden zur Berechnung einer virtuellen Aufnahmeschicht kombiniert, das räumlich mit dem aktuell angezeigten Ultraschallscan vergleichbar ist.

## **WARNUNG**

Die Fusionsleistung kann durch eine Organverformung aufgrund der Anwendung von zu hohem Druck durch den Schallkopf auf dem Körper des Patienten, durch die Atmung des Patienten oder eine unterschiedliche Patientenlagerung während der Untersuchung mit der 2. Modalität beeinträchtigt sein.

Bevor das System das Bild der 2. Modalität richtig berechnen kann, muss ein "Registrierungs-" Vorgang durchgeführt werden.

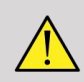

### **WARNUNG**

Vergessen Sie vor jeder Fusions-/Navigationsprüfung nicht die Registrierung.

Nach der Registrierung zeigt Fusion/Navigation das Bild der 2. Modalität und das aktuelle Ultraschallbild nebeneinander oder überlagert das Bild der 2. Modalität direkt die Live-Ultraschalldaten oder umgekehrt.

Der Datensatz der 2. Modalität wird durch die Verwendung entweder von DICOM-Datenimport von USB-Medien, CD/DVD, DICOM Q/R oder dem DICOM-Push-Modus übertragen und geladen. Siehe Aixplorer® Bedienungsanleitung.

Für weitere Informationen darüber, wie Sie die Fusions-/Navigations-Funktion nutzen können, finden Sie in den folgenden Abschnitten in diesem Kapitel.

# **Kompatible Sonden und Überzüge**

Folgende Sonden sind kompatibel mit der Fusions-/Navigations-Funktion:

- XC6-1
- SL10-2
- SE12-3
- SEV12-3

# **WARNUNG**

Verwenden Sie niemals eine Hülle wieder, die für den invasiven Gebrauch bestimmt.

Auf der folgenden Liste sind die für die Sonden passenden Hüllen angegeben:

## **XC6-1**

Breite der Schallkopfauflagefläche 7,89 cm; Kabellänge 2,1 m

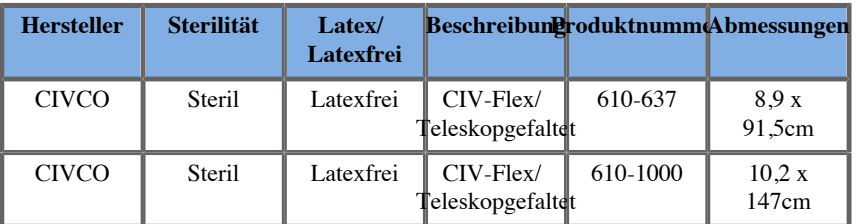

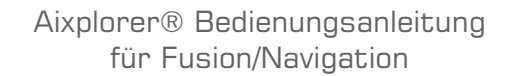

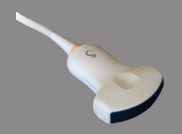

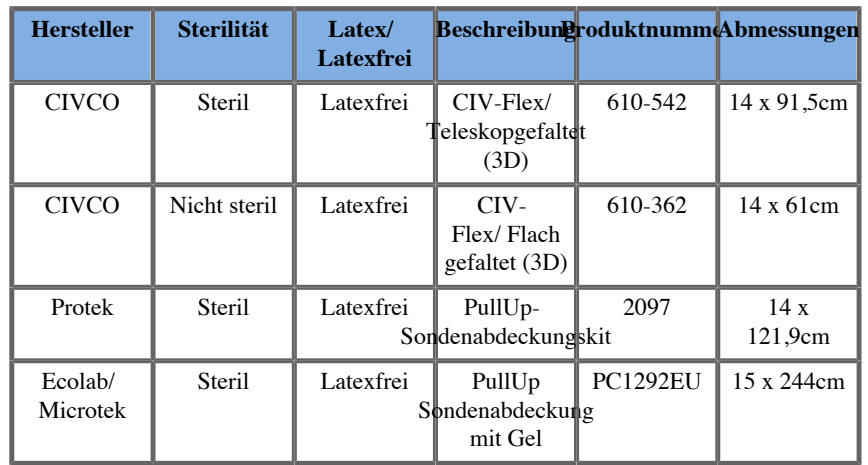

### **SL10-2**

Breite der Schallkopfauflagefläche 5,92 cm; Kabellänge 2,1 m

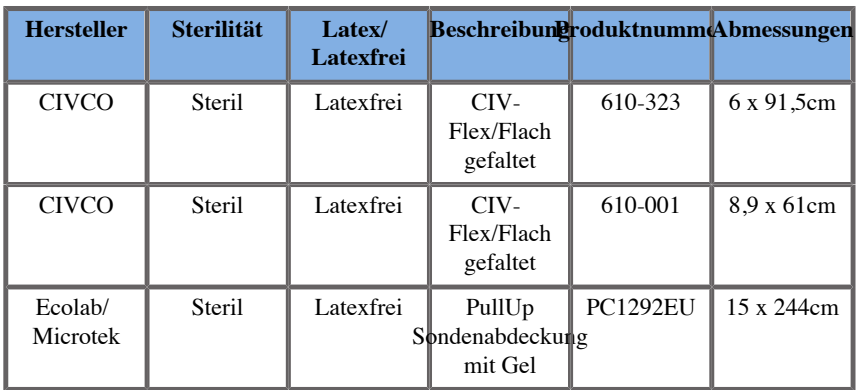

### **SE12-3**

Breite der Schallkopfauflagefläche 2,42 cm; maximale Schallkopfbreite mit Handstück 4 cm; Kabellänge 2,1 m

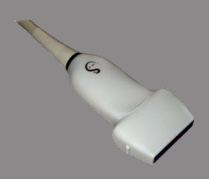

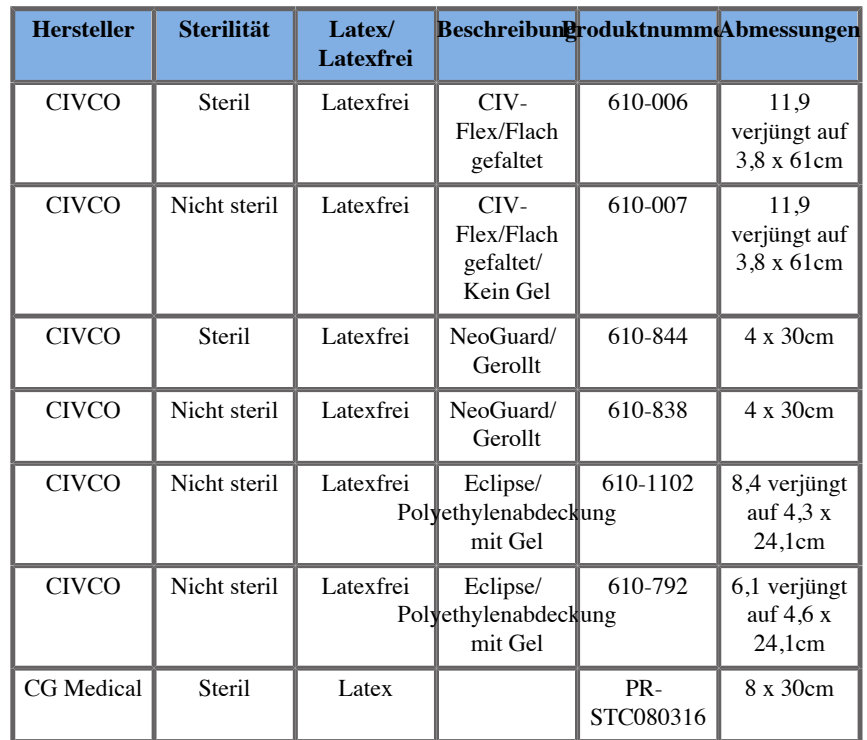

## **SEV12-3**

Breite der Schallkopfauflagefläche 2,47 cm; maximale Schallkopfbreite am Handstück 4 cm; Kabellänge 2,1 m

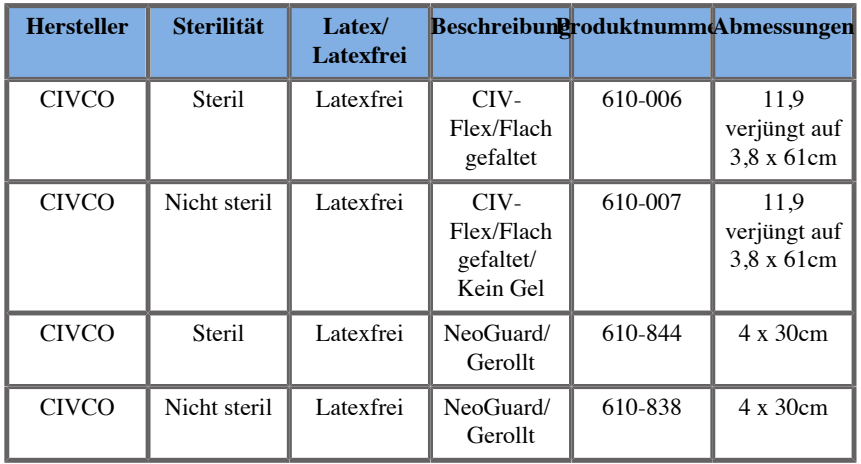

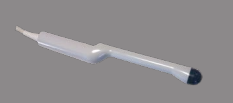

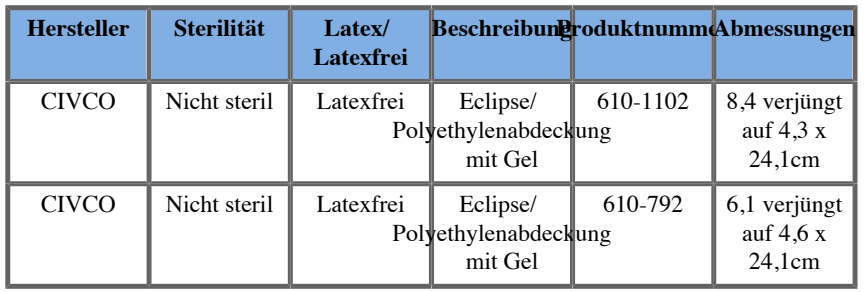

# **Kompatible Überzüge für Geräte mit Fusions-/ Navigations-Funktion**

## **Bedienpult**

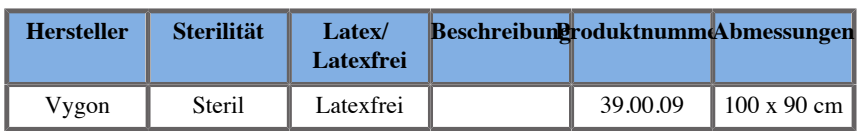

## **Wagen und Sender**

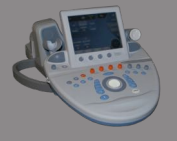

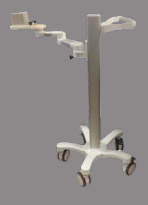

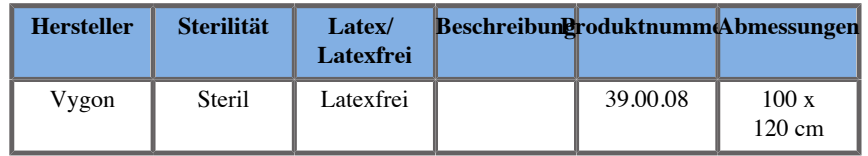

### **eTRAX™**

**12GA**

**The Company of the Company of the Company of the Company of The Company of The Company of The Company of The** 

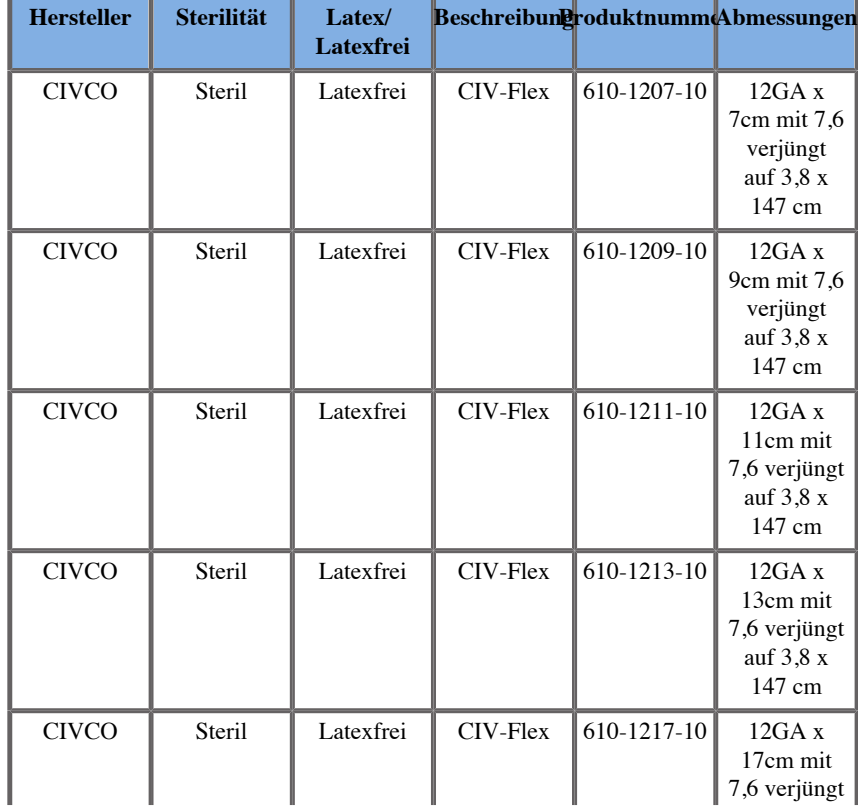

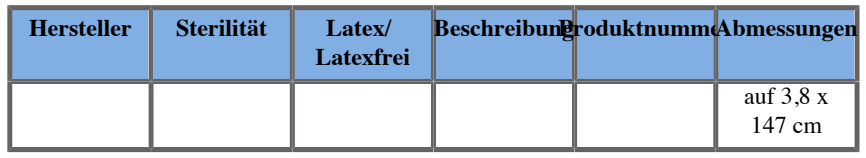

### **14GA**

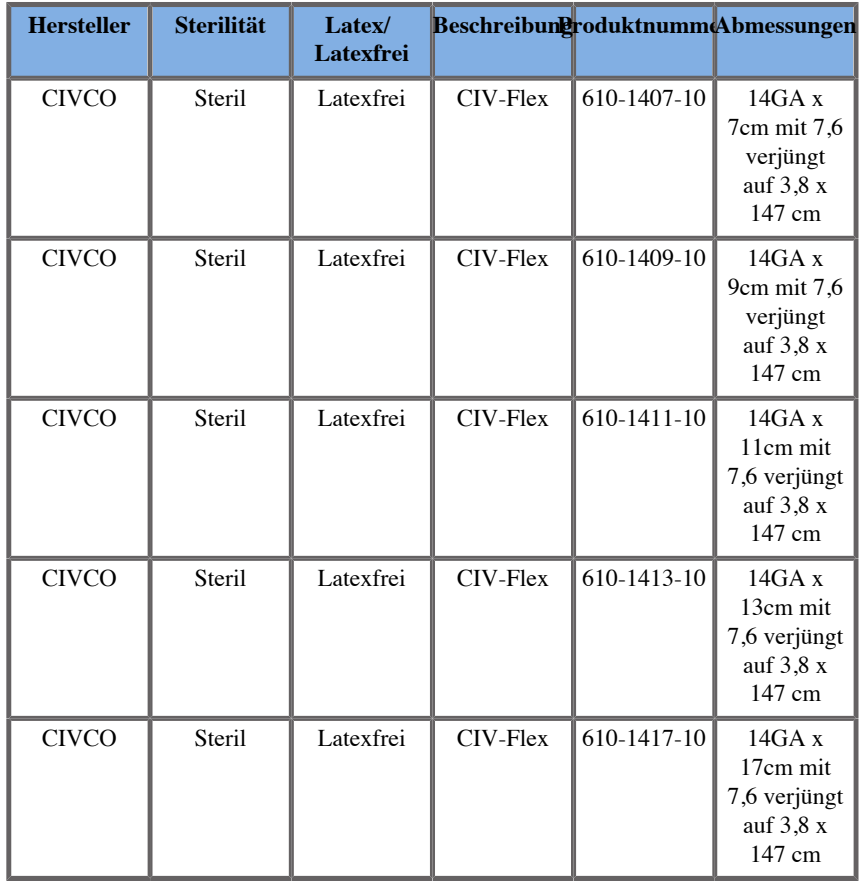

#### **16GA**

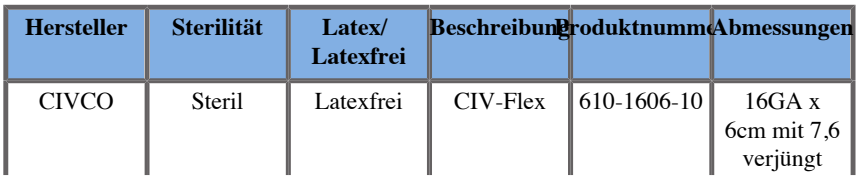

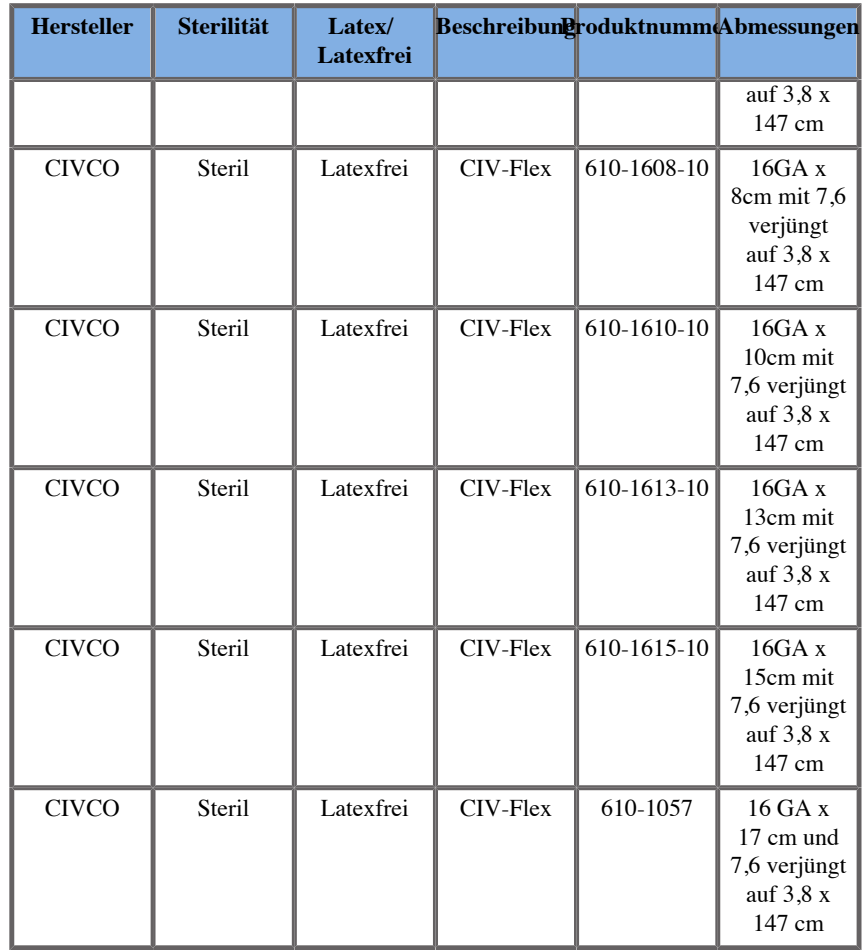

#### **18 GA**

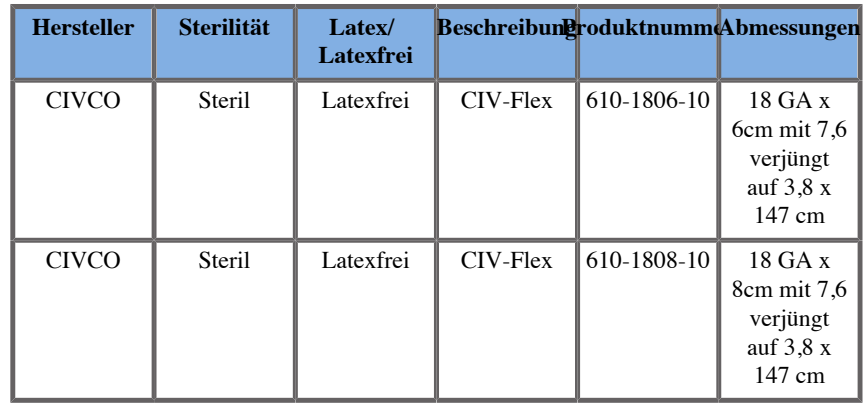

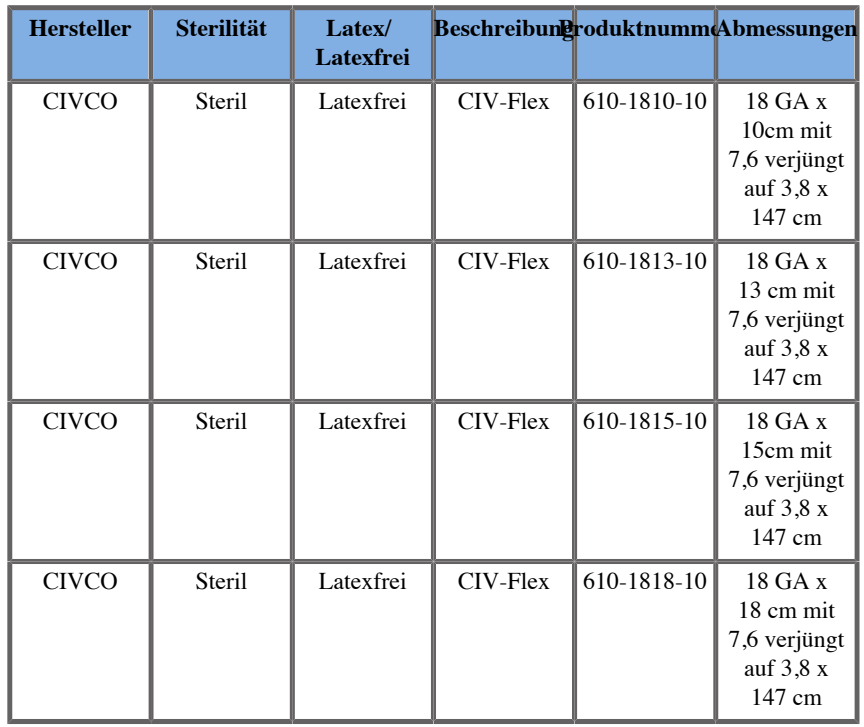

### **VirtuTRAX™**

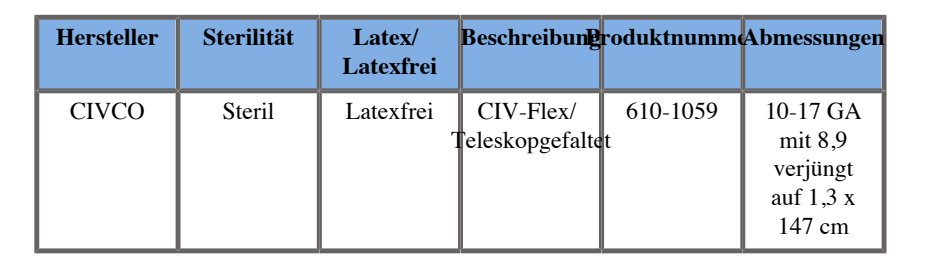

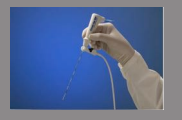

## **omniTRAX™ CT- und MRT-Transparentfolie**

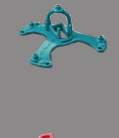

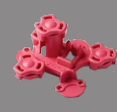

Der Transparentfolie wird verwendet, um den omniTRAX™ Patienten-Tracker (CT und MRT) am Patienten zu fixieren, damit er zwischen den Untersuchungen nicht entfernt wird.

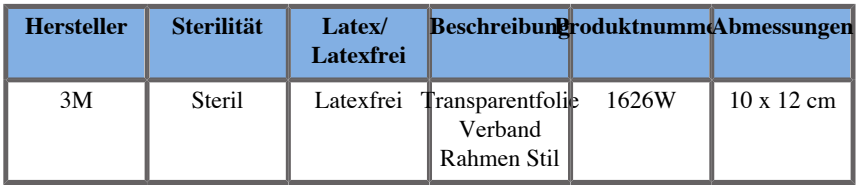

# **Beschreibung der Bedienerschnittstelle**

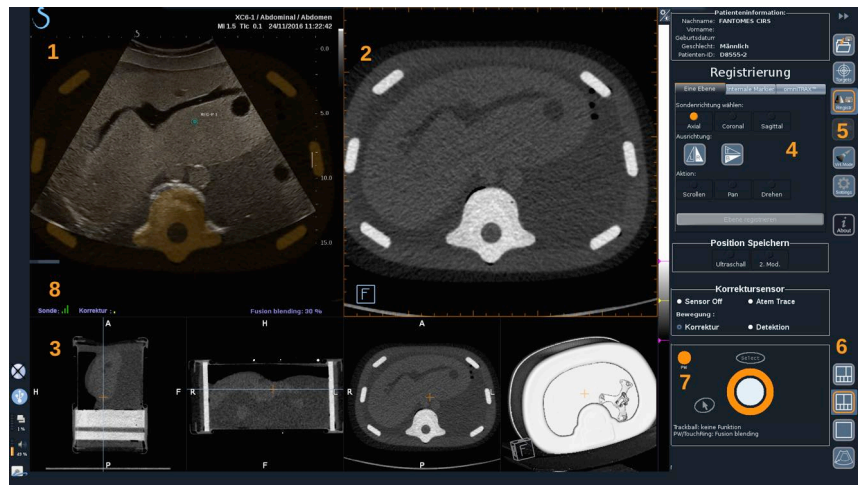

1. Ultraschallbild 2. Volumen der 2. Modalität

3. Miniaturansichten der Ansichten der 2. 4. Steuerschnittstelle Modalität:

5. Menü mit Hauptmodulen 6. Layout-Symbole

- 
- 
- 7. Trackball und TouchRing Tooltip 8. Qualitätsmerkmal des Sensorsignals

## **Symbole**

Unter Fusion/Navigation können Sie die folgenden Symbole finden. Weitere Informationen finden Sie in den entsprechenden Abschnitten.

#### **Über**

Durch Betätigen dieser Schaltfläche werden die Allgemeinen Informationen zur Software angezeigt.

#### **Einstellungen**

Unter Einstellungen können Sie die Präferenzen der Navigationssoftware konfigurieren.

Weitere Details zu Einstellungen finden Sie unter **[Kapitel 6,](#page-106-0)** *[Einstellungen](#page-106-0)* **[\[101\]](#page-106-0)**.

#### **Datenverwaltung**

Weitere Details zu Datenverwaltung finden Sie unter **["Datenimport](#page-79-0) [\(optional\)" \[74\]](#page-79-0)**.

#### **Virtueller Modus**

Weitere Details zum Virtuellen Modus finden Sie unter ["Virtueller](#page-75-0) **[Modus" \[70\]](#page-75-0)**.

#### **Ziele**

Ermöglicht Ziele oder Risikobereiche im Datensatz der 2. Modalität zu definieren Ein spezielles Ziellisten-Menü ist auch im virtuellen Modus vorhanden, um Ziele auf dem Ultraschallbild zu definieren. Weitere Details zu Zielen finden Sie unter ["Ziele" \[94\]](#page-99-0).

#### **Navigation**

Weitere Details über Navigation finden Sie unter **["Navigation" \[91\]](#page-96-0)**.

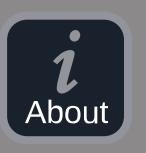

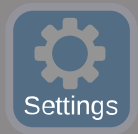

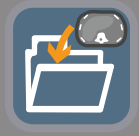

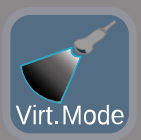

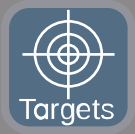

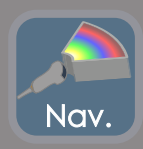

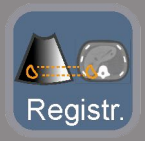

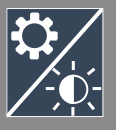

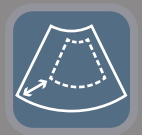

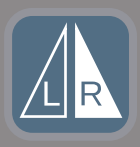

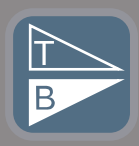

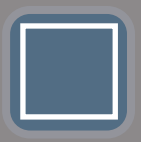

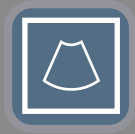

#### **Registrierung**

Weitere Details über Registrierung finden Sie unter **["Registrierung" \[83\]](#page-88-0)**.

#### **Helligkeitseinstellungen**

Durch Betätigen dieser Schaltfläche können Sie vordefinierte Profile der Fensterbreite und -höhe in Abhängigkeit von der Modalität laden.

Weitere Details zu Helligkeitseinstellungen finden Sie unter ["Daten der](#page-80-0) **[2. Modalität importieren" \[75\]](#page-80-0)**.

#### **Beschnitten**

Beschnitten bedeutet, dass Sie sich einen Ausschnitt des Ultraschallbildes oder den vollen Aixplorer Ultraschallbereich anzeigen lassen können.

#### **Links/Rechts kippen**

Durch Betätigen dieser Schaltfläche können Sie die ausgewählte Ebene von links nach rechts oder umgekehrt wechseln.

#### **Nach oben/unten kippen**

Durch Betätigen dieser Schaltfläche können Sie die ausgewählte Ebene von oben nach unten oder umgekehrt wechseln.

#### **Layouts**

Durch Betätigen einer dieser Schaltfläche ändert sich das Anzeigeformat der Informationen auf dem Bildschirm.

#### Vollbildansicht

Klicken Sie auf dieses Symbol, um die orange hervorgehoben Modalität (Ultraschallbild oder zweite Modalität) zu vergrößern. Klicken Sie auf die Modalität, die Sie in vollem Umfang nutzen wollen, bevor Sie auf dieses Symbol klicken.

Vollbildansicht nur Ultraschall
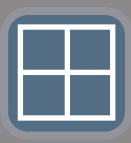

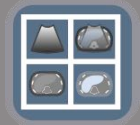

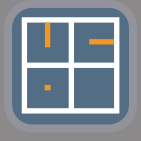

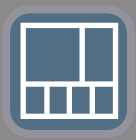

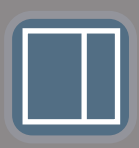

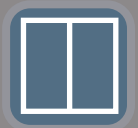

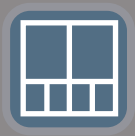

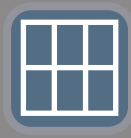

Vierfach-Bildanzeige

Live-US-Navigation und Fusion mit zwei sekundären Modalitäten Weitere Details über diese Layout finden Sie unter ["Live-US-](#page-97-0)**[Navigation und Fusion mit zwei sekundären Modalitäten" \[92\]](#page-97-0)**.

Nadelreferenzanzeige Weitere Details zur Nadelrefernzansicht finden Sie unter **["Nadelreferenzansicht" \[96\]](#page-101-0)**.

2/3 1/3 und 4 Miniaturbilder

2/3 1/3

Nebeneinander

Nebeneinander und 4 Miniaturbilder

Layout mit 6 Ansichten zum Vergleich von zwei importierten Modalitäten.

Weitere Details zum Layout mit 6 Ansichten zum Vergleich finden Sie unter **["Vergleich von zwei Volumen der 2. Modalität" \[78\]](#page-83-0)**.

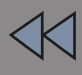

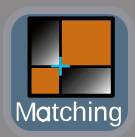

#### **Ausblenden**

Durch Betätigen dieser Schaltfläche können die Steuerelemente der Benutzeroberfläche ausgeblendet und verborgen werden, um so den Bildbereich zu vergrößern.

#### **Erweitern**

Im Ausblend-Modus betätigen Sie diese Schaltfläche, um die Steuerelemente der Benutzeroberfläche wieder anzuzeigen.

#### **Bildabgleich**

Durch Betätigen dieser Schaltfläche lassen sich zwei Modalitäten in einer einzigen Ansicht verschmelzen. Sie können dann den Abgleich zwischen den beiden Modalitäten überprüfen, wenn Sie einen bestimmten anatomischen Bereich anschauen. Durch Bewegen des Schnittmengenkreuzes können Sie die Anzeige je nach Bedarf anpassen. Weitere Details zu Bildabgleichansicht finden Sie unter ["Vergleich von](#page-83-0) **[zwei Volumen der 2. Modalität" \[78\]](#page-83-0)**.

#### **Andere Bereiche**

#### **Trackball und TouchRing Tooltip**

Dieser Bereich zeigt Ihnen in Echtzeit die Funktion von **Trackball**, **TouchRing/PW**-Schaltfläche und **Select** (Auswählen) an.

Je nach Kontext, können Sie diese Schaltflächen verwenden, um Einstellungen zu ändern. Wenn Sie eine dieser Schaltflächen verwenden können, wird diese orange hervorgehoben und ihre Funktion angezeigt. Sie können die Einstellungen dann mit dem **Trackball** oder dem **TouchRing** ändern, indem Sie **PW** drehen oder auf **Select** (Auswählen) drücken.

#### **Qualitätsmerkmal des Sensorsignals**

Dieser Bereich zeigt in Echtzeit die Genauigkeit des Sensorsignals.

Wenn in der Nähe des Senders, erscheint das Sensorsignal grün. Wenn es sich vom Senderbereich weg bewegt, wird das Sensorsignal gelb angezeigt, dann orange und schließlich rot, und dies bedeutet, dass die Genauigkeit und die Qualität des Trackings nicht gewährleistet sind.

### **TIPP**

Versuchen Sie, den Abstand zwischen dem Sensor und dem Sender so klein wie möglich zu halten, um genaue Ergebnisse zu gewährleisten und sicherzustellen, dass das Qualitätssignal grün ist.

#### **TissueTuner**

Der rote TissueTuner Marker erscheint, wenn der gerade verwendete TissueTuner nicht derselbe wie der während der Werkskalibrierung verwendete ist. Verwenden Sie immer den 1540 m/s TissueTuner-Wert, wenn im Modus Fusion/Navigation.

#### **Miniaturbilder**

In diesem Bereich können Sie die verschiedenen Ebenen der 2. Modalität in Echtzeit visualisieren.

### **Fusions-/Navigations-Funktion starten**

Drücken Sie **S-NAV** (S-NAV) auf dem Bedienpult.

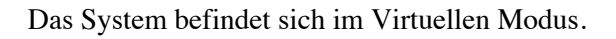

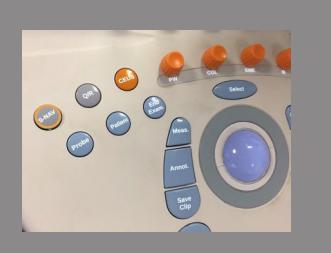

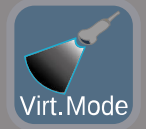

### <span id="page-75-0"></span>**Virtueller Modus**

Mit dem Virtuellen Modus lassen sich Live-Ultraschallbilder mit der 3D virtuellen Sondendarstellung im Raum nebeneinander anzeigen.

### **Vorbereitung eines interventionellen Verfahrens im Virtuellen Mode**

<span id="page-75-1"></span>In diesem Abschnitt wird beschrieben, wie ein interventionelles Verfahren vorbereitet wird.

#### **Ultraschallziele definieren**

Mit dem Virtuellen Modus können Sie bis zu 7 Biopsieziele oder Risikobereiche festlegen.

1. Klicken Sie auf **New US Target** (Neues US-Ziel).

Virtuelles Ziel wird auf beiden Seiten angezeigt.

- 2. Bewegen Sie den **Trackball**, um das Ziel zu positionieren.
- 3. Verwenden Sie den **TouchRing** oder den **PW**-Knopf, um die Größe des Ziels zu ändern (Der Durchmesserwert wird live angezeigt).
- 4. Drücken Sie auf **Select** (Auswählen), um das Ziel zu validieren.

Ziel wird auf der Liste angezeigt.

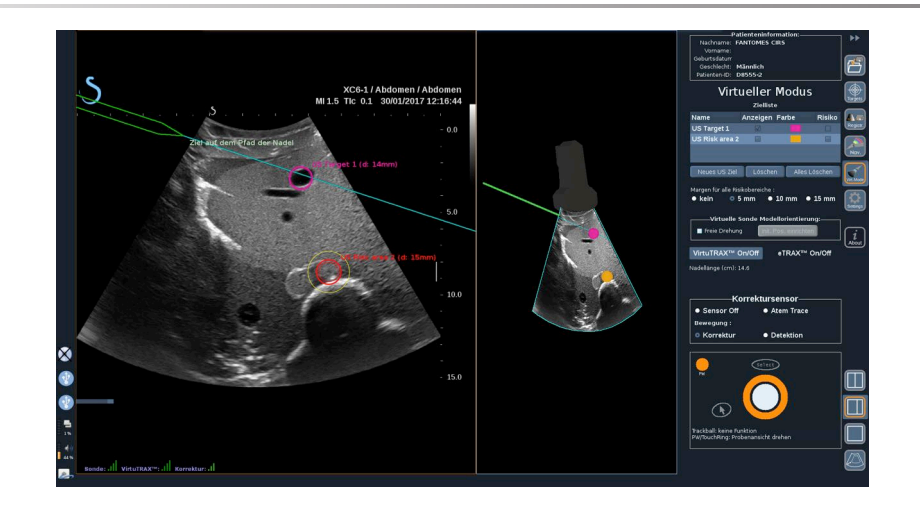

# **ANMERKUNG**

 $|\widetilde{\equiv}|$ 

Sie können nach Bedarf jedes Ziel verbergen.

Anklicken des Kontrollkästchen "Show", um das Ziel zu verbergen.

- 5. Auf das bunte Quadrat auf der rechten Seite klicken, um die Farbe des Ziels zu ändern.
- 6. Die Risiko-Kontrollkästchen anklicken, um das Ziel in einen Risikobereich zu ändern. Sie können eine Sicherheitsmarge von 5 mm bis 15 mm um den Risikobereich festlegen.

Sobald ein Risikobereich festgelegt ist, werden Sie einen Warnhinweis erhalten, ob die Nadel diesen durchquert.

#### **Ultraschallziele und Risikobereich löschen**

- 1. Das Ziel und den Risikobereich, den Sie löschen wollen, auswählen.
- 2. Klicken Sie auf **Delete** (Löschen).

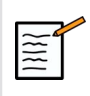

#### **ANMERKUNG**

Sie können alle Ziele und Risikobereiche durch Anklicken von **Delete All** (Alles Löschen) sofort löschen.

#### **Virtuelle Sondenmodellausrichtung**

- **Freie Drehung** zeigt Ihnen die tatsächliche Sondenausrichtung
- **Anfangsposition einrichten** lässt Sie selbst die tatsächliche Sondenausrichtung einstellen
- **View from below** (Ansicht von unten) lässt Sie das Sondenmodell von unten betrachten und könnte verwendet werden, um die Position zu überprüfen von entweder VirtuTRAX™ oder eTRAX™ Geräten

#### **Interventionsgerät auswählen**

Wenn Sie richtig verbunden sich, klicken Sie entweder auf eTRAX™ **On/Off** (Ein/Aus) oder VirtuTRAX™ **On/Off** (Ein/Aus), um eines der Geräte zu aktivieren.

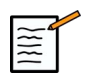

#### **ANMERKUNG**

Es gibt 2 Methoden für die VirtuTRAX™ Kalibrierung im Einstellungsmenü, unter der Registerkarte andere Einstellungen:

• Manuelle Methode

Ein Popup-Menü wird erscheinen und Sie werden gebeten den Nadelabstand manuell einzugeben. Hierbei handelt es sich um den Abstand zwischen der Nadelspitze und dem unteren Teil des **Nadelhalters** 

• Schwenkverfahren

Vollführen Sie eine Schwenkbewegung mit dem VirtuTRAX™ Nadelhalter und legen Sie die Nadelspitze auf eine sterile, feste Fläche. Beachten Sie die Anweisungen auf dem Bildschirm, um die Drehpunktkalibrierung vorzunehmen.

Die Fortschrittsanzeige wird verschwinden, sobald der Kalibrierungsvorgang abgeschlossen ist.

#### **Verwendung des Korrektursensors**

Die Korrektursensor-Option wird verwendet mit omniTRAX™ Patiententracker.

Sie können nach Bedarf folgende Optionen verwenden:

- Mit **Sensor Off** (Sensor aus) erfolgen keinerlei Korrekturen.
- **Breathing Trace** (Atemkurve) zeigt die Atemkurve des Patienten nach der Erkennungsphase an, (wenn omniTRAX™ richtig verbunden, konfiguriert und gut auf dem Patienten positioniert ist)

Damit kann die Patientenatmung überwacht und sichergestellt werden, dass das Atmungsniveau dasselbe ist, wie dasjenige, das während der CT- oder MRT-Akquisition.

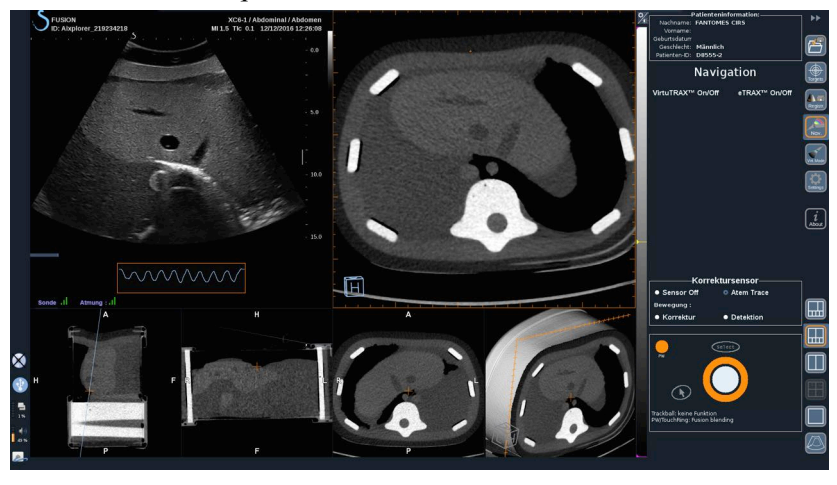

• Die **Movement Correction** (Bewegungskorrektur) korrigiert automatisch das Bezugssystem als eine Funktion der Patientenbewegung (wenn omniTRAX™ richtig verbunden, konfiguriert und gut auf dem Patienten positioniert ist)

• Die **Movement Detection** (Bewegungserkennung) zeigt eine Popup-Meldung an, wenn eine Bewegung des Patienten erkannt wird (wenn omniTRAX™ richtig verbunden, konfiguriert und gut auf dem Patienten positioniert ist)

### **Interventionelles Verfahren im Virtuellen Modus durchführen**

Führen Sie das interventionelle Verfahren mit dem Gerät für das virtuelle interventionelle Verfahren, mit dem auf dem Bildschirm angezeigten virtuellen Pfad und dem Ziel/den Zielen durch.

Wenn die Nadelausrichtung perfekt an die Scan-Ebene angepasst ist, wird die Nadelführung als durchgehende blaue Linie dargestellt.

Wenn die Nadelausrichtung nicht perfekt an die Scan-Ebene angepasst ist, jedoch noch parallel dazu verläuft, wird die Nadelführung als durchgehende graue Linie dargestellt.

Wenn die Nadelausrichtung nicht parallel zur Scan-Ebene verläuft, aber diese kreuzt, wird der Nadelführung als gepunktete blaue Linie dargestellt mit Kreisen, die die Schnittstelle zwischen der Nadelführung und der Scan-Ebene und den Abstand der Nadelspitze zum Kreis anzeigen.

### **Datenimport (optional)**

#### **Datenimport**

74

Dieser Bereich lässt Sie Daten der 2. Modalität importieren und verwalten.

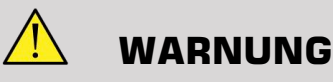

Führen Sie stets eine Registrierung nach dem Datenimport durch.

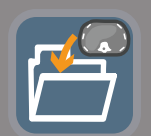

### **Daten der 2. Modalität importieren**

1. Drücken Sie auf **Import** (Importieren).

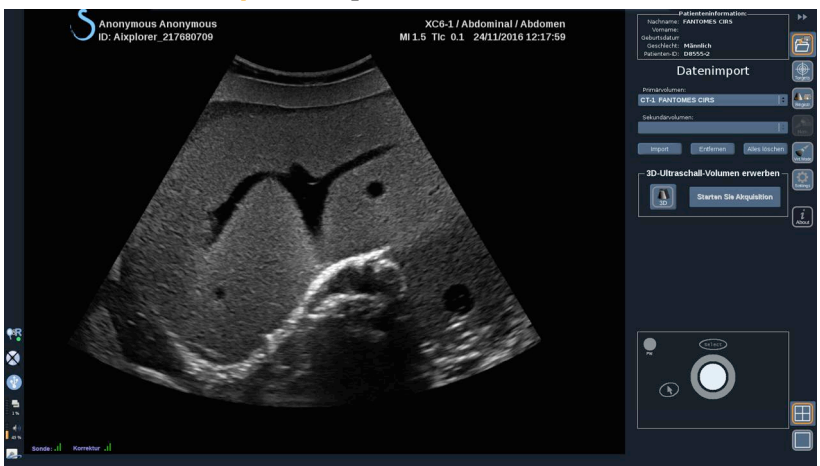

Das Q/R-Fenster wird angezeigt.

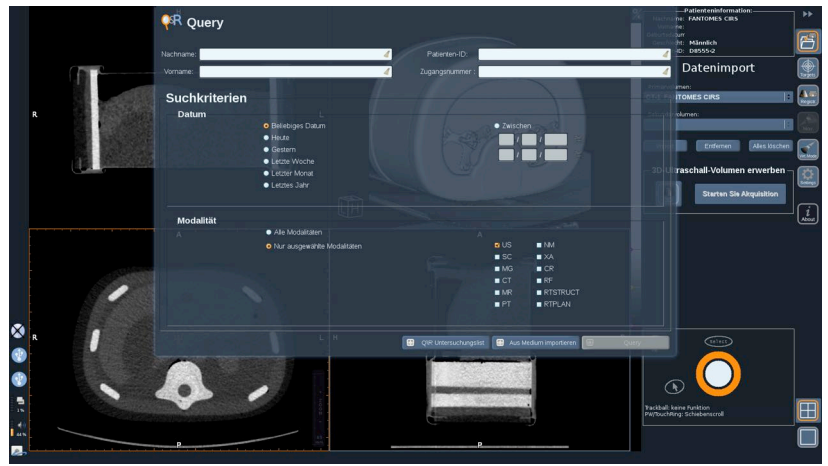

- 2. Patienteninformationen eingeben
- 3. Gegebenenfalls Suchkriterien verwenden

Drücken Sie **Query** (Abfrage).

4. Entsprechende Untersuchung auswählen, die abgerufen werden soll

Drücken Sie auf **Retrieve** (Abrufen).

5. Wenn Abgerufen, Geschoben oder Importiert (grün gekennzeichnet) angezeigt wird, drücken Sie auf **Send to fusion** (An Fusionsfunktion senden).

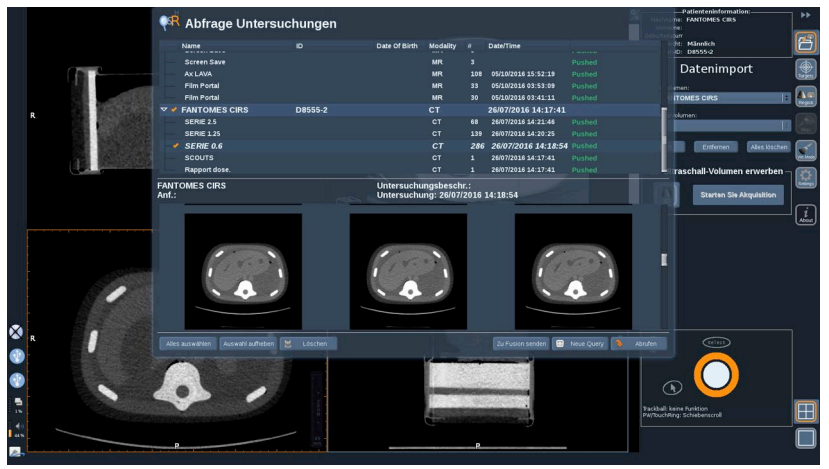

Alternativ können Sie auch auf **List of Q/R Exams** (Liste der Q/ R-Untersuchungen) drücken, um die Liste der bereits abgerufenen, geschobenen oder von einem Medium importierten Bilder zu öffnen.

Um DICOM-Daten von einem USB-Medium oder der CD/DVD zu importieren, drücken Sie auf **Import from Media** (Von Medium importieren). Es wird ein Fenster angezeigt, in dem Sie entweder eine DICOM DIR-Datei oder einen Ordner mit den DICOM-Daten importieren können.

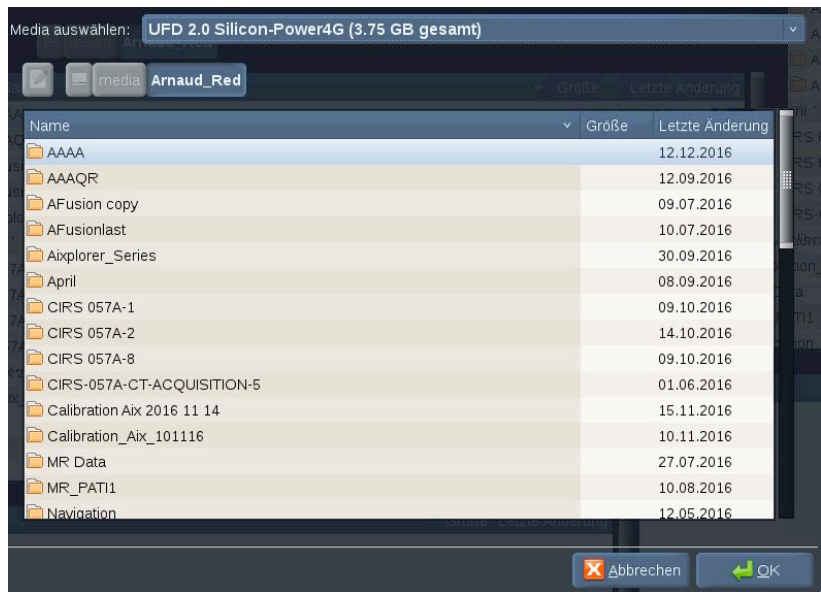

6. Klicken Sie auf die schwarz-weißen vertikalen Balken, um den DICOM-Kontrast und die Helligkeit einzustellen

Bewegen Sie den **Trackball** in waagrechter Richtung, um den Kontrast zu ändern, und in senkrechter Richtung, um die Helligkeit einzustellen.

Drücken Sie auf **OK**, wenn Sie fertig sind.

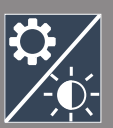

### **ANMERKUNG**

 $|\widetilde{\equiv}|$ 

Klicken Sie auf das kleine Symbol **Settings** (Einstellungen) über der schwarz-weißen senkrechten Leiste, um vordefinierte Helligkeits- und Kontrastprofile für jede Modalität auszuwählen.

Drücken Sie auf **Remove** (Löschen), um ein Volumen zu löschen, oder drücken Sie auf **Alles löschen**, um alle Volumen zu löschen.

### <span id="page-83-0"></span>**Vergleich von zwei Volumen der 2. Modalität**

Wenn mindestens zwei Volumen importiert wurden, können Sie die 2 Modalitäten anzeigen und mithilfe des Symbols für das 6 Ansichten-Layout vergleichen.

Die 3 MPR-Ansichten jedes Volumens werden dann im oberen/unteren Anzeigefenster verglichen.

Wählen Sie, welche Modalitäten Sie vergleichen wollen unter dem primären und sekundären Volumen aus den Dropdownlisten aus.

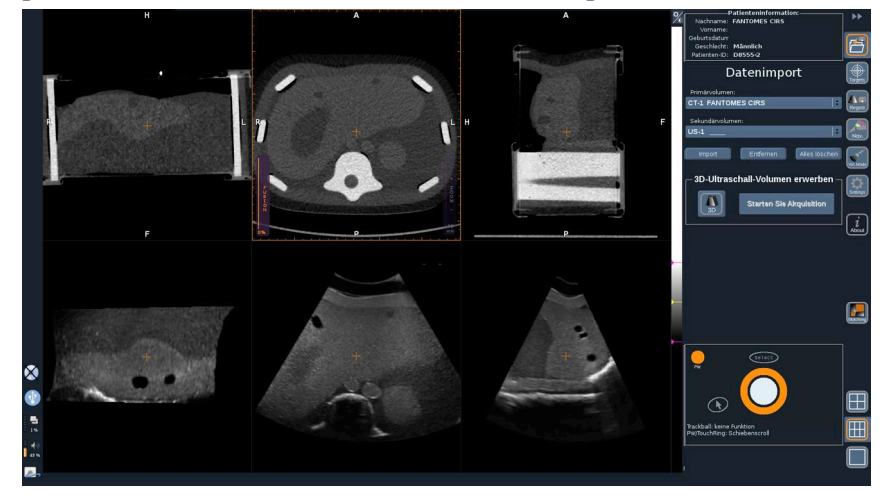

Um die beiden Modalitäten zu verschmelzen, wählen Sie die 3 MPR-Ansichten im oberen Teil und bewegen Sie den Cursor oben am vertikalen Balken für "Fusion". Sie können entweder TouchRing oder **PW** verwenden, um die das Steuerung für das Fusion Blending einzustellen.

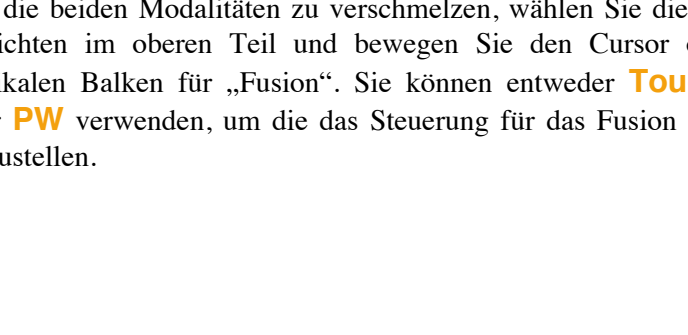

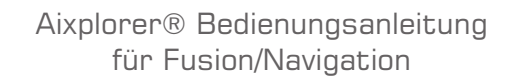

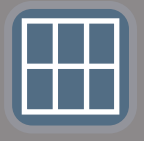

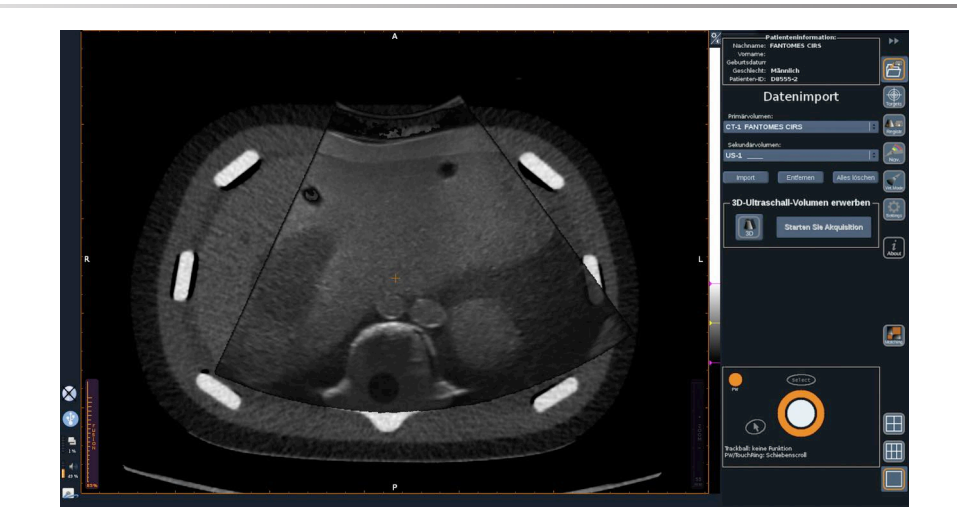

Darüber hinaus können Sie auf das Symbol "Matchhing" (Passende) drücken, um die beiden Modalitäten diagonal anzuzeigen und dann den **Pointer** (Zeiger) sowie **Select** (Auswählen) verwenden, um auf einen Zielbereich zu fokussieren, der mit den beiden Modalitäten zum Vergleich dargestellt wird.

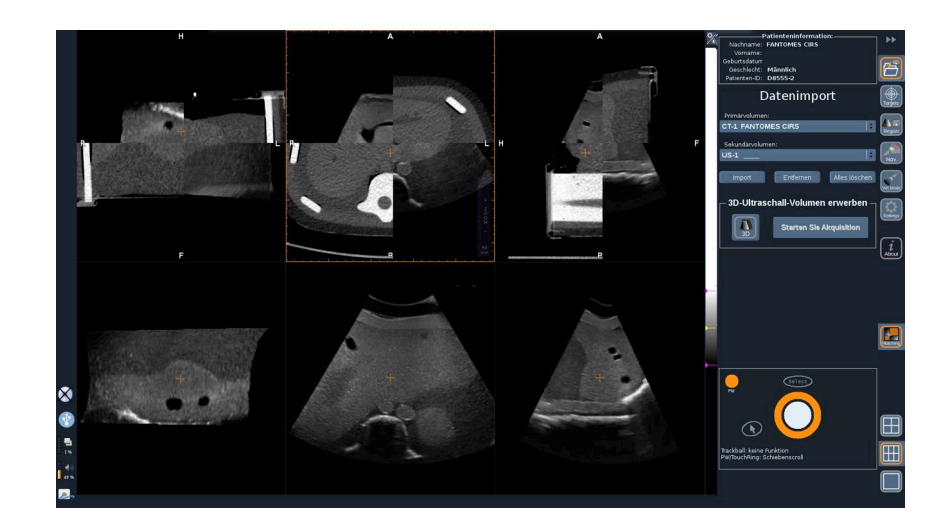

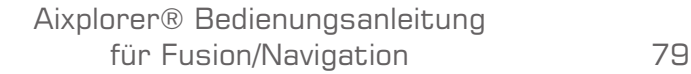

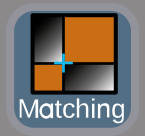

#### **3D-Akquisition**

Sie können auch ein 3D-Ultraschallvolumen als 2. Modalität aufnehmen.

Verfügbar ist diese Funktion im B-Modus, SWE™, CFI, CPI, dCPI, Angio PL.U.S. RT, CEUS und TriVu.

1. Klicken Sie auf die Schaltfläche **3D** (3D).

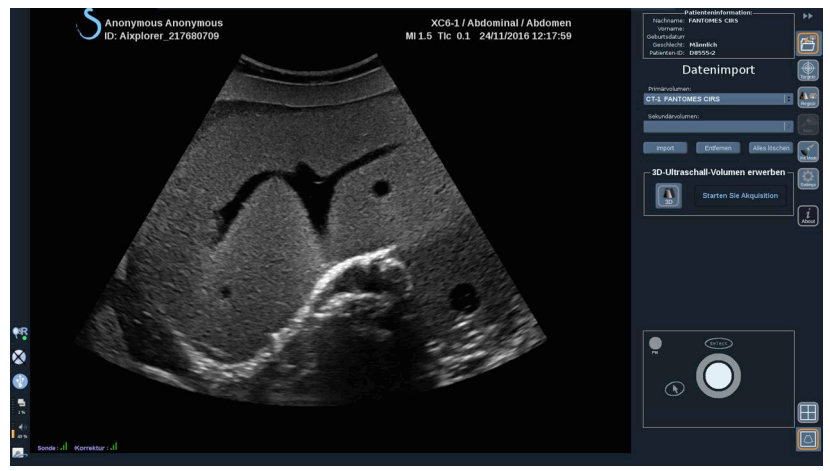

Das System befindet sich in der Live-Ultraschallbildgebung.

- 2. Positionieren Sie die Sonde auf die erste Ebene des Volumens, das Sie erfassen wollen
- 3. Klicken Sie auf **Start acquisition** (Aufnahme starten).

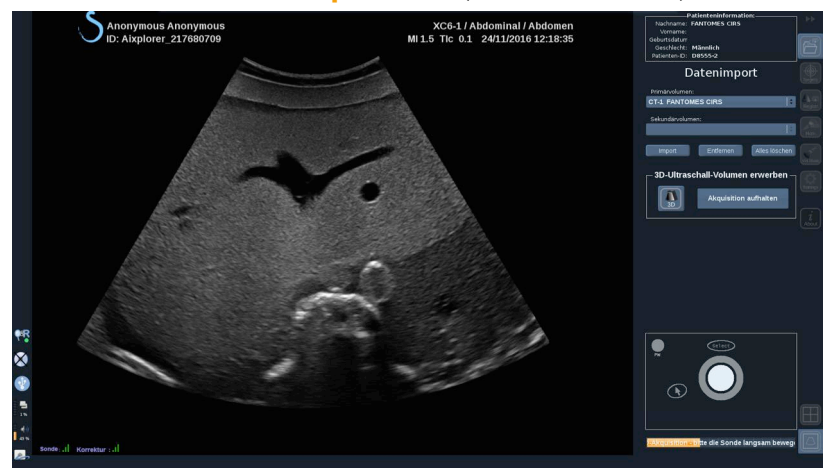

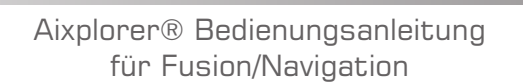

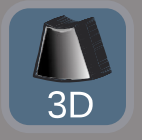

- 4. Tasten Sie mit der Sonde die letzte Ebene des Volumens, das Sie erfassen wollen, ab
- 5. Klicken Sie auf **Stop acquisition** (Aufnahme beenden) oder warten Sie, bis die Fortschrittsanzeige abgeschlossen ist.

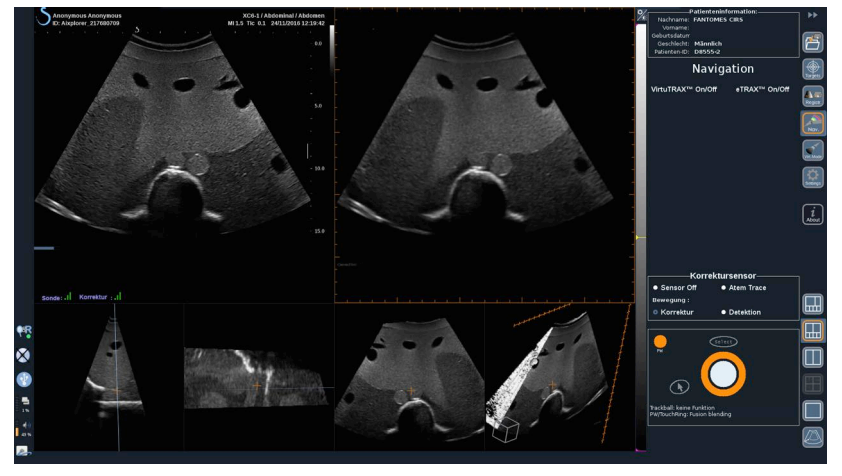

6. Danach schaltet das System automatisch in den Navigationsmodus mit der 3D-Ultraschallakquisition auf der rechten Seite

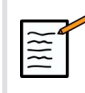

#### **ANMERKUNG**

Bitte beachten Sie, dass das gerenderte 3D-Volumen immer in Schwarz und Weiß angezeigt wird.

### **Motorische 3D-Akquisition mithilfe von SEV12-3**

Bei Verwendung der 3D-Endokavität-Sonde SEV12-3 haben Sie die zusätzlich Möglichkeit, die motorische 3D-Akquisition zu verwenden. Diese Funktion ist nur im B-Modus verfügbar.

1. Sie können eine 3D-Akquisition mit der Taste "3D-Acquisition" auf dem Touchscreen starten.

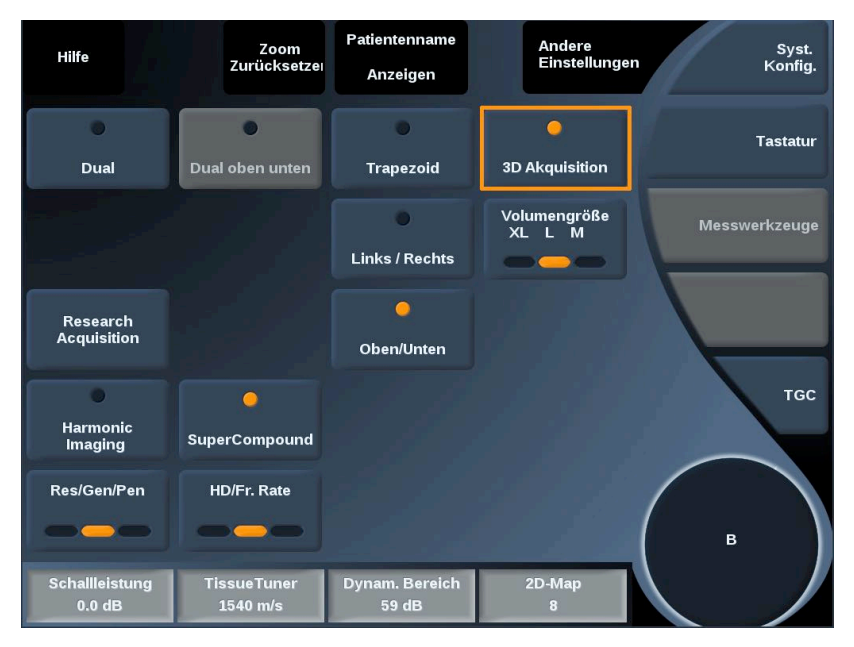

2. Dies kann entweder aus dem Datenimport-Menü oder im Virtuellen Modus-Menü heraus erfolgen, wenn SEV12-3 verwendet wird.

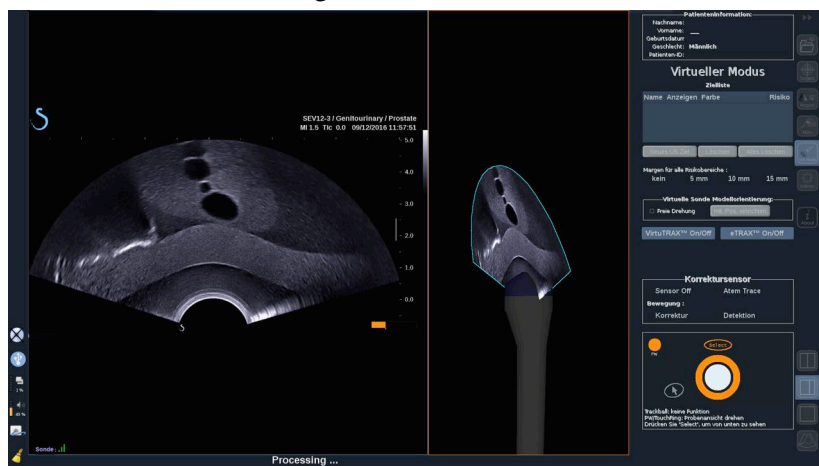

3. Bild freigeben, nachdem die Akquisition abgeschlossen und verarbeitet ist, um innerhalb des erfassten 3D-Ultraschallvolumens zu navigieren.

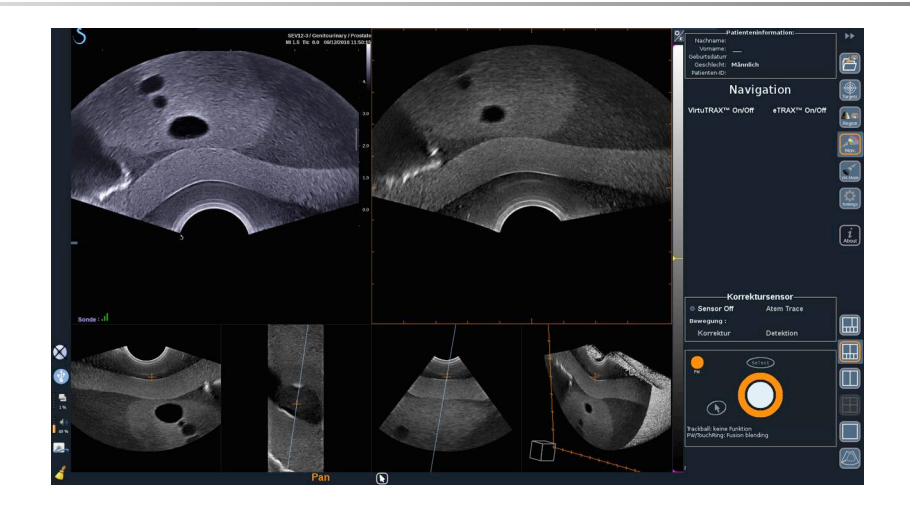

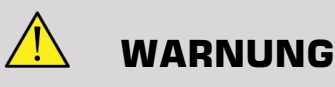

Bei der Verwendung der 3D-Endo-Sonde SEV12-3 muss der Sender hinter dem Sondengriff platziert werden, um die Sensorerkennung zu maximieren.

Nach einer Registrierung muss das Kippen des Wandlers eingeschränkt werden, um Fehler hinsichtlich der Genauigkeit der Registrierung zu minimieren.

### **Registrierung**

In diesem Menü können Sie das Live-Ultraschallbild mit dem 3D-Volumen aus der 2. Modalität synchronisieren.

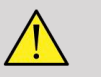

#### **WARNUNG**

Achten Sie darauf, dieselben aus anderen Modalitäten importierten Patientendaten zu verwenden.

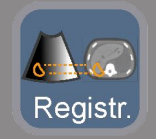

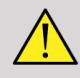

#### **WARNUNG**

Nach der Durchführung einer der folgenden Registrierungsmethoden, stellen Sie sicher, dass das Registrierungsverfahren wiederholt wird, wenn sich der Sender nach der ersten durchgeführten Registrierung bewegt hat. Erneut durchführen, insbesondere wenn der omniTRAX™ Patienten-Tracker nicht eingesetzt wird und die Bewegungskorrektur nicht aktiviert ist.

Die registrierte Aufnahmeschicht des 3D-Volumens aus der 2. Modalität erscheint auf der rechten Seite des Bildschirms.

Das Live-Ultraschallbild erscheint auf der linken Seite des Bildschirms.

### **Registrierung einer Ebene**

- 1. Klicken Sie auf die Registerkarte One Plane (eine Ebene) des Registrierungsmoduls und wählen Sie die Ebene von Interesse im 3D-Volumen der 2. Modalität:
	- Verwenden Sie die Miniaturbilder unten auf dem Bildschirm, um die geeignete MPR-Ansicht zu wählen:
	- Klicken Sie auf **Scroll** (Scrollen) und verwenden Sie dann **TouchRing** oder **PW**, um durch das 3D-Volumen zu navigieren.
- 2. Den Patient mit dem Ultraschallkopf scannen, um dieselbe Ebene von Interesse zu finden

Verwenden Sie **Scroll** (Scrollen), **Pan** (Verschieben) und **Rotate** (Drehen) wie erforderlich, um das Bild der 2. Modalität besser mit dem Live-Ultraschallbild auszurichten.

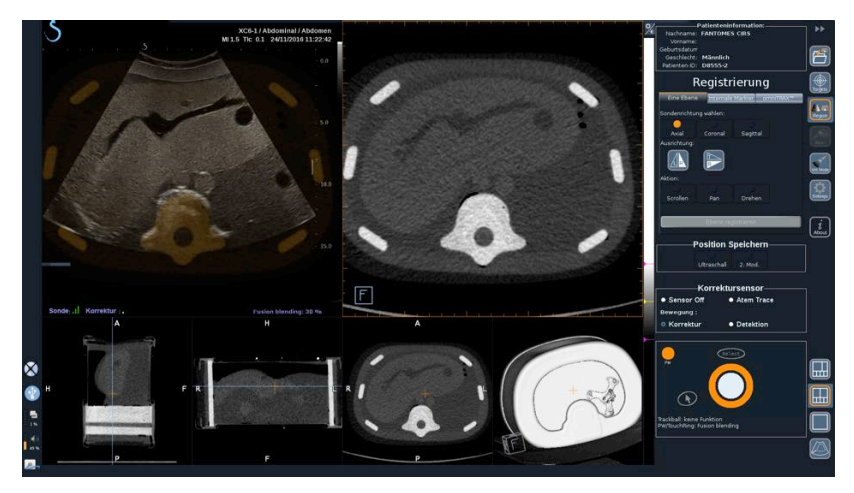

3. Wenn auf beiden Seiten die gleiche Ebene angezeigt wird, klicken Sie auf **Register Plane** (Ebene registrieren).

Wenn die Aufzeichnung durchgeführt wurde, wird der Sender die Bewegung des Schallkopfes sowie die Bewegung des Patienten über den omniTRAX™ Patienten-Tracker verfolgen, falls dieser verwendet wurde.

Vom System werden das Live-Ultraschallbild und die aus der 2. Modalität erfasste Aufnahmeschicht einschließlich Überlappung der beiden Bilder (Fusion-Blending-Kontrolle) nebeneinander angezeigt.

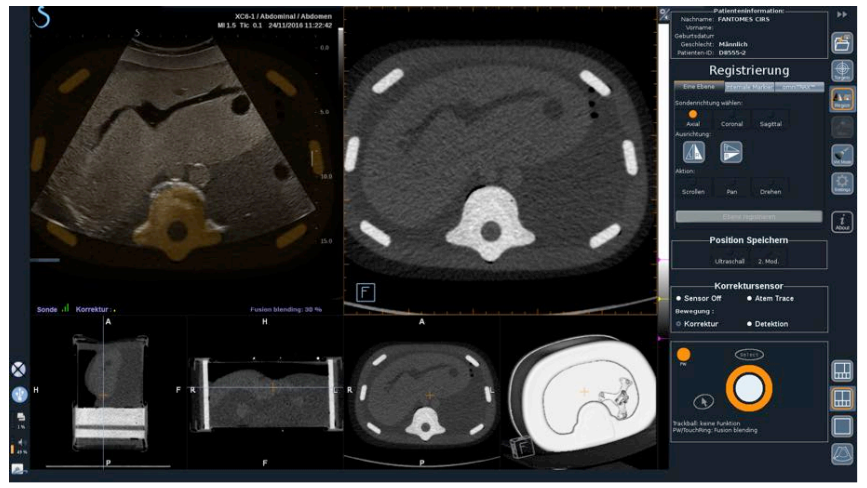

Verwenden Sie den **TouchRing** oder **PW**-Knopf, um die Priorität auf den überlappenden Bildern zwischen Live-Ultraschall und der registrierten Schicht des 3D-Volumen aus der 2. Modalität zu ändern.

#### **Feinaufzeichnung - Mit einem Punkt**

- 1. Klicken Sie auf **One Point** (Ein Punkt), um das 3D-Volumen der 2. Modalität besser mit dem Live-Ultraschall abzugleichen.
- 2. Finden Sie einen anatomischen Punkt auf dem Live-Ultraschallbild (linke Seite)
- 3. Klicken Sie unter Record Position (Aufnahmeposition) auf das **Ultraschall**, um das Ultraschallbild einzufrieren.
- 4. Klicken Sie auf den zu erfassenden anatomischen Punkt auf dem Ultraschallbild
- 5. Bewegen Sie die Sonde, um die Aufnahmeschicht der 2. Modalität mit demselben anatomischen Punkt zu finden
- 6. Klicken Sie auf unter Aufnahmeposition **2nd Modality** (2. Modalität), um das Bild einzufrieren.
- 7. Klicken Sie auf den zu erfassenden anatomischen Punkt auf der 2. Modalität

Die Live-Ultraschallbild wird nun perfekt mit der 2. Modalität an einem bestimmten anatomischen Punkt synchronisiert.

Wenn Sie mehr als eine interne Markierung erfassen möchten, gehen Sie auf den Abschnitt Internal Markers Registration (Registrierung interner Markierungen).

Verwenden Sie den **TouchRing** oder **PW**, um die Priorität zwischen Ultraschallbild und der 2. Modalität zu ändern (Steuerung für das Fusion Blending).

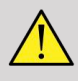

#### **WARNUNG**

Nach der Registrierung und vor allem vor dem Einsatz des Systems für die aktuelle Sitzung ist es zwingend erforderlich, die Registrierungsgenauigkeit des Systems zu überprüfen, indem Sie einen Vergleich des Live-Ultraschallbildes und des mit der 2. Modalität aufgezeichneten Bildes nebeneinander mithilfe des TouchRing oder de PW Overlap Kontrollen durchführen, um festzustellen, wie gut die beiden Bilder übereinstimmen.

Wenn das Live-Ultraschallbild und das entsprechende Bild der 2. Modalität schlecht erfasst worden sind, wiederholen Sie den Registrierungsvorgang.

#### **Registrierung interner Markierungen**

Wenn Sie mehr als einen zusätzlichen internen Marker registrieren möchten, klicken Sie auf die Registerkarte **Internale Markierungen**, um die zusätzlichen Punkte zu verwalten.

- 1. Finden Sie einen anatomischen Punkt auf dem Live-Ultraschallbild (linke Seite)
- 2. Klicken Sie unter Record Position (Aufnahmeposition) auf das **Ultraschall**, um das Ultraschallbild einzufrieren.
- 3. Klicken Sie auf den zu erfassenden anatomischen Punkt auf dem Ultraschallbild
- 4. Bewegen Sie die Sonde, um die Aufnahmeschicht der 2. Modalität mit demselben anatomischen Punkt zu finden
- 5. Klicken Sie auf unter Aufnahmeposition **2nd Modality** (2. Modalität), um das Bild einzufrieren.
- 6. Klicken Sie auf den zu erfassenden anatomischen Punkt auf der 2. Modalität (rechte Seite)
- 7. Wiederholen Sie diesen Vorgang ab Schritt 1 an mindestens 3 verschiedenen anatomischen Punkten
- 8. Klicken Sie auf **Register Markers** (Marker registrieren).

Das Live-Ultraschallbild ist jetzt perfekt mit der 2. Modalität, die auf dem erfassten spezifischen anatomischen Punkt beruht, synchronisiert.

Verwenden Sie den **TouchRing** oder **PW**, um die Priorität zwischen Ultraschallbild und der 2. Modalität zu ändern (Steuerung für das Fusion Blending).

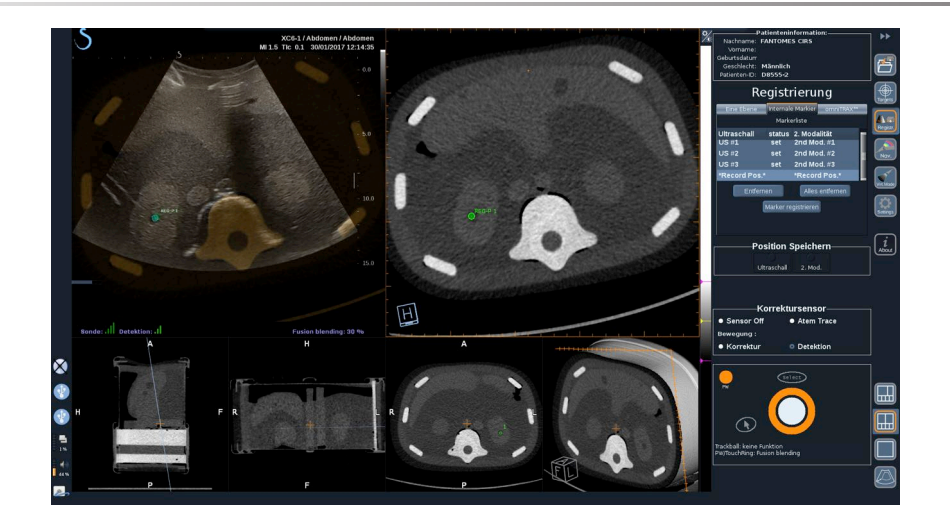

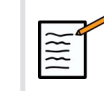

#### **ANMERKUNG**

Führen Sie die Registrierung einer Ebene durch, bevor interne Markierungen erfasst werden.

### **OmniTRAX™ Registrierung**

Dies ist die einfachste Methode, um automatisch die 2. Modalität aufzuzeichnen unter Verwendung eines omniTRAX™ Patienten-Trackers, CT oder MRT, siehe omniTRAX™ und omniTRAX™ MRT-Abschnitte zu Einzelheiten.

- 1. Klicken Sie auf die omniTRAX™ Registerkarte
- 2. Klicken Sie auf einen der vier Punkte der omniTRAX™ Marker, die auf der 3D-Ansicht zu sehen sind (stellen Sie sicher, dass die automatische Erkennung der omniTRAX™ Markierungen aktiviert ist)
- 3. Die anderen 3 Punkte werden automatisch erkannt und ausgewählt.

Wenn die automatische Erkennung fehlschlägt, können Sie die Markierungen manuell auswählen, entweder auf der 3D-Ansicht oder auf einem der 3 MPR-Ansichten, durch die mit **TouchRing** oder **PW** gescrollt werden kann.

Der Einstellungsoption **Optimize marker position during click** (Optimierung der Lage des Markers während des Klicks) ermöglicht Ihnen eine Vereinfachung des Workflows zur manuellen Auswahl der Marker.

4. Klicken Sie auf **Register Markers** (Marker registrieren).

Die 2 Modalitäten sind jetzt erfasst.

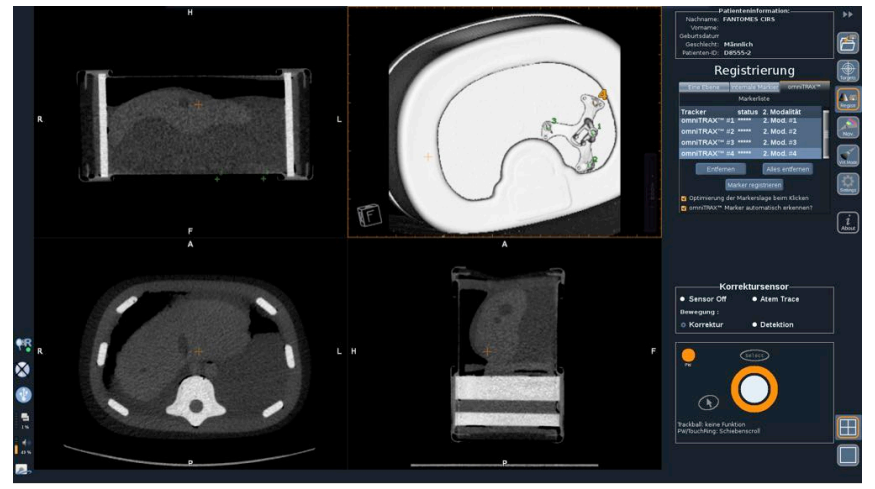

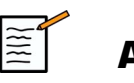

#### **ANMERKUNG**

Der Patienten-Tracker muss vor der CT- oder MRT-Akquisition auf dem Patienten platziert werden.

Achten Sie darauf, dass das richtige omniTRAX™ Modell für die zugeordnete CT- oder MRT-Akquisition verwendet wird.

Verwenden Sie die omniTRAX™ automatische Erkennung nicht, können Sie manuell 4 omniTRAX™ Markierungen auf dem 3D-Volumen wählen.

Sie können anfangen, indem Sie auf die Markierung klicken, die sich oben auf dem omniTRAX befindet.

#### **Feinaufzeichnung mit einem Punkt**

Sie können die omniTRAX™ Aufzeichnung verbessern, um die Unterschiede anatomischer Begebenheiten beim Patienten und dessen Positionen zwischen der CT oder MRT-Untersuchung und der Ultraschalluntersuchung auszugleichen.

- 1. Klicken Sie auf Registerkarte **One Plane registration** (Registrierung einer Ebene)
- 2. Klicken Sie auf **One Point** (Ein Punkt), um das 3D-Volumen der 2. Modalität besser mit dem Live-Ultraschall abzugleichen.
- 3. Finden Sie einen anatomischen Punkt auf dem Live-Ultraschallbild (linke Seite)
- 4. Klicken Sie unter Record Position (Aufnahmeposition) auf das **Ultraschall**, um das Ultraschallbild einzufrieren.
- 5. Klicken Sie auf den zu erfassenden anatomischen Punkt auf dem Ultraschallbild

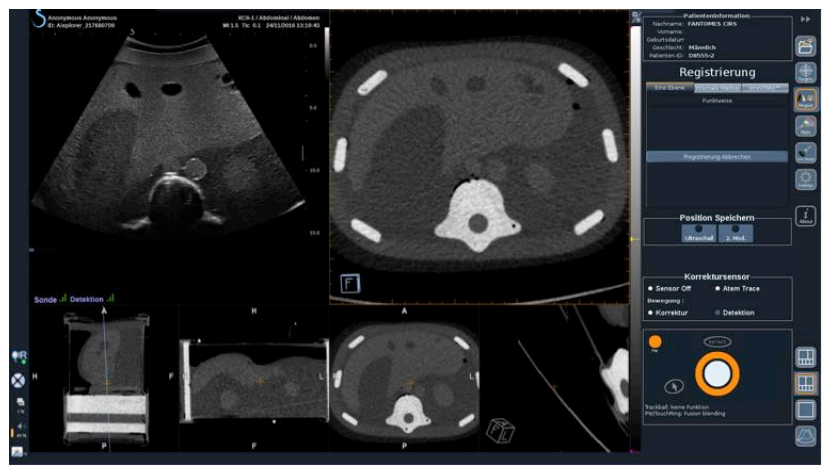

- 6. Bewegen Sie die Sonde, um die Aufnahmeschicht der 2. Modalität mit demselben anatomischen Punkt zu finden
- 7. Klicken Sie auf 2. Modalität unter Aufnahmeposition, um das Bild einzufrieren.
- 8. Klicken Sie auf den anatomischen Punkt auf dem Bild der 2. Modalität

Das Live-Ultraschallbild ist nun an einem spezifischen anatomischen Punkt perfekt mit der 2. Modalität synchronisiert.

# **Navigation**

Der Navigationsmodus ist die Hauptanwendung von Fusion/ Navigation: Das Bereitstellen von Echtzeit-Bildinformationen einer 2. Modalität neben dem Live-Ultraschallbildschirm. Zusätzlich könnte das virtuell berechnete Bild der 2. Modalität sich mit der derzeitigen Ultraschallsituation überschneiden.

Klicken Sie nach erfolgter korrekter Registrierung auf das Symbol **NAV** auf der rechten Seite des Bildschirms.

Verwenden Sie den **TouchRing** oder **PW**, um die Priorität zwischen Ultraschallbild und der 2. Modalität zu ändern.

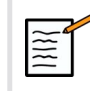

#### **ANMERKUNG**

Schauen Sie sich die Erläuterung zu den Layout-Symbolen im Abschnitt über Symbole an.

Um den Fokus für die Verwaltung von Modussteuerungen und Funktionswechsel des Aixplorer® zu aktivieren (wie Größe und Position der Farbbox), positionieren Sie den **Pointer** (Zeiger) auf ein US-Bild und drücken Sie auf **Select** (Auswählen). Um in den Bereich der Navigations-/Fusions-Benutzerschnittstellensteuerung zurückzukehren, tippen Sie erneut auf **Pointer** (Zeiger).

Klicken Sie wie erforderlich auf VirtuTRAX™**On/Off** (Ein/Aus) oder eTRAX™**On/Off** (Ein/Aus) (siehe genaue Beschreibung im Abschnitt VirtualMode).

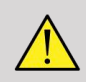

#### **WARNUNG**

Prüfen Sie während der Navigation öfter die Genauigkeit der Systemregistrierung, indem Sie das Live-US-Bild und das registrierte Bild der zweiten Modalität nebeneinander vergleichen. Verwenden Sie dazu die Überlappungssteuerungen **PW** oder **TouchRing**, um zu prüfen, wie gut die Bilder passen.

Wiederholen Sie den Registrierungsvorgang, wenn das Live-Ultraschallbild und das entsprechende Bild der 2. Modalität schlecht erfasst worden sind.

### <span id="page-97-0"></span>**Live-US-Navigation und Fusion mit zwei sekundären Modalitäten**

Nach einer erfolgreichen Registrierung der beiden importierten Volumenmodalitäten mit dem Ultraschallbild (z. B. CT und MR) oder einer importierten Volumenmodalität und einer 3D-US-Aufnahme können Sie auf das Navigationssymbol klicken. Sie können nun durch Klicken auf dieses Layoutsymbol zwischen dem Live-US-Bild und den anderen beiden Modalitäten in einer Vierfach-Ansicht navigieren.

Das obere linke Bild entspricht dem Live-US-Modus.

Das untere linke Bild entspricht einer Schnittebene der ersten, als "Primärvolumen" im Datenimport-Modul ausgewählten Modalität.

Das untere rechte Bild entspricht einer Schnittebene der zweiten, als "Sekundärvolumen" im Datenimport-Modul ausgewählten Modalität.

Das obere rechte Bild entspricht einer Live-Fusion der 3 aktiven Modalitäten: dem Live-US und den andere beiden Modalitäten.

Drücken Sie auf **Pointer** (Zeiger) und positionieren Sie den Zeiger auf das Hauptbild der Modalität, das die beiden anderen überlappen soll, und stellen Sie die Überlappung mit **PW/TouchRing** nach Bedarf ein. Dies spiegelt sich im oberen rechten Bild wieder, mit einem entsprechenden prozentualen Anteil der Anzeige der einzelnen Modalitäten.

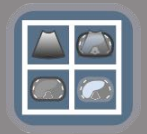

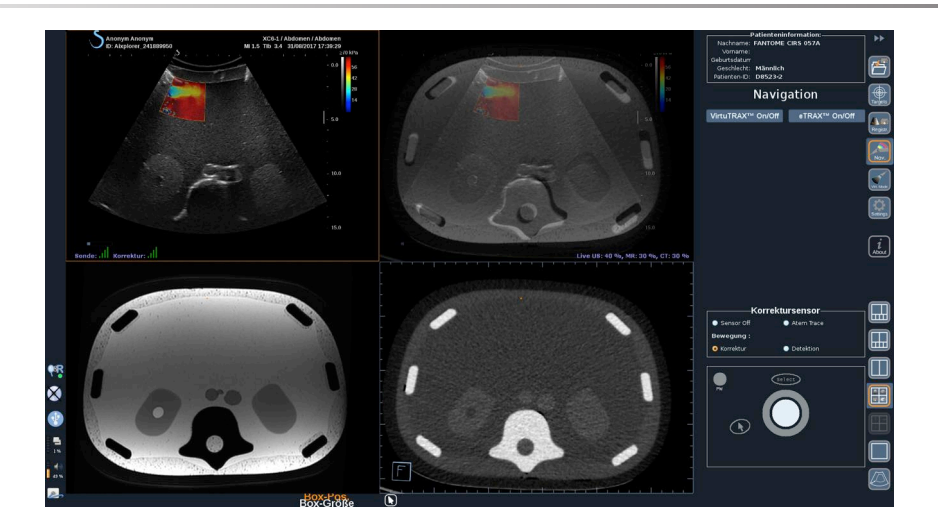

Um den Fokus für die Verwaltung von Modussteuerungen und Funktionswechsel des Aixplorer® zu aktivieren (wie Größe und Position der Farbbox), positionieren Sie den **Pointer** (Zeiger) auf ein US-Bild und drücken Sie auf **Select** (Auswählen). Um in den Bereich der Navigations-/Fusions-Benutzerschnittstellensteuerung zurückzukehren, tippen Sie erneut auf **Pointer** (Zeiger).

Klicken Sie wie erforderlich auf VirtuTRAX™ **On/Off** (Ein/Aus) oder eTRAX™ **Ein/Aus**. (Eine detaillierte Beschreibung finden Sie unter **["Virtueller Modus" \[70\]](#page-75-0)**).

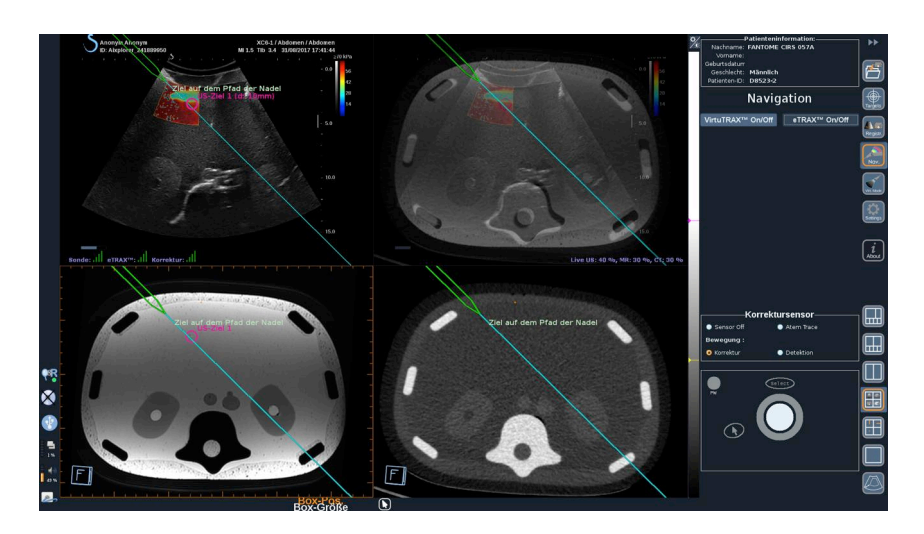

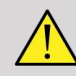

#### **WARNUNG**

Prüfen Sie während der Navigation öfter die Genauigkeit der Systemregistrierung, indem Sie das Live-US-Bild und das registrierte Bild der zweiten Modalität nebeneinander vergleichen. Verwenden Sie dazu die Überlappungssteuerungen **PW** oder **TouchRing**, um zu prüfen, wie gut die Bilder passen.

Wiederholen Sie den Registrierungsvorgang, wenn das Live-Ultraschallbild und ein entsprechendes Bild der 2. Modalität schlecht registriert sind.

### **Ziele**

In diesem Abschnitt wird beschrieben, wie Ziele für die 2. Modalität zu definieren sind. 2 Arten von Zielen können definiert werden (siehe **["Ultraschallziele definieren" \[70\]](#page-75-1)**)

- Ziele für ein interventionelles Verfahren
- Risikobereiche

Mit dem Target-Modus können Sie bis zu 7 Biopsieziele oder Risikobereiche in der 2. Modalität festlegen.

Klicken Sie auf das Symbol Ziele und die 2. Modalität wird nun im 4- Ansichtenlayout angezeigt: 3 MPR-Ansichten und 3D-Ansicht.

1. Wählen Sie eine der drei MPR-Ansichten, auf der Sie ein Ziel hinzufügen möchten (werden orange markiert)

Unter Umständen müssen Sie innerhalb von MPR mit dem TouchRing/PW scrollen, um den Interessensbereich zu finden

- 2. Klicken Sie auf **New** (Neu), dann wird ein Ziel auf 4 Ansichten angezeigt.
- 3. Bewegen Sie den **Trackball**, um das Ziel zu positionieren.
- 4. Verwenden Sie den **TouchRing** oder den **PW**-Knopf, um die Größe des Ziels zu ändern (Der Durchmesserwert wird live angezeigt).

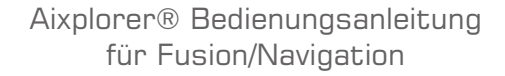

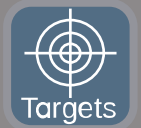

5. Drücken Sie auf **Select** (Auswählen), um das Ziel zu validieren. Ziel wird auf der Liste angezeigt.

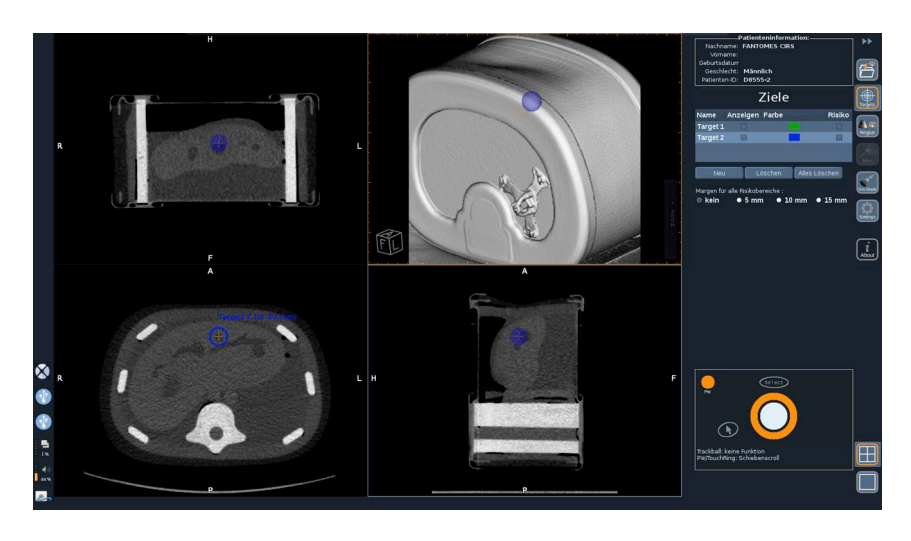

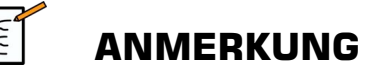

Sie können nach Bedarf jedes Ziel verbergen. Deaktivieren Sie "Zeigen", um das Ziel zu verbergen.

Klicken Sie auf das farbige Quadrat im rechten Menü, um die Farbe des Ziels zu ändern.

Die Risiko-Kontrollkästchen anklicken, um das Ziel in einen Risikobereich zu ändern.

Sie können eine Sicherheitsmarge von 5 mm bis 15 mm um den Risikobereich festlegen. Sobald ein Risikobereich festgelegt ist, erhalten Sie einen Warnhinweis, wenn der Weg der Nadel diesen kreuzt.

### **Ziele der 2. Modalität und Risikobereiche löschen**

1. Das Ziel und den Risikobereich, den Sie löschen wollen, auswählen.

2. Klicken Sie auf **Delete** (Löschen).

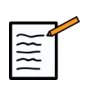

#### **ANMERKUNG**

Sie können alle Ziele und Risikobereiche durch Anklicken von **Delete All** (Alles Löschen) sofort löschen.

# <span id="page-101-0"></span>**Nadelreferenzansicht**

Dieses Layout ermöglicht es, während der Navigation mit einer 2. Modalität und mit aktiviertem VirtuTRAX™ oder eTRAX™ die Nadel als feste Referenz in 3 MPR-Ansichten der 2. Modalität anzuzeigen.

Die Nadel oder das Behandlungsgerät zu diesem Zeitpunkt zu bewegen, hat eine Bewegung der 3-MPR-Ansichten zur Folge und somit kann das Ziel besser in den 3 MPR-Ansichten zentriert und die Nadel besser dorthin geführt werden. Der Live-Ultraschall wird ebenfalls in der Ansicht rechts unten angezeigt.

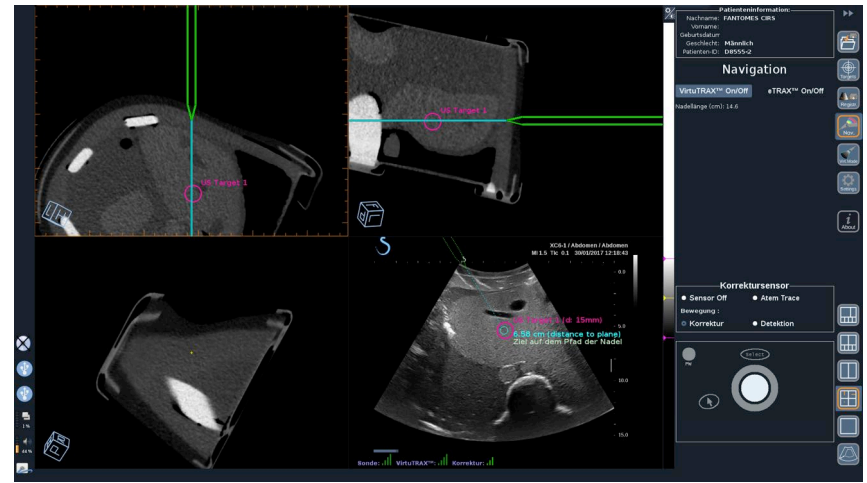

## **Bilder und Clips sichern**

Die Navigation/Fusion-Funktion erlaubt das Speichern von Bilder oder prospectiven Clips aus jedem beliebigen Modul oder Layout über die

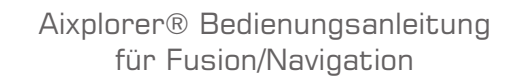

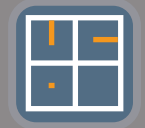

Schaltflächen **Save Image** (Bild speichern) bzw. **Save Clip** (Clip speichern).

Es werden nur prospektive Clips zugelassen, aber keine retrospektiven.

Die Clipdauer wird in den Einstellungen der Prospektiven Clipspeicherzeitoption im Hauptsystemkonfigurationsmenü des Aixplorer® festgelegt, der vom Ultraschall-Modus verwaltet wird.

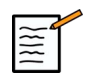

#### **ANMERKUNG**

Navigations-/Fusionsbilder oder -clips können aus dem Überarbeitungsmodus nicht als Vollbild überprüft werden, sie können als Miniaturbilder in der Bildanzeigeliste angezeigt werden.

Alle Navigations-/Fusionsbilder oder -clips können im DICOM-Format über das Netzwerk oder über USB-Medien oder als JPEG- und AVI-Dateien auf USB-Medien exportiert werden.

### **Genauigkeit**

#### **Bildanzeige 2. Modalität**

Die Systemgenauigkeit hinsichtlich der Übereinstimmung zwischen dem Ultraschallbild und dem Bild der 2. Modalität hängt stark von dem Registrierungsvorgang und dem Zustand des Patienten im Vergleich zu der Situation ab, als die 2. Modalität (d.h. der CT-Scan) aufgenommen wurde. Dies schließt auch die Atmung des Patienten ein. Beachten Sie also bitte, dass der aktuelle Atemzustand des Patienten mit denjenigen während der Aufnahme der 2. Modalität vergleichbar sein sollte.

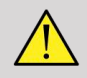

#### **WARNUNG**

Patientenbewegung verringern oder OmniTRAX verwenden.

Jedoch kann vom technischen Standpunkt aus eine "Überlappungs-" Genauigkeit von mindestens 5 mm erreicht werden unter der Annahme, dass die Registrierung mit einem Gesamtfehler, der besser als 5 mm ist, durchgeführt wurde.

#### **Längenmessung**

Auf dem Ultraschallbild: 5 % Fehler oder besser.

Auf dem Bild der 2. Modalität: 5 % - 10 % Fehler oder besser. Nehmen Sie bitte zur Kenntnis, dass dieser Wert von der Qualität des Datensatzes der 2. Modalität abhängt.

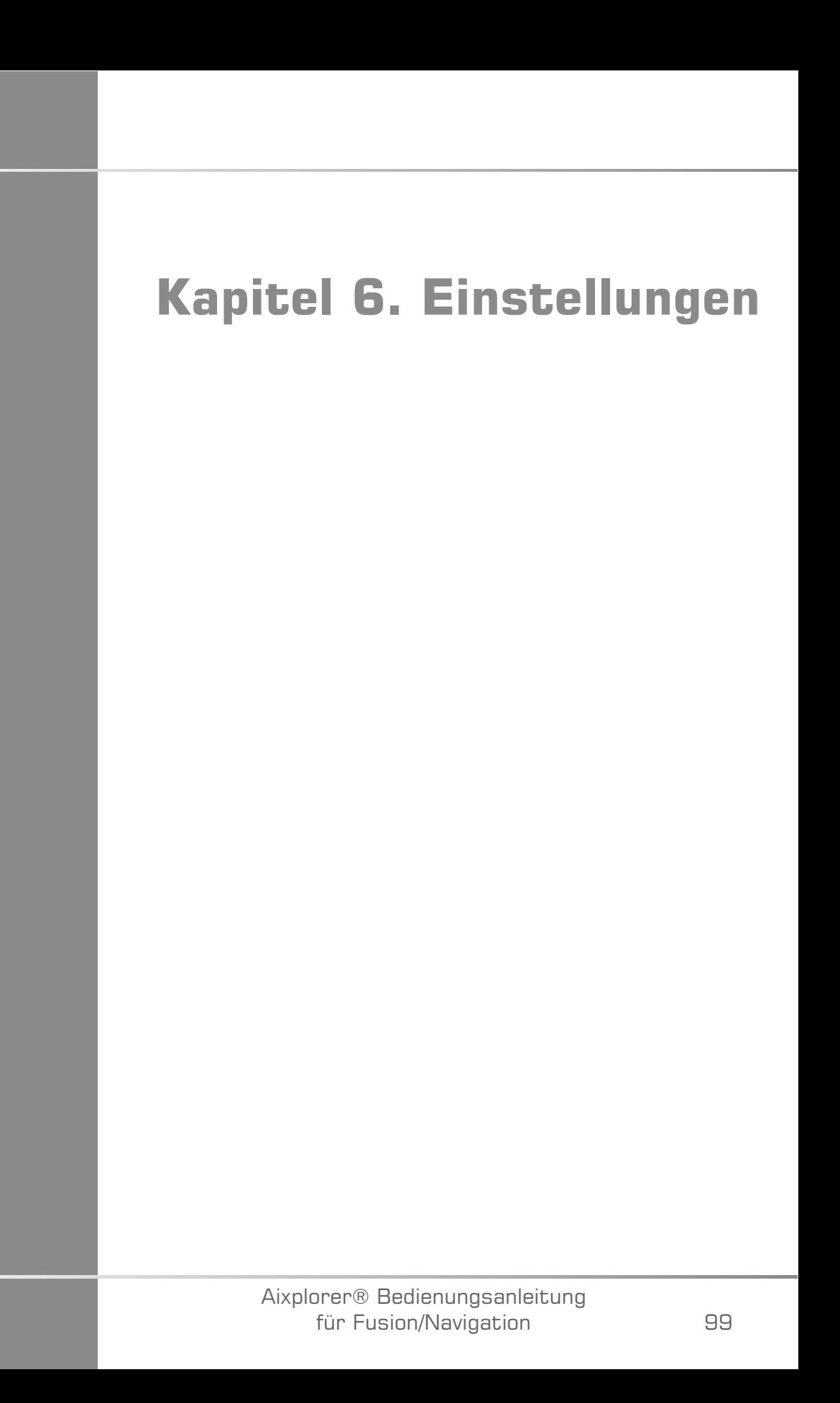

Aixplorer® Bedienungsanleitung für Fusion/Navigation

In diesem Kapitel wird erläutert, wie die Fusions-/Navigations-Funktion konfiguriert wird.

Drücken Sie auf das Symbol **Settings** in der Symbol-Menüleiste auf der rechten Seite des Bildschirms, um in das Konfigurationsmenü zu gelangen.

Das Einstellungsmenü ist in 2 Registerkarten unterteilt:

- Systemgenauigkeit
- Andere Einstellungen

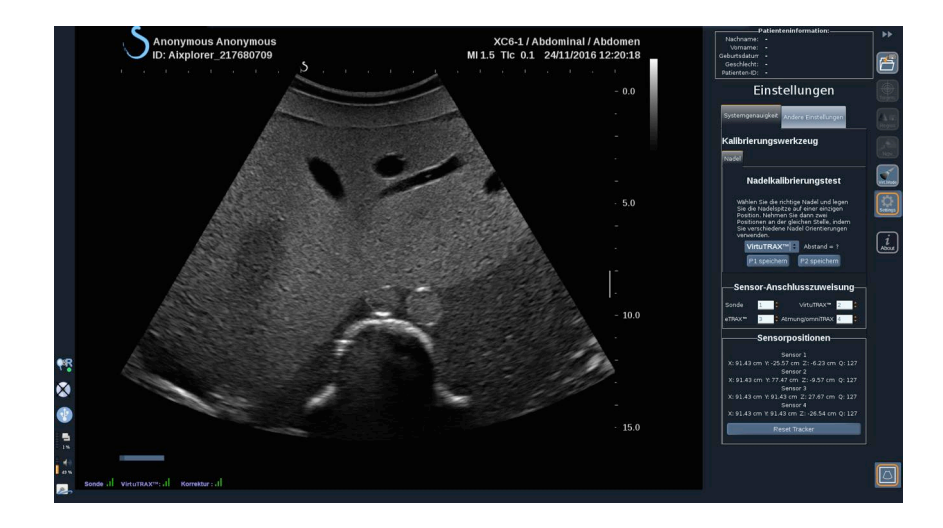

### **Systemgenauigkeit**

Über die Registerkarte für Systemgenauigkeit (siehe Bild oben) können Sie die Zuweisungen des Sensoranschlusses konfigurieren.

Es ist in 3 untergeordnete Registrierkarten aufgeteilt:

- Nadelkalibrierungstest
- Sensor-Anschlusszuweisung
- Sensorpositionen

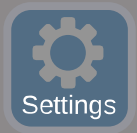

### **Nadelkalibrierungstest**

**Nadelkalibrierungstest** erlaubt eine Überprüfung der Kalibrierung von eTRAX™ und VirtuTRAX™ Geräten. Die abgerufenen Werte müssen möglichst nahe bei 0 liegen. Ist dies nicht der Fall, wiederholen Sie die Kalibrierung und stellen Sie sicher, dass das Gerät innerhalb des elektromagnetischen Felds liegt und dass es in der Nähe des Senders oder Sensors des Geräts keine magnetischen Gegenstände gibt.

# **ACHTUNG**

Sind die Werte auch nach der erneut durchgeführten Kalibrierung nicht nahe 0, ist möglicherweise eines der Geräte beschädigt: Wenn der Sender defekt ist, wenden Sie sich an Ihren SuperSonic Imagine-Vertreter, und wenn entweder das eTRAX™ oder VirtuTRAX™ defekt ist, wenden Sie sich bitte an CIVCO oder an den Händler.

Um die Kalibrierungstest für die Nadel durchzuführen, folgen Sie den Anweisungen auf dem Bildschirm, die im Menü "Nadelkalibrierungstest" angegeben sind.

### **Sensor-Anschlusszuweisung**

**Sensor-Anschlusszuweisung** ermöglicht es Ihnen, die Zuordnungen der Sensorgeräte am driveBAY Port zu ändern.

#### **Sensorpositionen**

**Sensorpositionen** zeigt die Position der Sensoren (auf der XYZ-Achse) in Übereinstimmung mit dem Sender sowie der Qualität (Q) des Trackings (je niedriger die Werte sind, desto besser ist die Qualität).

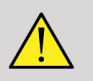

#### **WARNUNG**

Betätigen Sie immer die Schaltfläche "Reset Tracker" [Tracker zurücksetzen], nachdem die Geräte neu zugewiesen sind.
## **Andere Einstellungen**

Die anderen Registerkarten für Einstellungen unterteilen sich in 2 untergeordnete Registerkarten:

- Multiframe Datensatz-Optionen
- Sonstiges

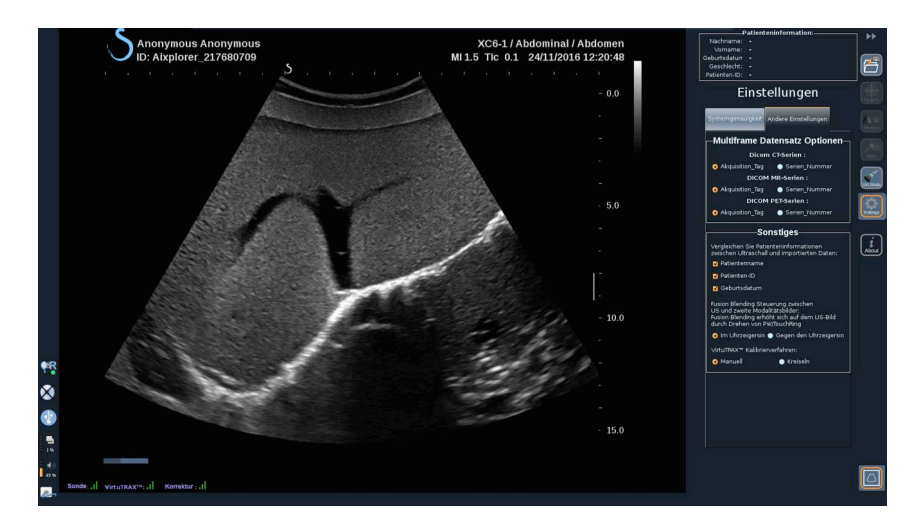

#### **Multiframe Datensatz-Optionen**

Mit dieser Option können Sie die Art und Weise konfigurieren, wie externe Daten importiert werden: entweder anhand des Aufnahme-Tag oder der Seriennummer. Diese Option gibt es für jede (CT, MRT und PET).

### **Sonstiges**

Über diese untergeordnete Registerkarte können Sie definieren, auf wessen Grundlage die importierten Daten und die US-Untersuchung verglichen werden.

Es gibt folgende Kriterien:

• Patientenname

- Patienten-ID
- Date of Birth (Geburtsdatum)

Bei Nichtübereinstimmung wird ein Popup erscheinen.

Sie können alle Kriterien deaktivieren, wenn Sie nicht wollen, dass die Modalitäten beim Import externer Daten verglichen werden.

**Sonstiges** hier lässt sich auch die Richtung ändern, in der Sie den PW/ TouchRing drehen sollten, um die Fusion der US- und der 2. Modalität zu verbessern:

- Im Uhrzeigersinn
- Gegen den Uhrzeigersinn

Zu guter Letzt können Sie das Kalibrierungsverfahren der VirtuTRAX ändern:

- Manuell Sie müssen die Länge der Nadel manuell eingeben.
- Drehpunkt müssen Sie die Nadel halten in einer festen Position und tun eine Schwenkbewegung

# **Kapitel 7. Systempflege und Instandhaltung&**

Aixplorer® Bedienungsanleitung für Fusion/Navigation

### **Reinigung und Desinfektion von eTRAX™**

- 1. Nach jedem Gebrauch des Nadelsensors die Nadel entfernen und Einweg-Komponenten entsorgen. Sichtbare Verunreinigungen von der Nadelsensoroberfläche entfernen.
- 2. Reinigen und desinfizieren Sie alle Oberflächen mit einem allgemeinen keimtötenden Mittel oder einem Antiseptikum wie Sanicloth® HB, CIDEX OPA® (Johnson & Johnson), ENZOL® (Johnson & Johnson), T-Spray™, Protex™ oder Alkohol.
- 3. Folgen Sie den Anweisungen des Herstellers hinsichtlich Reinigung und Desinfektion.

### **Reinigen und Desinfizieren des universellen Sensors für omniTRAX™ CT und MRT und VirtuTRAX™**

In diesem Abschnitt wird erklärt wie der universelle Sensor, der für VirtuTRAX und omniTRAX-Geräte verwendet wird, zu reinigen, zu desinfizieren und zu sterilisieren ist. Weiteres Zubehör, das mit diesen Geräten verwendet wird, wird nur einmal verwendet und dann entsorgt.

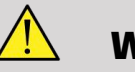

#### **WARNUNG**

Anwender dieses Produktes haben die Verpflichtung und Verantwortung den höchsten Grad an Infektionskontrolle gegenüber Patienten, Mitarbeitern und sich selbst walten zu lassen. Um eine Kreuzkontamination zu vermeiden, beachten Sie die Richtlinien zur Infektionskontrolle, die in Ihrer Einrichtung gelten.

Das empfohlene Protokoll zur Wiederaufbereitung vom universellen Sensor wurde auf Effektivität und Kompatibilität untersucht. Wenn Sie ein anderes Wiederaufarbeitungsprotokoll als die aufgelisteten

verwenden wollen, muss zuerst eine Überprüfung stattfinden, um die Effektivität und Kompatibilität sicherzustellen.

Universelle Sensoren dürfen nicht gassterilisiert oder autoklaviert werden.

Kontrollieren Sie universelle Sensoren auf Schäden wie Risse oder Brüche. Wenn Schäden vorliegen, den universellen Sensor nicht mehr einsetzen und sich an CIVCO wenden.

#### **Reinigen des universellen Sensors**

- 1. Nach jedem Gebrauch universellen Sensor entfernen und Einweg-Komponenten entsorgen. Sichtbare Kontaminationsstoffe von der Oberfläche des universellen Sensors entfernen.
- 2. Universellen Sensor mindestens 5 Minuten in pH-Wert neutralem, wenig schäumendem Enzymreiniger, wie beispielsweise ENZOL® Enzymreiniger (Johnson & Johnson), einweichen. Wenn sichtbare Verunreinigungen nicht einfach entfernt werden können, wiederholen Sie den Einweichvorgang weitere fünf Minuten. Entnehmen Sie den universellen Sensor aus der Reinigungslösung und entfernen Sie alle verbleibenden Rückstande durch Trockenreiben. Folgen Sie der Bedienungsanleitung des Herstellers zur Reinigungslösung und den Empfehlungen hinsichtlich der Konzentration.

#### **Desinfizieren und Sterilisieren des universellen Sensors**

- Den universellen Sensor mit CIDEX OPA® Ortho-Phthalaldehyd-Lösung (Johnson & Johnson) oder gleichwertiger 0,55 % Ortho-Phthalaldehyd-basierte Lösung hoch wirksam desinfizieren. Folgen Sie den Anweisungen des Herstellers und Empfehlungen für die Konzentration, Kontaktzeit und Vorgehensweise im Anschluss daran.
- Den universellen Sensor mit CIDEX® Aktivierte Dialdehydlösung (Johnson & Johnson) oder gleichwertiger 3,4 % Glutaraldehydbasierter Lösung oder einer Wasserstoffperoxid-basierten Lösung

hoch wirksam desinfizieren oder sterilisieren. Folgen Sie den Anweisungen des Herstellers und Empfehlungen für die Konzentration, Kontaktzeit und Vorgehensweise im Anschluss daran.

### **Reinigen, desinfizieren und sterilisieren der Halterung**

### **Reinigung der Halterung**

Wiederverwendbare Geräte müssen gründlich gereinigt werden, bevor sie der Sterilisation oder hoch wirksamen Desinfektion unterzogen werden. Die Oberflächen sollten mit Bürsten gründlich gesäubert werden. Enzymreiniger zum Entfernen von Proteinen von wiederverwendbaren Geräten verwenden.

#### **Denken Sie daran, dass Sie eine Sterilisation oder hoch wirksame Desinfektion nicht erreichen können, wenn der Aufbau nicht zuerst gereinigt wird.**

Beim Reinigen und Sterilisieren von wiederverwendbaren Geräten, stellen Sie sicher, dass:

- Alle Oberflächen von wieder verwendbaren Komponenten mit einer Bürste beim Spülen gründlich gesäubert werden, um Materialien zu lockern und zu entfernen.
- Alle Oberflächen gründlich untersucht werden, das GESAMTE Gerät visuell auf Sauberkeit und dass keine unsichtbaren Reste mehr vorhanden sind, kontrolliert wird.
- Spülen Sie mit dem hoch wirksamen Desinfektionsmittel, um sicherzustellen, dass das Desinfektionsmittel alle Bereiche erreicht.
- Verwenden Sie immer steriles Wasser, um von Reste von Desinfektionsmitteln von den Geräten zu spülen und zu entfernen. Wieder aufbereitete Geräte nicht mit Leitungswasser ausspülen, da das Gerät rekontaminiert werden kann.
- Gerät nach dem Spülen gründlich trocknen.
- Verwenden Sie immer eine Sondenabdeckung, um jegliche verunreinigenden Stoffe während der Verwendung der Halterung gering zu halten.

• Nach der Sterilisation oder der hoch wirksamen Desinfektion ist das Gerät in geeigneter Verpackung aufzubewahren, um sicherzustellen, dass die Sterilität vor einer erneuten Verwendung nicht beeinträchtigt wird.

### **Hoch wirksame Desinfektion und Sterilisation der Halterung**

Nach der Reinigung entsprechend den oben genannten Empfehlungen mindestens 5 Minuten in einem pH-neutralen pH Enzol-Enzymreiniger von Johnson & Johnson© einweichen.

Hoch wirksame Desinfektion oder Sterilisation mit Cidex aktivierter Dialdehydlösung, wie beispielsweise von Johnson & Johnson© hergestellt, oder hoch wirksame Desinfektion mit Cidex OPA oder ANSI/AAMI aktuellen Standards oder gleichwertige geprüfte Sterilisations- oder hoch wirksamen Desinfektionsverfahren, die von der Sterilisationsabteilung für ähnliche Geräte eingeführt wurden.

Bitte beachten Sie die Begleitdokumentation von jedem Desinfektionsoder Sterilisationsmittel, um eine sachgemäße Anwendung und Wirksamkeit des Effektes zu nachzuweisen.

### **Reinigung und Desinfektion des driveBAY**

Reinigen Sie in regelmäßigen Abständen die Geräte (Elektronikeinheit, Sender, Sensor und Kabel), indem sie die Geräte mit einem Tuch mit Reinigungslösung wie milder Seife und Wasser, Isopropylalkohol oder einer ähnlich verträglichen Reinigungslösung abwischen. Wenn die Tracker-Komponenten mit biologischer Flüssigkeit oder Gewebe in Kontakt kommen, sollten Sie die Verfahren zur ordnungsgemäßen Reinigung und Desinfektion Ihrer Einrichtung befolgen.

Die Elektronikeinheiten, Sender und Sensor sind nicht geeignet, um autoklaviert oder gammabestrahlt zu werden. Sensoren sind ETOkompatibel. Die elektronische Einheit, den Sender, den Sensor oder das Kabel nicht in Flüssigkeiten eintauchen. Komponenten sind nicht wasserdicht.

Aixplorer® Bedienungsanleitung für Fusion/Navigation

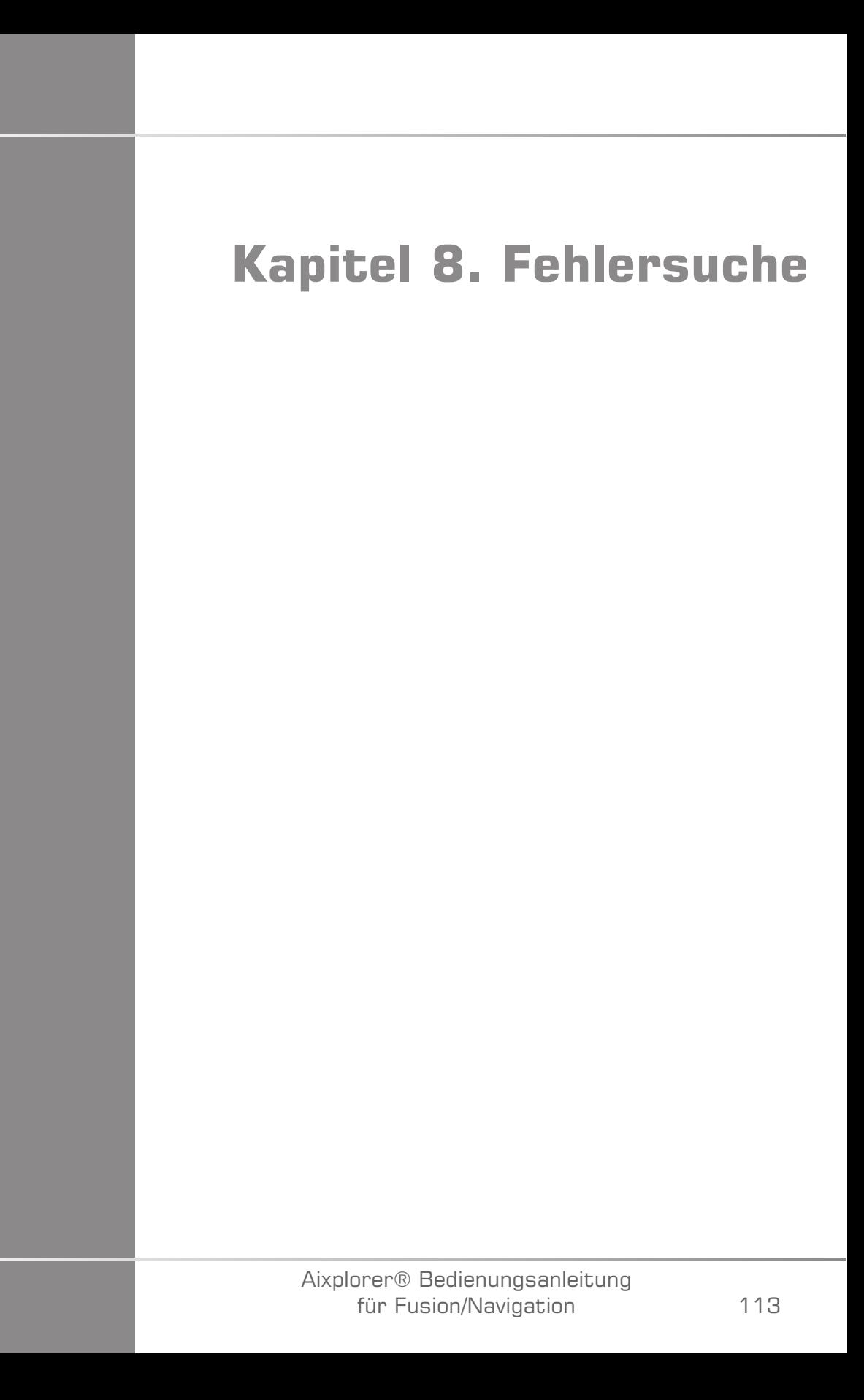

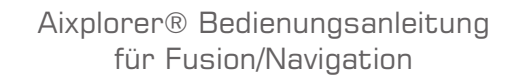

Treten bei der Bedienung der Fusionsfunktion Probleme auf, so finden Sie in diesem Kapitel Vorschläge zur Behebung des Problems.

Sollte ein bestimmtes Problem hier nicht behandelt werden, wenden Sie sich bitte an Ihren Kundendienstvertreter.

Weitere Details zum LED-Status finden Sie unter ["driveBAY" \[22\]](#page-27-0).

In der folgenden Fehlerbehebungstabelle sind eine Reihe von Störungen sowie die entsprechende Korrekturmaßnahme aufgelistet.

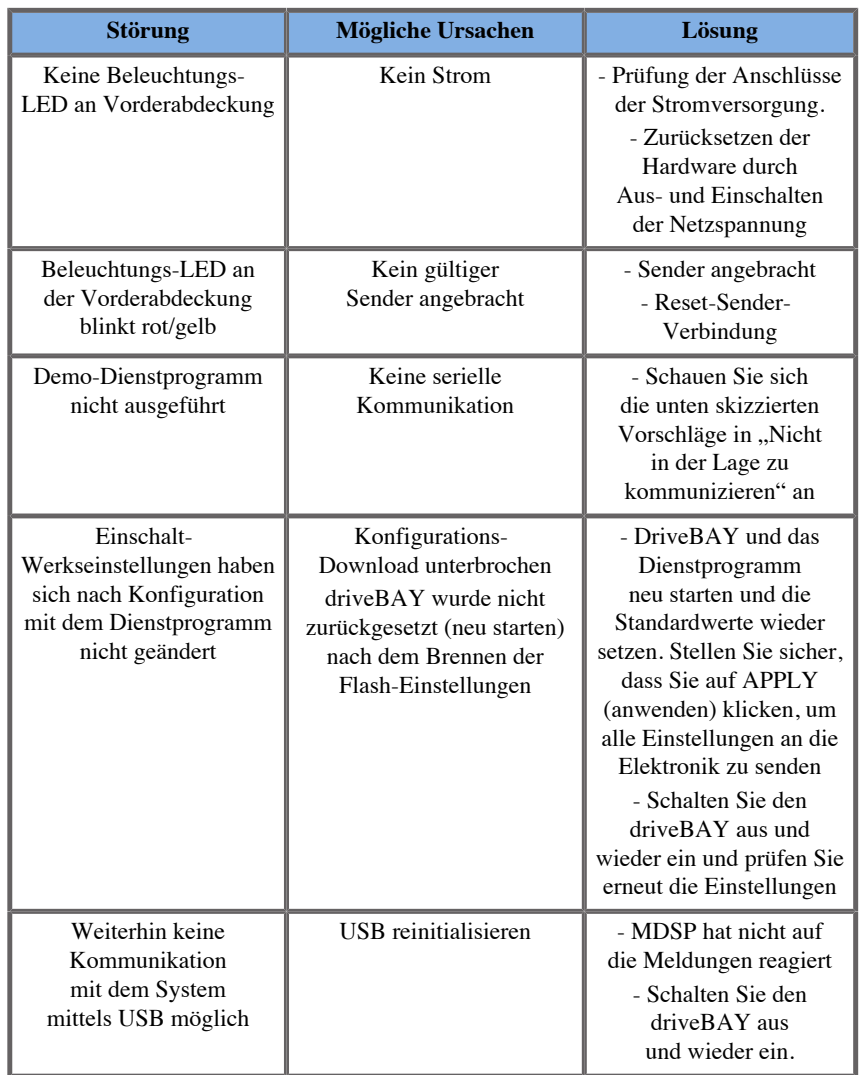

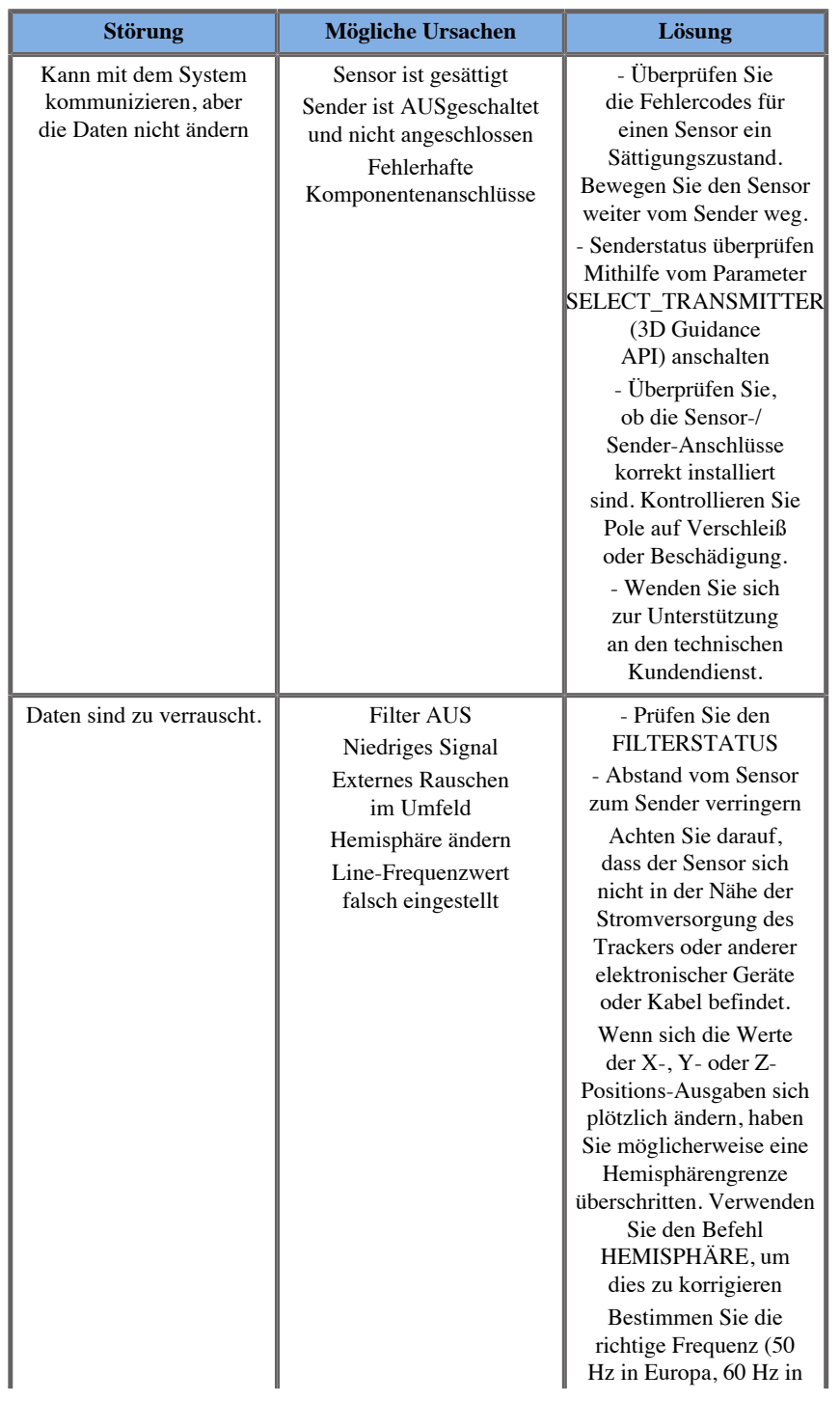

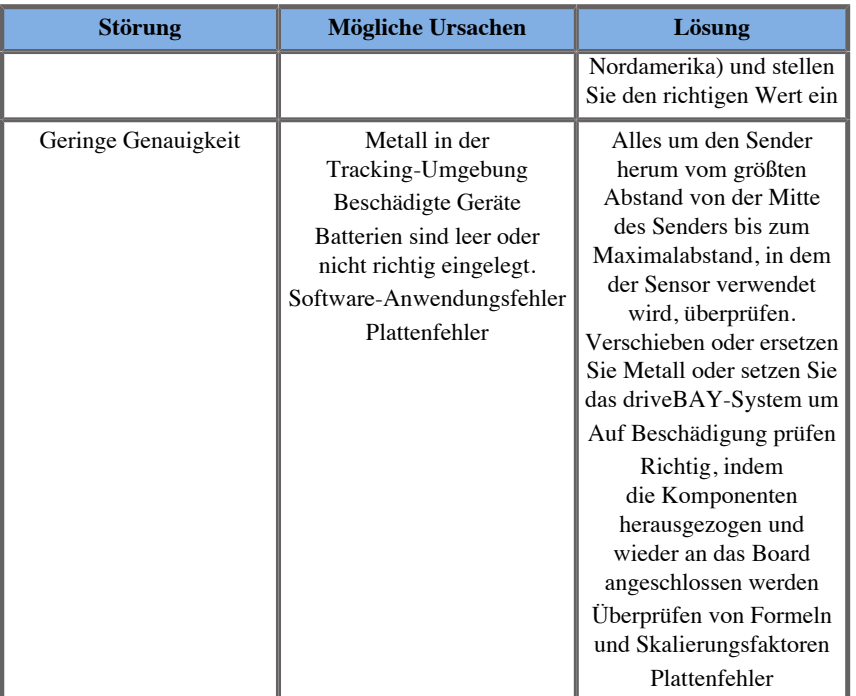

Aixplorer® Bedienungsanleitung für Fusion/Navigation

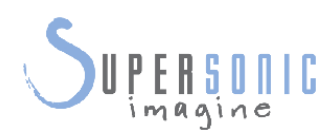

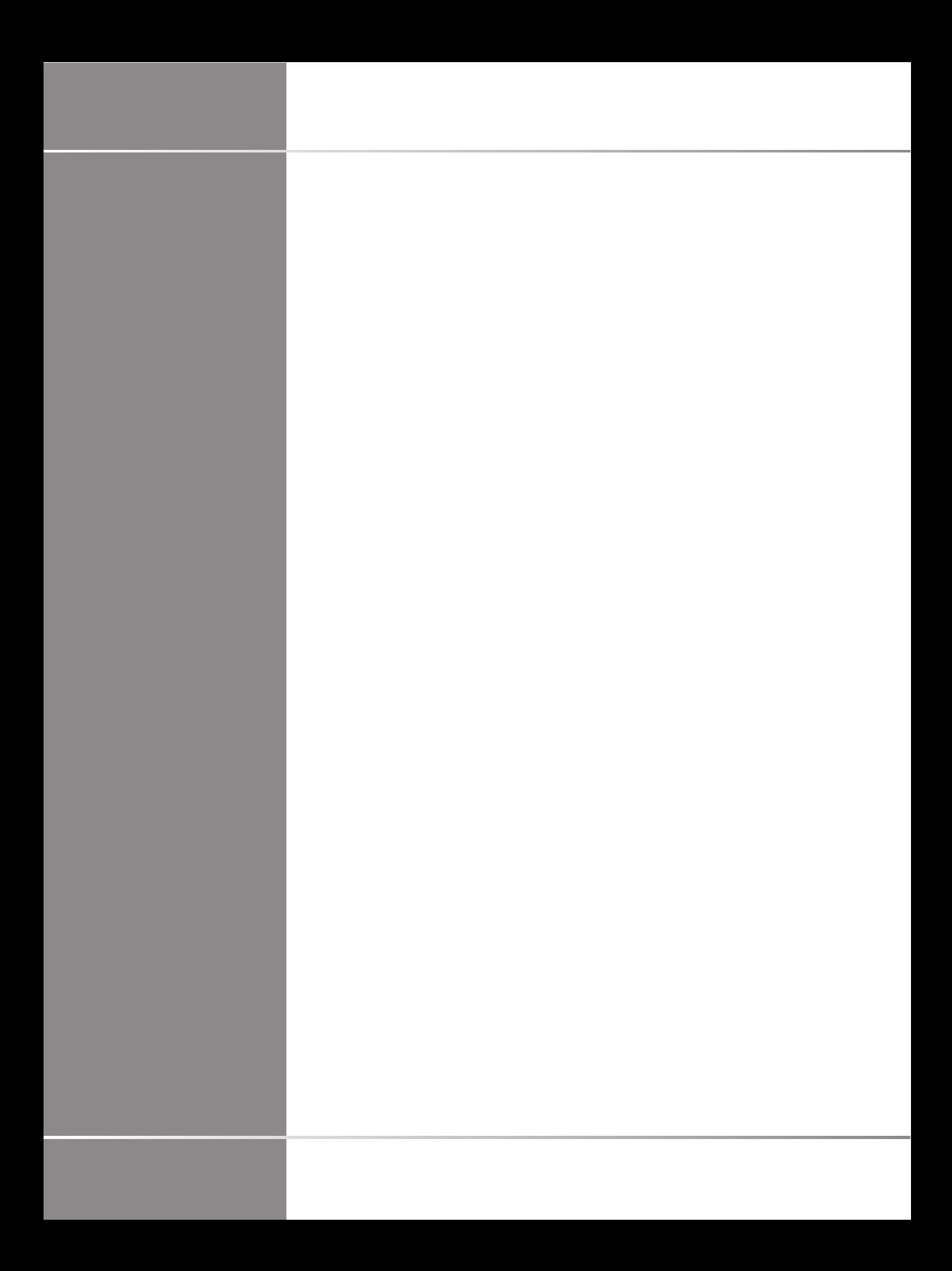